# My Book® Duo Almacenamiento RAID de calidad

Manual del usuario

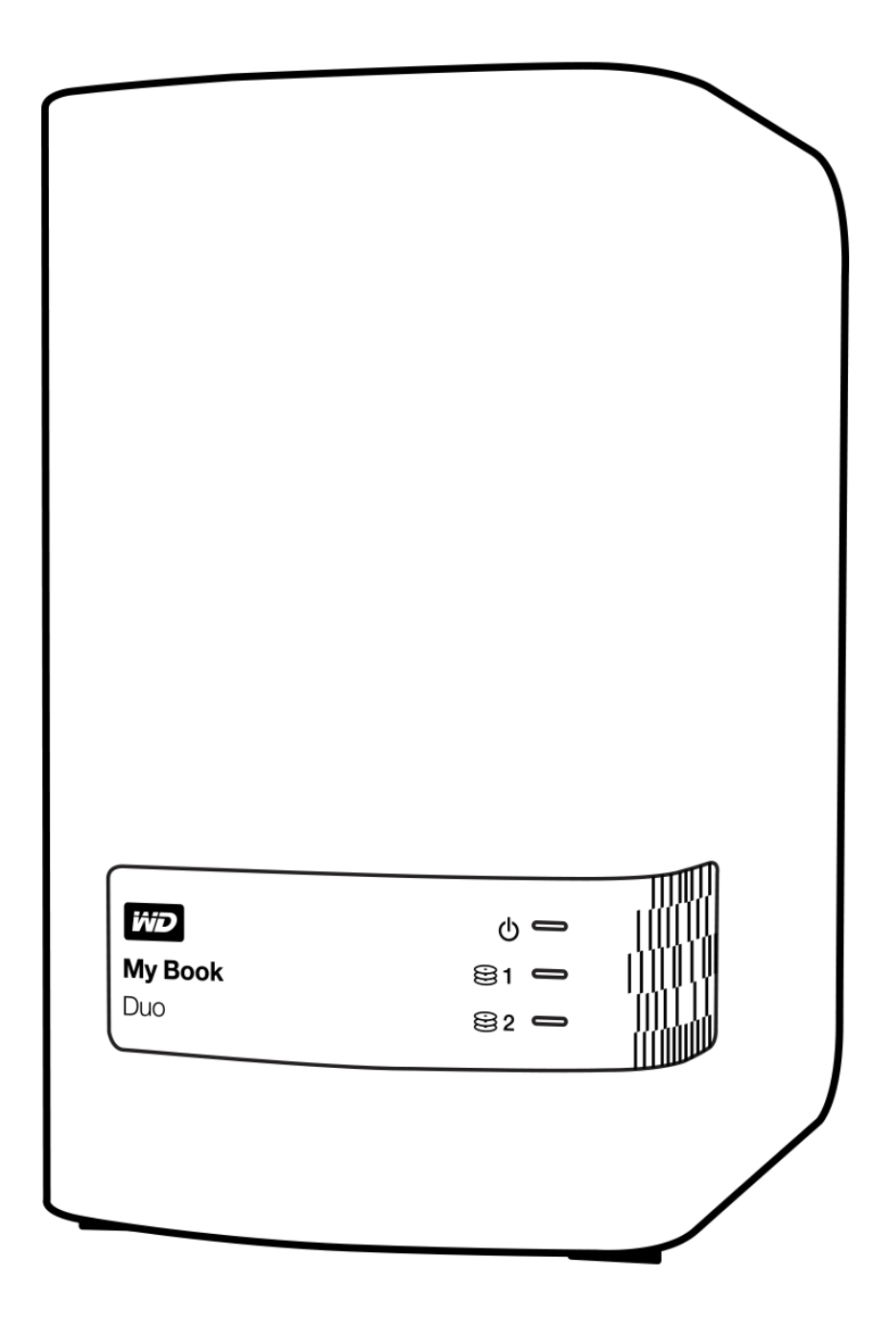

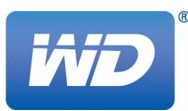

#### <span id="page-1-0"></span>Servicio y soporte técnico de WD

Si encuentra algún problema, le rogamos nos dé la oportunidad de resolverlo antes de devolver el producto. La mayoría de las preguntas de asistencia técnica se pueden responder mediante nuestra base de conocimientos o gracias al servicio de asistencia técnica por correo electrónico que encontrará en <http://support.wd.com>. Si lo prefiere, o si no hay ninguna respuesta disponible, póngase en contacto con WD® en el número de teléfono indicado que más le convenga.

El producto incluye 30 días de soporte telefónico gratuito durante el período de garantía. Este período de 30 días comienza en la fecha de su primera llamada telefónica al servicio de soporte técnico de WD. El soporte mediante correo electrónico es gratuito durante todo el período de garantía y nuestra amplia base de conocimientos está disponible las 24 horas los 7 días de la semana. Para ayudarnos a mantenerle informado sobre las nuevas funciones y servicios, recuerde registrar el producto en línea en <http://register.wd.com>.

#### <span id="page-1-1"></span>Acceso al soporte en línea

Visite nuestra página web de soporte técnico del producto en <http://support.wd.com> y elija entre estos temas:

- Descargas: descarga de controladores, software y actualizaciones para los productos WD.
- Registro: registro del producto WD para conseguir las últimas actualizaciones y ofertas especiales.
- Servicios sobre la garantía y los cambios: información sobre la garantía, la sustitución del producto (RMA), el estado de ésta y recuperación de datos.
- Base de conocimientos: búsqueda por palabra clave, frase o Answer ID.
- Instalación: obtención de ayuda en línea sobre la instalación del producto WD o el software.
- Comunidad WD: comparta sus ideas y conéctese con otros usuarios de WD.

#### <span id="page-1-2"></span>Contactar con el soporte técnico de WD

Si desea contactar con WD para solicitar soporte, no olvide tener a mano el número de serie y la información sobre el hardware y las versiones del software del sistema.

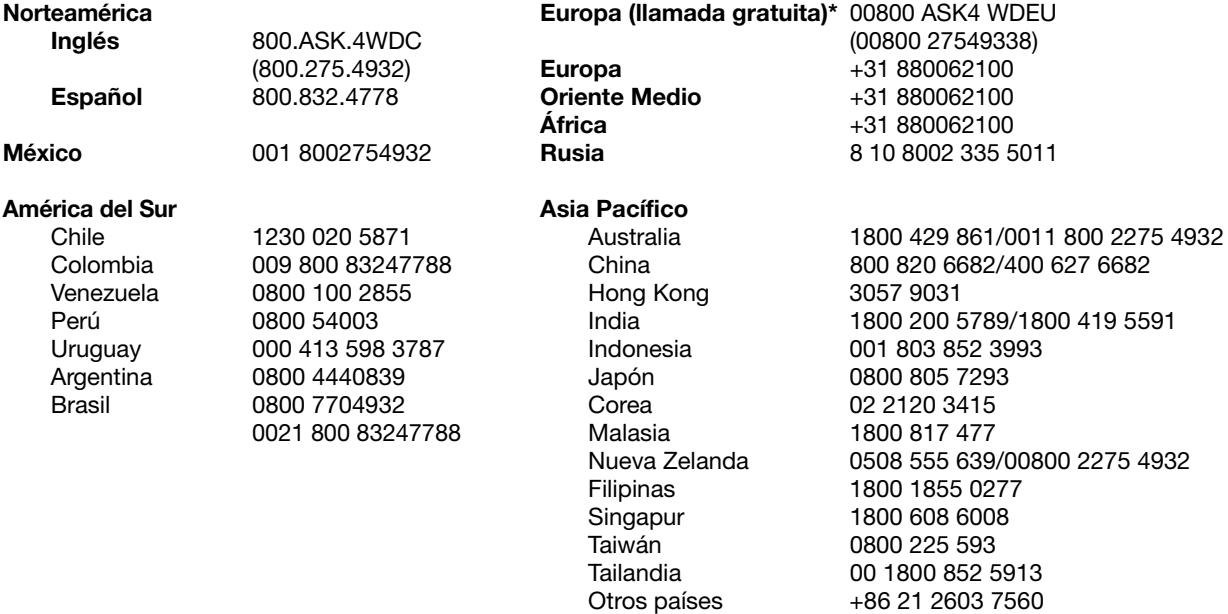

\* Número gratuito disponible en los siguientes países: Austria, Bélgica, República Checa, Dinamarca, Francia, Alemania, Irlanda, Italia, Holanda, Noruega, Polonia, Eslovaquia, España, Suecia, Suiza, Reino Unido.

# Contenido

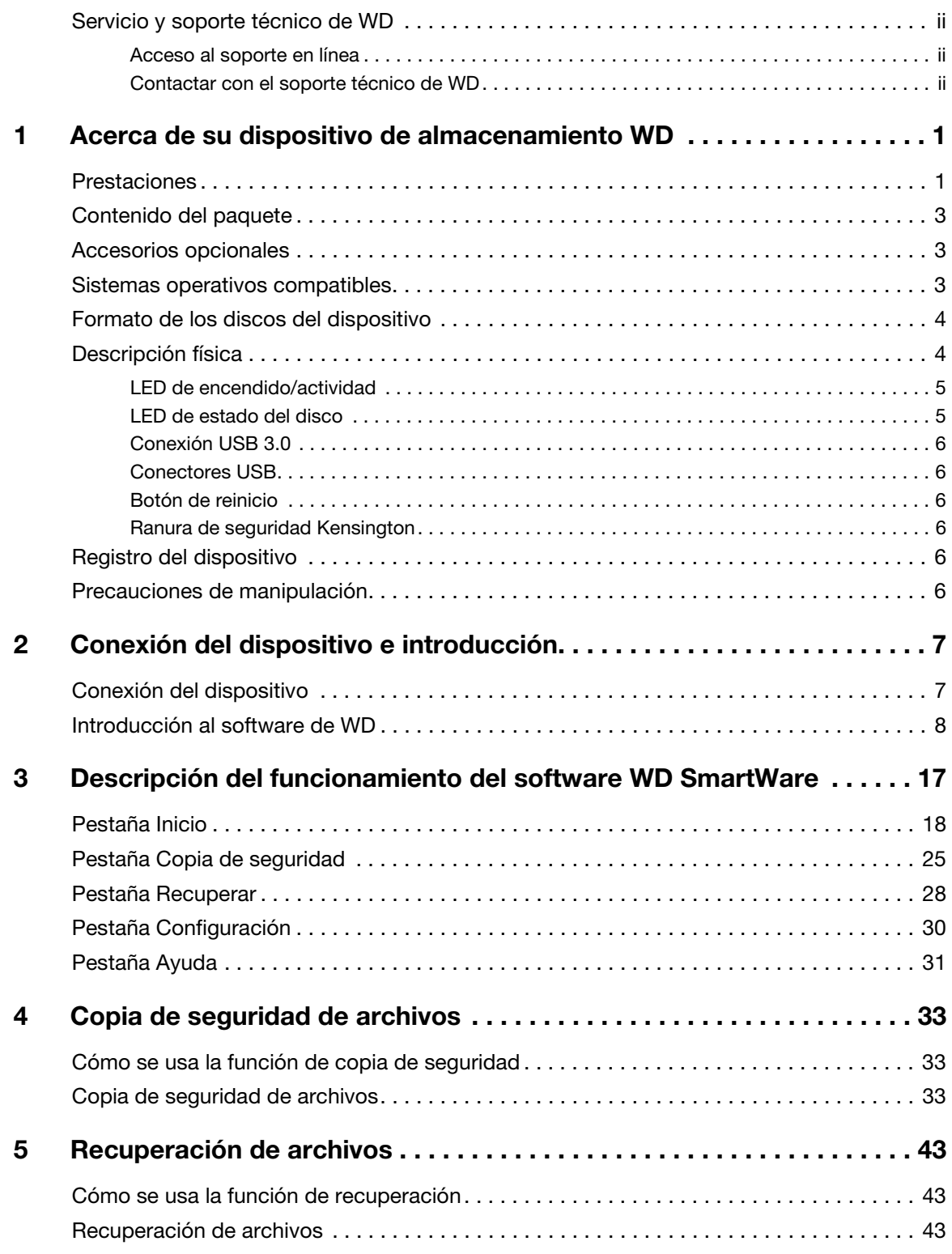

![](_page_3_Picture_132.jpeg)

![](_page_4_Picture_82.jpeg)

## <span id="page-5-0"></span>Acerca de su dispositivo de almacenamiento WD

El disco de almacenamiento RAID de calidad My Book® Duo proporciona la manera más rápida de transferir, guardar y proteger sus fotos, vídeos, música y otros archivos de gran tamaño para liberar un valioso espacio en sus ordenadores. Este sistema de dos discos ofrece velocidades de transferencia increíblemente rápidas, RAID de hardware con cifrado y completas opciones de copia de seguridad local y en la nube, lo que convierte a My Book Duo en la mejor solución de almacenamiento con la capacidad y seguridad que necesita.

En este capítulo de introducción se incluyen los siguientes temas:

[Prestaciones](#page-5-1) [Contenido del paquete](#page-7-0) [Accesorios opcionales](#page-7-1) [Sistemas operativos compatibles](#page-7-2) [Formato de los discos del dispositivo](#page-8-0) [Descripción física](#page-8-1) [Registro del dispositivo](#page-10-4) [Precauciones de manipulación](#page-10-5)

#### <span id="page-5-1"></span>Prestaciones

My Book Duo es la mejor solución de almacenamiento de dos discos con la capacidad y seguridad que necesita, velocidades de transferencia increíblemente rápidas, RAID configurado en hardware y opciones de copia de seguridad local y en la nube.

Guarde y organice rápidamente sus archivos: libere un valioso espacio en todos sus ordenadores. Guarde y organice toda su colección de contenidos multimedia en su My Book Duo con velocidades de transferencia ultrarrápidas de hasta 290 MB/s para archivos de vídeo HD en dispositivos de 4 a 12 TB. (El rendimiento puede variar según la configuración del hardware y el sistema operativo del usuario.)

Gran capacidad: el dispositivo My Book Duo es su solución de almacenamiento definitiva. Con una capacidad de hasta 12 TB, puede guardar y proteger todas sus fotos, vídeos, música y documentos importantes en un único lugar seguro.

Velocidad y seguridad con RAID de hardware: el auténtico RAID de hardware usa una procesador independiente para gestionar los volúmenes RAID, aumentar el ancho de banda y lograr rendimiento y fiabilidad.

Varias opciones de gestión de los datos: use el modo RAID 0 (fraccionamiento) predeterminado para tener una mayor velocidad de transferencia de datos y la máxima capacidad. Si usa el modo RAID 1 (duplicación), la mitad de la capacidad se utiliza para guardar sus datos y la otra mitad para hacer un duplicado, lo que asegura una doble protección de los datos. También puede seleccionar el modo JBOD para usar los discos individualmente. Y con la prestación de cifrado por hardware AES de 256 bits, tendrá la tranquilidad de saber que sus archivos están seguros.

Completas soluciones de copia de seguridad para evitar pérdidas de datos: su dispositivo My Book Duo proporciona diversas soluciones de copia de seguridad para ayudar a proteger su colección de contenidos multimedia y archivos importantes.

 Software de copia de seguridad integrado: el software WD SmartWare Pro funciona discretamente en segundo plano para proteger los datos usando una cantidad mínima de recursos del ordenador. Seleccione el modo de copia de seguridad continua para hacer copias de seguridad automáticas de sus archivos cuando cambien, o elija la opción de copia de seguridad programada para hacer copias de seguridad a intervalos regulares.

- Copia de seguridad en la nube con Dropbox™: guarde fácilmente una segunda copia de sus archivos en su cuenta de Dropbox mediante el software WD SmartWare Pro. A continuación, abra, vea y comparta los archivos que ha guardado en Dropbox. Y si desea una mayor protección para sus contenidos importantes, también puede hacer una copia de seguridad de su cuenta de Dropbox en su dispositivo My Book Duo.
	- *Nota:* Es necesaria una cuenta de Dropbox para hacer copias de seguridad en la nube. Las prestaciones, aplicaciones y servicios en la nube pueden cambiar, terminarse o interrumpirse en cualquier momento y pueden variar según el país.
- **Copia de seguridad del sistema**: el software Acronis True Image WD Edition realiza una copia de seguridad del disco duro de su ordenador a nivel del sistema para lograr una protección total de los datos. Con una copia de seguridad del sistema en su dispositivo My Book Duo, podrá restaurar el disco duro del ordenador si el sistema se estropea, o recuperar archivos concretos que se hayan dañado o eliminado por accidente.

Para descargas del software y la guía del usuario de Acronis True Image (ATI) WD Edition, visite:

- Descarga gratuita del software ATI WD Edition: <http://products.wd.com/wdacronis>
- Descarga gratuita de la guía del usuario de ATI WD Edition: <http://products.wd.com/wdacronis/um>

Máxima seguridad con la protección mediante contraseña: quédese tranquilo al saber que sus datos están a salvo de accesos no autorizados con la protección mediante contraseña.

Conexión flexible con dos puertos de expansión USB: amplíe su capacidad de almacenamiento y reduzca el desorden en su espacio de trabajo con los dos puertos USB 3.0 adicionales de la parte posterior de su dispositivo My Book Duo. Conecte discos adicionales a medida que aumentan sus necesidades de almacenamiento. O utilícelos para cargar su teléfono inteligente o tableta y disfrutar de un espacio de trabajo más ordenado.

Configure, gestione y controle el estado de su disco con el software WD Drive Utilities™: usted tiene el control. Con este software puede realizar diagnósticos del disco, gestionar sus configuraciones RAID, borrar y formatear la unidad, registrar el disco y mucho más.

Fácil de configurar y de usar: se entrega preformateado con particiones NTFS para funcionar por defecto con los sistemas operativos Windows compatibles. Los discos del dispositivo también pueden reformatearse con facilidad para los sistemas operativos Mac OS X compatibles.

Alta fiabilidad con los discos WD Red™: su dispositivo My Book Duo incluye discos WD Red. Estos discos han sido diseñados y probados para ofrecer fiabilidad y el máximo rendimiento en entornos RAID de pequeño formato.

Mantenimiento que puede realizar el usuario: *i* está preparado para actualizar sus discos y ampliar la capacidad de almacenamiento? Con solo pulsar un botón podrá abrir la carcasa e insertar fácilmente los nuevos discos. No necesita herramientas especiales.

**Importante:** Para acceder a la información y novedades más recientes de WD, visite nuestra página web <http://www.wd.com>[. Para ver el software, el firmware y la](http://support.wd.com/downloads)  [documentación e información más recientes sobre productos, visite](http://support.wd.com/downloads)  http://support.wd.com/downloads.

#### <span id="page-7-0"></span>Contenido del paquete

Como se muestra en la [Figura 1,](#page-7-3) el kit del dispositivo My Book Duo incluye lo siguiente:

- Dispositivo My Book Duo con el software WD SmartWare Pro, WD Drive Utilities y WD Security™
- Cable USB 3.0
- **Adaptador de corriente**
- Guía de instalación rápida

![](_page_7_Picture_7.jpeg)

![](_page_7_Picture_8.jpeg)

Guía de instalación rápida

Dispositivo My Book Duo<br>
Adaptador de corriente

<span id="page-7-3"></span>Figura 1. Contenido del kit My Book Duo

#### <span id="page-7-1"></span>Accesorios opcionales

Para obtener información acerca de los accesorios opcionales de los productos WD, visite:

![](_page_7_Picture_180.jpeg)

#### <span id="page-7-2"></span>Sistemas operativos compatibles

El dispositivo My Book Duo y el software WD Drive Utilities y WD Security son compatibles con los siguientes sistemas operativos:

#### Windows Mac OS X

- Windows Vista®
- **Nindows 7**
- Windows 8
- **Snow Leopard**
- Lion
- Mountain Lion
- **Mavericks**

El software WD SmartWare Pro es compatible con los siguientes sistemas operativos:

#### Windows

- Windows Vista
- Windows 7
- Windows 8

La compatibilidad puede variar según la configuración del hardware y del sistema operativo.

Para lograr el más alto nivel de rendimiento y fiabilidad, instale siempre las actualizaciones y paquetes de servicio (SP) más recientes. Para ordenadores con Windows, diríjase al menú Inicio y seleccione Actualización de Windows. Para ordenadores Mac, diríjase al menú Apple y seleccione Actualización de software.

#### <span id="page-8-0"></span>Formato de los discos del dispositivo

El dispositivo My Book Duo está preformateado como una partición NTFS única para que sea compatible con todos los sistemas operativos actualizados de Windows. Si desea utilizar el dispositivo con un ordenador Mac, consulte ["Reformateado de los](#page-86-3)  [discos del dispositivo" en la página 82](#page-86-3) y ["Solución de problemas" en la página 83.](#page-87-3)

#### <span id="page-8-1"></span>Descripción física

Como se muestra en la [Figura 2,](#page-8-2) el dispositivo My Book Duo tiene el indicador LED de encendido/actividad y un indicador de estado de cada disco en la parte frontal.

![](_page_8_Figure_12.jpeg)

<span id="page-8-2"></span>![](_page_8_Figure_13.jpeg)

Como se muestra en la [Figura 3,](#page-9-2) el dispositivo My Book Duo tiene el conector de alimentación, botón de reinicio, puerto de conexión, dos conectores USB 3.0 y una ranura de seguridad en la parte posterior.

![](_page_9_Figure_2.jpeg)

<span id="page-9-2"></span>Figura 3. Parte posterior del dispositivo My Book Duo

#### <span id="page-9-0"></span>LED de encendido/actividad

El LED de encendido/actividad muestra el estado del dispositivo:

![](_page_9_Picture_115.jpeg)

#### <span id="page-9-1"></span>LED de estado del disco

Los LED de estado del disco muestran el estado del disco:

![](_page_9_Picture_116.jpeg)

#### <span id="page-10-0"></span>Conexión USB 3.0

El USB 3.0 admite una velocidad de transferencia de datos de hasta 5 Gb/s. USB 3.0 es compatible con anteriores versiones de USB 2.0. La conexión a un puerto USB 2.0 transfiere datos a la velocidad del puerto (hasta 480 Mb/s).

#### <span id="page-10-1"></span>Conectores USB

Incluye puertos USB 3.0 para dos dispositivos adicionales.

#### <span id="page-10-2"></span>Botón de reinicio

Utilice el botón de reinicio para continuar la reconstrucción de una configuración RAID 1 (duplicación) tras desconectar el dispositivo My Book Duo de su ordenador.

#### <span id="page-10-3"></span>Ranura de seguridad Kensington

Para garantizar la seguridad del dispositivo, la ranura de seguridad Kensington admite un cable de seguridad Kensington estándar (vendido por separado). Para obtener más información acerca de la ranura de seguridad Kensington y los productos disponibles, visite [www.kensington.com](http://www.kensington.com).

#### <span id="page-10-4"></span>Registro del dispositivo

Registre siempre el dispositivo My Book Duo para conseguir las últimas actualizaciones y ofertas especiales. Puede registrar fácilmente el dispositivo con el software WD Drive Utilities, según se describe en ["Registro del dispositivo" en la página 65.](#page-69-1) Otra posibilidad es realizar el registro en línea en <http://register.wd.com>.

#### <span id="page-10-5"></span>Precauciones de manipulación

Los productos WD son instrumentos de precisión y deben ser manipulados con cuidado durante los procesos de desembalaje e instalación. Un manejo poco cuidadoso, golpes o posibles vibraciones podrían ocasionar daños en los discos del dispositivo. Tenga en cuenta siempre las siguientes precauciones al desembalar e instalar su producto de almacenamiento externo:

- No deje caer ni empuje con fuerza el dispositivo.
- No mueva el dispositivo durante los períodos de actividad.
- No utilice este producto como un dispositivo portátil.
- Para permitir una ventilación adecuada, no bloquee ninguna de las ranuras de ventilación del gabinete.

# 1 **2**

# <span id="page-11-0"></span>Conexión del dispositivo e introducción

En este capítulo se ofrecen instrucciones para la conexión del dispositivo y la instalación del software WD Drive Utilities, WD Security y WD SmartWare en su ordenador. Incluye los siguientes temas:

[Conexión del dispositivo](#page-11-1) [Introducción al software de WD](#page-12-0)

#### <span id="page-11-1"></span>Conexión del dispositivo

- **1.** Encienda el ordenador.
- **2.** Conecte el dispositivo My Book Duo como se muestra en [Figura 4.](#page-11-2)
- **3.** Si aparece la pantalla Nuevo hardware encontrado, haga clic en Cancelar para cerrarla. El software de WD instala el controlador adecuado para el dispositivo.
- **4.** Compruebe que el dispositivo aparece en la lista de utilidades de administración de archivos del ordenador.

El dispositivo My Book está preparado para usarse como un dispositivo de almacenamiento externo. Puede mejorar su rendimiento instalando el software de WD incluido en el dispositivo:

- **ND Drive Utilities**
- **ND** Security
- WD SmartWare

![](_page_11_Picture_14.jpeg)

<span id="page-11-2"></span>Figura 4. Conexión del dispositivo My Book Duo

#### <span id="page-12-0"></span>Introducción al software de WD

**1.** Haga doble clic en el archivo WD Apps Setup que aparece en la lista del dispositivo en la utilidad de administración de archivos del ordenador para mostrar el Asistente de configuración de WD Apps:

![](_page_12_Picture_118.jpeg)

- **2.** Haga clic en Siguiente para mostrar el Contrato de licencia para el usuario final.
- **3.** Lea el contrato de licencia y la política de privacidad y seleccione la casilla **Acepto** los términos... para aceptar el contrato y activar el botón Siguiente.
- **4.** Haga clic en Siguiente para mostrar el cuadro de diálogo Configuración personalizada:

![](_page_12_Picture_119.jpeg)

- **5.** En el cuadro de diálogo Configuración personalizada:
	- a. Seleccione el nombre de una aplicación para ver una breve descripción de ella:
		- **ND Drive Utilities**
		- **ND Security**
		- **ND SmartWare**
	- b. Desactive la casilla de las aplicaciones que no desee instalar.
	- c. Seleccione o quite las opciones de las casillas para cada aplicación.
		- Crear acceso directo en el escritorio
		- **Iniciar aplicación**
	- d. Haga clic en **Siguiente** para instalar las aplicaciones y opciones seleccionadas.

**6.** Espere a que la instalación termine:

![](_page_13_Picture_84.jpeg)

**7.** Cuando la instalación haya terminado, haga clic en Finalizar para salir del Asistente de configuración de WD Apps:

![](_page_13_Picture_85.jpeg)

- **8.** En función de las selecciones:
	- Al instalar el software WD Drive Utilities con la opción Iniciar aplicación se muestra la pantalla WD Drive Utilities (consulte la [Figura 5 en la página 10](#page-14-0)  y ["Administración y personalización del dispositivo" en la página 55](#page-59-2)).
	- Al instalar el software WD Security con la opción Iniciar aplicación se muestra la pantalla WD Security (consulte la [Figura 6 en la página 10](#page-14-1) y ["Bloqueo y desbloqueo](#page-52-2)  [del dispositivo" en la página 48](#page-52-2)).
	- Si el ordenador está conectado a Internet, al instalar el software WD SmartWare se muestra la pantalla de actualización a WD SmartWare Pro para activar la actualización gratuita del software (consulte la [Figura 7 en la página 11](#page-15-0) y vaya al [paso 9](#page-15-1) en la [página 11](#page-15-1)).

![](_page_14_Picture_1.jpeg)

Figura 5. Pantalla WD Drive Utilities

<span id="page-14-0"></span>![](_page_14_Picture_41.jpeg)

<span id="page-14-1"></span>Figura 6. Pantalla WD Security

![](_page_15_Picture_65.jpeg)

<span id="page-15-0"></span>Figura 7. Pantalla Actualización a WD SmartWare Pro

- <span id="page-15-1"></span>**9.** La actualización del software WD SmartWare Pro amplía la función de copia de seguridad a discos que no son de WD, dispositivos no compatibles y una carpeta remota de Dropbox. La activación de la actualización gratuita instala el software WD SmartWare Pro en este ordenador y envía por correo electrónico un código de activación que puede usar para instalarlo en otros nueve ordenadores.
	- a. Escriba su nombre en el cuadro **Nombre**.
	- b. Escriba sus apellidos en el cuadro Apellido.
	- c. Escriba su dirección de correo electrónico en el cuadro Dirección de correo electrónico.
	- d. Haga clic en Activar para completar la actualización y mostrar el mensaje Resultado de activación:

![](_page_15_Picture_66.jpeg)

e. Haga clic en Aceptar para mostrar la pantalla Seleccionar una fuente y un destino de copia de seguridad:

![](_page_16_Picture_109.jpeg)

En este punto se instala el software WD SmartWare Pro. Si desea omitir el procedimiento de configuración de la copia de seguridad inicial de momento, haga clic en el icono de cierre X en la esquina superior derecha de la pantalla Seleccionar una fuente y un destino de copia de seguridad. De lo contrario, vaya al [paso 10.](#page-16-0)

- <span id="page-16-0"></span>**10.** En el área Fuente de copia de almacenamiento de la pantalla Seleccionar una fuente y un destino de copia de seguridad, seleccione el dispositivo que tiene los archivos de los que desea hacer la copia de seguridad:
	- a. Use el selector de origen de copia de seguridad para especificar si desea hacer una copia de seguridad de los archivos de un disco duro local o una carpeta remota de Dropbox:

![](_page_16_Picture_6.jpeg)

 De forma predeterminada, la opción del ordenador está seleccionada y el icono del ordenador indica que el dispositivo de origen de la copia de seguridad será un disco duro interno, una partición del disco o un disco duro externo local conectado directamente:

![](_page_16_Picture_8.jpeg)

 Al seleccionar la opción Dropbox se muestra el cuadro de diálogo Se necesita iniciar sesión en Dropbox para configurar la cuenta de Dropbox para que el software WD SmartWare Pro tenga acceso a ella:

![](_page_16_Picture_110.jpeg)

Debe configurar la cuenta de Dropbox para que el software WD SmartWare Pro acceda a ella antes de poder usarla como dispositivo de origen de la copia de seguridad. Consulte el [paso 4](#page-74-1) de "[Configuración de una cuenta](#page-73-3)  [remota de Dropbox](#page-73-3)" en la [página 70.](#page-74-1)

 Después de configurar la cuenta de Dropbox para que acceda el software WD SmartWare Pro, el icono de Dropbox significa que el dispositivo de origen de la copia de seguridad será la carpeta remota de Dropbox:

![](_page_17_Picture_2.jpeg)

b. Si el origen de copia de seguridad seleccionado tiene más de un disco duro interno o partición, o bien varios discos duros externos, use el selector del dispositivo de origen de la copia de seguridad para seleccionar el que desea usar para la copia:

![](_page_17_Picture_105.jpeg)

- **11.** En el área Destino de copia de almacenamiento en la pantalla Seleccionar una fuente y un destino de copia de seguridad:
	- a. Si tiene más de un dispositivo de destino de la copia de seguridad conectado al ordenador, seleccione en el que desee copiar los archivos.
	- b. Verifique que aparece un fondo azul claro alrededor del dispositivo seleccionado:

![](_page_17_Picture_8.jpeg)

c. Si selecciona Dropbox como dispositivo de destino de la copia de seguridad, use el cuadro de diálogo Se necesita iniciar sesión en Dropbox para configurar la cuenta de Dropbox para que el software WD SmartWare Pro tenga acceso a ella:

![](_page_17_Picture_106.jpeg)

Debe configurar la cuenta de Dropbox para que el software WD SmartWare Pro acceda a ella antes de poder usarla como dispositivo de destino de la copia de seguridad. Consulte el [paso 4](#page-74-1) de "[Configuración de una cuenta](#page-73-3)  [remota de Dropbox](#page-73-3)" en la [página 70.](#page-74-1)

d. Si el dispositivo de destino de la copia de seguridad seleccionado tiene más de una partición o recurso de red compartido, utilice el selector del dispositivo de destino de la copia de seguridad bajo el icono del dispositivo para seleccionar el que desea usar:

![](_page_17_Picture_13.jpeg)

**12.** Haga clic en Siguiente en la pantalla Seleccionar una fuente y un destino de copia de seguridad para mostrar la pantalla Selección del plan de copia de seguridad:

![](_page_18_Picture_71.jpeg)

- <span id="page-18-0"></span>**13.** En la pantalla Selección de plan de copia de seguridad:
	- a. Seleccione la opción para el tipo de copia de seguridad que desea ejecutar:
		- **Copia de seguridad por categorías**: encuentra y realiza una copia de seguridad de todos los archivos de las categorías seleccionadas en el dispositivo de origen de la copia de seguridad.
		- **Copia de seguridad por archivos**: realiza copias de seguridad por archivos o carpetas que seleccione en una vista de carpetas del dispositivo de origen de la copia de seguridad.
	- b. Haga clic en Siguiente para mostrar la pantalla inicial Seleccionar frecuencia de copias de seguridad:

![](_page_18_Picture_72.jpeg)

- **14.** En la pantalla inicial Seleccionar frecuencia de copias de seguridad:
	- a. Seleccione la opción para cuando desea analizar el dispositivo de origen de la copia de seguridad y realizar una copia de seguridad automática de cualquier archivo existente que se modifique o archivo nuevo que se añada:
		- Copia de seguridad continua: se ejecuta todo el tiempo.
		- **Copia de seguridad programada:** solo se ejecuta el día y la hora especificados.
	- b. Si ha seleccionado la opción Copia de seguridad programada, seleccione la opción Cada hora, Diariamente o Mensual y use las casillas y cuadros de selección para programar las copias de seguridad:

![](_page_19_Picture_184.jpeg)

- c. Haga clic en Siguiente para mostrar la pantalla de copia de seguridad inicial. La pantalla de copia de seguridad inicial depende del tipo de copia de seguridad que haya seleccionado en el [paso 13](#page-18-0) de la [página 14](#page-18-0). (Consulte [Figura 8 en la página 16.](#page-20-0))
- **15.** En la pantalla inicial Copia de seguridad puede:
	- Ejecutar su primera copia de seguridad: consulte ["Copia de seguridad de](#page-37-3)  [archivos" en la página 33](#page-37-3) antes de hacer clic en Activar copia de seguridad.
	- Haga clic en **Omitir copia de seguridad** para omitir la copia de seguridad.
- **16.** Haga clic en Aceptar para cerrar el mensaje de Configuración del plan de copias de seguridad completado:

![](_page_19_Picture_185.jpeg)

![](_page_20_Figure_1.jpeg)

*Nota:* Las pantallas iniciales Copia de seguridad solo aparecen una vez: cuando se instala el software WD SmartWare en el ordenador. Después de esto, al iniciar el software aparece la pantalla Inicio para que pueda elegir lo que desea hacer.

Pantalla inicial Copia de seguridad

|                                                                                                    |                                                                             | Copia de seguridad                                   |                                                                                            |                                                                      |                                               | BEX                                                                                    |
|----------------------------------------------------------------------------------------------------|-----------------------------------------------------------------------------|------------------------------------------------------|--------------------------------------------------------------------------------------------|----------------------------------------------------------------------|-----------------------------------------------|----------------------------------------------------------------------------------------|
| Listo para realizar copia de seguridad de archivos.                                                                                                    |                                                                             |                                                      |                                                                                            |                                                                      |                                               | $\mathbf{I}$                                                                           |
| 4LDSEUOCUXQZW2E                                                                                                    |                                                                             |                                                      |                                                                                            |                                                                      | My Book Duo                                   |                                                                                        |
| (C: )                                                                                                    |                                                                             |                                                      |                                                                                            |                                                                      | My Book Duo (F:)                              |                                                                                        |
| $\blacktriangle$ $\Box$ & C:\<br>Analytics<br>0<br>ш<br>Boot<br>$D \Box$<br>в<br>PerfLogs<br>$\triangleright \square$<br>Archivos de programa<br>$\triangleright \square$<br>ProgramData<br>$\triangleright \Box$<br>Recovery<br>$D \Box$<br><b>Usuarios</b><br>$D \Box$<br>ш | Archivo<br>autoexec.bat<br>a bootmgr<br>8<br>BOOTSECT.BAK<br>8<br>onfig.sys | Tamaño<br>0,02 KB<br>374,79 KB<br>8,00 KB<br>0,01 KB | Tipo<br>Archivo por lotes de Wi<br>Archivo de sistema<br>Archivo BAK<br>Archivo de sistema | Fecl<br>11/06/2009 5<br>21/11/2010 5<br>03/10/2011 1<br>11/06/2009 5 | 3,6 TB total<br>Otras copias de se<br>15,7 MB | Copia de seguridad<br>de datos creada<br>Archivos<br>$\mathbf{a}$<br>Tamaño<br>0,00 KB |
| $\left  \cdot \right $<br>×<br>Otros archivos<br>380.6 MB<br>Volver<br>Aplicar cambios<br>3,6 TB disponible                                                                                                    |                                                                             |                                                      |                                                                                            |                                                                      |                                               |                                                                                        |
| Atrás<br>Omitir copia de seguridad<br>Activar copia de seguridad                                                                                                    |                                                                             |                                                      |                                                                                            |                                                                      |                                               |                                                                                        |

Pantalla inicial Copia de seguridad por archivos

<span id="page-20-0"></span>Figura 8. Pantallas iniciales de Copia de seguridad

# <span id="page-21-0"></span>Descripción del funcionamiento del software WD SmartWare

En este capítulo se proporciona una breve descripción funcional del software WD SmartWare. Incluye los siguientes temas:

[Pestaña Inicio](#page-22-0) [Pestaña Copia de seguridad](#page-29-0) [Pestaña Recuperar](#page-32-0) [Pestaña Configuración](#page-34-0) [Pestaña Ayuda](#page-35-0)

1 **3**

Todas las funciones y capacidades del software WD SmartWare se presentan en cinco pantallas con pestañas, donde:

![](_page_21_Picture_167.jpeg)

#### En la pestaña . . . se muestra Proporciona . . .

DESCRIPCIÓN DEL FUNCIONAMIENTO DEL SOFTWARE WD SMARTWARE – 17

![](_page_22_Picture_156.jpeg)

En cada pantalla, el software WD SmartWare cambia los nombres y las imágenes gráficas para que coincidan con la configuración del hardware de los dispositivos conectados.

*Nota:* Además de la información detallada en la pestaña Ayuda, cada pantalla de WD SmartWare proporciona un fácil acceso a la ayuda en línea abreviada que le guiará rápidamente a través de las tareas de copia de seguridad, recuperación y configuración. Cuando no esté seguro de lo que debe hacer, haga clic en el icono de información/ ayuda en línea en la esquina superior derecha de la pantalla:

![](_page_22_Picture_4.jpeg)

Para cerrar la pantalla de información/ayuda en línea después de leer la ayuda en línea, haga clic en el icono X en la esquina superior derecha de la pantalla de ayuda.

#### <span id="page-22-0"></span>Pestaña Inicio

Use la pestaña Inicio para ver los indicadores de contenido del dispositivo y seleccione:

- El dispositivo de origen o la partición del disco que tiene los archivos cuya copia de seguridad desea realizar.
- El dispositivo de destino o la partición del dispositivo/recurso compartido de red en el que desea realizar la copia de seguridad de los archivos o del que desea recuperar los archivos.

Consulte la [Figura 9 en la página 19](#page-23-0) y la [Tabla 1 en la página 20](#page-24-0) para ver una breve descripción del funcionamiento de la pestaña Inicio.

<span id="page-23-0"></span>![](_page_23_Figure_1.jpeg)

<span id="page-24-0"></span>![](_page_24_Picture_125.jpeg)

<span id="page-25-0"></span>![](_page_25_Picture_199.jpeg)

<span id="page-26-0"></span>![](_page_26_Picture_178.jpeg)

![](_page_27_Picture_183.jpeg)

![](_page_28_Picture_142.jpeg)

#### <span id="page-29-0"></span>Pestaña Copia de seguridad

El software WD SmartWare proporciona dos pestañas Copia de seguridad, según cómo desee que se realice la copia de los archivos seleccionados:

- Por categorías: como se muestra en los indicadores de contenido.
- Por archivos: como se muestra en la estructura de carpetas del disco duro interno del ordenador.

Use la pestaña Copia de seguridad de WD SmartWare para seleccionar los archivos o las categorías de archivos cuya copia de seguridad desea realizar y para controlar dicha copia.

Consulte la [Figura 10](#page-29-1) y la [Tabla 2 en la página 26](#page-30-0) para ver una breve descripción del funcionamiento de la pestaña Copia de seguridad.

![](_page_29_Figure_7.jpeg)

![](_page_29_Figure_8.jpeg)

<span id="page-29-1"></span>Figura 10. Pestaña Copia de seguridad

<span id="page-30-0"></span>Tabla 2. Descripción del funcionamiento de la pestaña Copia de seguridad

![](_page_30_Picture_98.jpeg)

Área de copia de seguridad avanzada (continuación) En el modo de archivos, la configuración inicial/predeterminada del software WD SmartWare es con ningún archivo/carpeta seleccionado para la copia de seguridad. Después de seleccionar los archivos o carpetas cuya copia de seguridad desea realizar, al hacer clic en: **Aplicar cambios** crea un plan de copia de seguridad personalizada usando las selecciones recientes **Invertir**, se eliminan las selecciones recientes  $y$  se vuelve a mostrar la configuración anteriormente aplicada Botón de recordatorio del programa de copia de seguridad No mostrado en la [Figura 10 en la página 25:](#page-29-1) Para las copias de seguridad programadas, al hacer clic en el botón se muestra un cuadro de diálogo de estado en el que: Se muestra la fecha y la hora de la próxima copia de seguridad programada, la última copia de seguridad que se puede haber perdido y la última copia de seguridad completada. Se proporciona el botón Hacer copia de seguridad ahora para omitir el programa y ejecutar ahora la copia de seguridad. Indicador de contenido del origen de la copia de seguridad Igual que el indicador de contenido del dispositivo de origen de la copia de seguridad en la pestaña Inicio. (Consulte ["Indicador de](#page-25-0)  [contenido del origen de la copia de seguridad" en la página 21.](#page-25-0)) Indicador de contenido del destino de la copia de seguridad Igual que el indicador de contenido del dispositivo de destino de la copia de seguridad en la pestaña Inicio. (Consulte ["Indicador de](#page-26-0)  [contenido del destino de la copia de seguridad" en la página 22.](#page-26-0)) Botón de alternancia de copia de seguridad por categorías/por archivos Alterna el modo de copia de seguridad entre categorías y archivos: Modo por categorías: realiza una copia de seguridad de los archivos de acuerdo con sus categorías, como se muestra en los indicadores de contenido. El nombre del botón es **Cambiar a copia de seguridad por archivos** cuando el modo de copia de seguridad es por categorías. Modo por archivos: realiza una copia de seguridad de los archivos de acuerdo con su estructura de carpetas en el dispositivo de origen de la copia de seguridad seleccionado. El nombre del botón es **Cambiar a copia de seguridad por categorías** cuando el modo de copia de seguridad es por archivos. Botón de alternancia Activar/desactivar copia de seguridad Inicia y detiene la copia de seguridad. Botón Establecer frecuencia de copias de seguridad Abre el diálogo Establecer frecuencia de copias de seguridad para seleccionar la copia de seguridad continua o programada. La copia de seguridad continua tiene lugar constantemente. La copia de seguridad programada solo tiene lugar los días y horas que se especifiquen. Componente de la pestaña Descripción

#### <span id="page-32-0"></span>Pestaña Recuperar

Tres pestañas Recuperar del software WD SmartWare le guían a través de las tareas para encontrar los archivos de copia de seguridad y copiarlos en el dispositivo de origen de la copia de seguridad seleccionado:

- Selección del volumen de copia de seguridad desde el que realizar la recuperación
- Selección del destino para los archivos recuperados
- Selección de los archivos que se recuperarán desde el dispositivo de destino de la copia de seguridad seleccionado

Consulte la [Figura 11](#page-32-1) y la [Tabla 3 en la página 29](#page-33-0) para ver una breve descripción del funcionamiento de la pestaña Recuperar.

![](_page_32_Picture_103.jpeg)

Pantalla Seleccione contenido a recuperar desde

<span id="page-32-1"></span>Figura 11. Pestaña Recuperar

<span id="page-33-0"></span>Tabla 3. Descripción del funcionamiento de la pestaña Recuperar

![](_page_33_Picture_175.jpeg)

### <span id="page-34-0"></span>Pestaña Configuración

Consulte la [Figura 12](#page-34-1) y la [Tabla 4](#page-34-2) para ver una breve descripción del funcionamiento de la pestaña Configuración.

![](_page_34_Picture_98.jpeg)

<span id="page-34-1"></span>Figura 12. Pestaña Configuración

<span id="page-34-2"></span>Tabla 4. Descripción del funcionamiento de la pestaña Configuración

![](_page_34_Picture_99.jpeg)

#### <span id="page-35-0"></span>Pestaña Ayuda

En la pestaña Ayuda de WD SmartWare se proporciona un acceso rápido a los temas del centro de aprendizaje y enlaces a los servicios de asistencia técnica en línea.

Consulte la [Figura 13](#page-35-1) y la [Tabla 5](#page-35-2) para ver una breve descripción del funcionamiento de la pestaña Ayuda.

![](_page_35_Figure_4.jpeg)

<span id="page-35-1"></span>![](_page_35_Figure_5.jpeg)

<span id="page-35-2"></span>Tabla 5. Descripción del funcionamiento de la pestaña Ayuda

![](_page_35_Picture_173.jpeg)
Tabla 5. Descripción del funcionamiento de la pestaña Ayuda (Continúa)

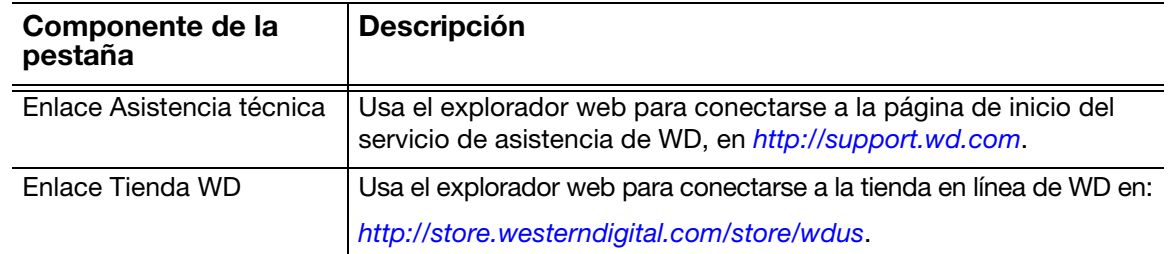

# Copia de seguridad de archivos

En este capítulo se incluyen los siguientes temas:

[Cómo se usa la función de copia de seguridad](#page-37-0) [Copia de seguridad de archivos](#page-37-1)

### <span id="page-37-0"></span>Cómo se usa la función de copia de seguridad

El software WD SmartWare realiza copias de seguridad de forma automática de todos los archivos importantes en el dispositivo de destino de la copia de seguridad seleccionado: música, películas, fotografías, documentos, mensajes de correo electrónico y otros archivos. La copia de seguridad continua realiza de manera instantánea una segunda copia siempre que se añada o cambie un archivo en el dispositivo de origen de la copia de seguridad seleccionado. Las copias de seguridad programadas se ejecutan el día y la hora seleccionados.

Después de que el software WD SmartWare clasifique en categorías los distintos tipos de archivos del dispositivo de origen de la copia de seguridad seleccionado, haciendo clic en el botón Activar copia de seguridad, se realizará una copia de seguridad de todos ellos en el dispositivo de destino de la copia de seguridad seleccionado. O bien, puede seleccionar categorías, archivos o carpetas específicos para realizar una copia de seguridad.

Tras realizar una copia de seguridad, el software WD SmartWare protege los archivos al crear una copia de seguridad de cualquier:

- Archivo nuevo que se cree o se copie en el dispositivo de origen de la copia de seguridad seleccionado.
- Archivo existente que se modifique de alguna manera.

Esta protección es automática: el software WD SmartWare lo hace por usted sin que tenga que realizar acción alguna por su parte, solo tiene que asegurarse de dejar los dispositivos de origen y destino de la copia de seguridad conectados a su ordenador.

*Nota:* La protección de copia de seguridad es automática siempre que los dispositivos de origen y destino de la copia de seguridad estén conectados al ordenador. Por tanto, siempre que desconecte y vuelva a conectar cualquiera de los dispositivos, el software WD SmartWare analiza de nuevo el dispositivo de origen de la copia de seguridad por si hubiera archivos nuevos o modificados, y reanuda la copia de seguridad automática.

## <span id="page-37-1"></span>Copia de seguridad de archivos

- **1.** En el área Fuente de copia de almacenamiento de la pantalla Inicio, seleccione el dispositivo que tiene los archivos de los que desea hacer la copia de seguridad:
	- a. Use el selector de origen de copia de seguridad para especificar si desea hacer una copia de seguridad de los archivos de un disco duro local o una carpeta remota de Dropbox:

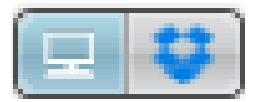

 De forma predeterminada, la opción del ordenador está seleccionada y el icono del ordenador indica que el dispositivo de origen de la copia de seguridad será un disco duro interno, una partición del disco o un disco duro externo local conectado directamente:

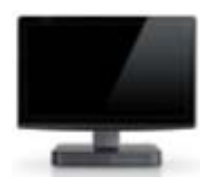

 Al seleccionar la opción Dropbox se muestra el icono de Dropbox para indicar que el dispositivo fuente de la copia de seguridad es una carpeta remota en Dropbox:

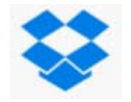

b. Si el dispositivo de origen de copia de seguridad seleccionado tiene más de un disco duro interno, varias particiones o varios discos duros externos, use el selector del dispositivo de origen de la copia de seguridad para seleccionar el que desea usar para la copia:

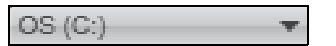

- **2.** En el área Destino de la copia de almacenamiento de la pantalla Inicio:
	- a. Si tiene más de un dispositivo de destino de la copia de seguridad conectado al ordenador, seleccione en el que desee copiar los archivos:

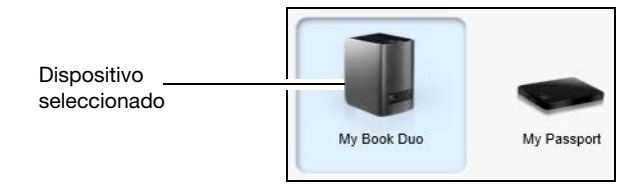

- b. Verifique que aparece un fondo azul claro alrededor del dispositivo seleccionado.
- c. Si el dispositivo de destino de la copia de seguridad seleccionado tiene más de una partición o recurso de red compartido, utilice el selector del dispositivo de destino de la copia de seguridad bajo el icono del dispositivo para seleccionar el que desea usar:

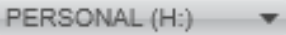

**3.** Haga clic en la ficha **Copia de seguridad** para ver la pantalla Copia de seguridad (consulte la [Figura 10 en la página 25\)](#page-29-0).

**4.** La configuración inicial/predeterminada del software WD SmartWare es la copia de seguridad continua. Si desea configurar copias de seguridad programadas, haga clic en **Establecer frecuencia de copia de seguridad** para mostrar el cuadro de diálogo Establecer frecuencia de copia de seguridad:

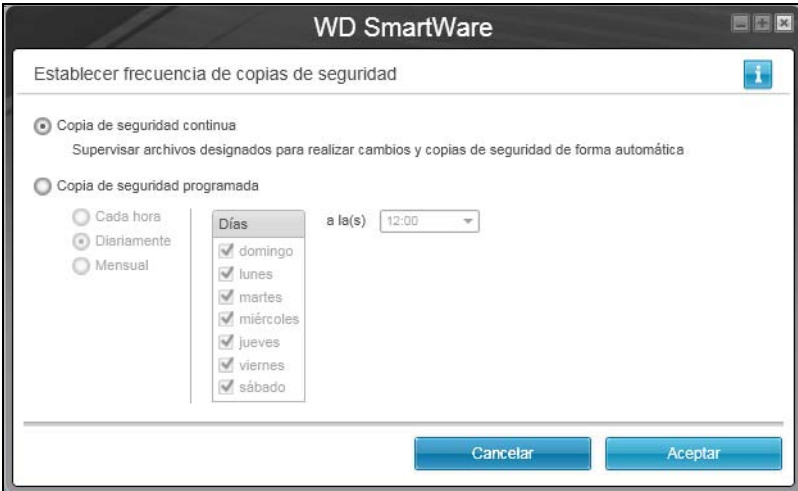

- <span id="page-39-0"></span>**5.** En el cuadro de diálogo Establecer frecuencia de copias de seguridad:
	- a. Seleccione la opción Copia de seguridad programada.
	- b. Seleccione la opción Cada hora, Diariamente o Mensual y use las casillas y cuadros de selección para programar las copias de seguridad:

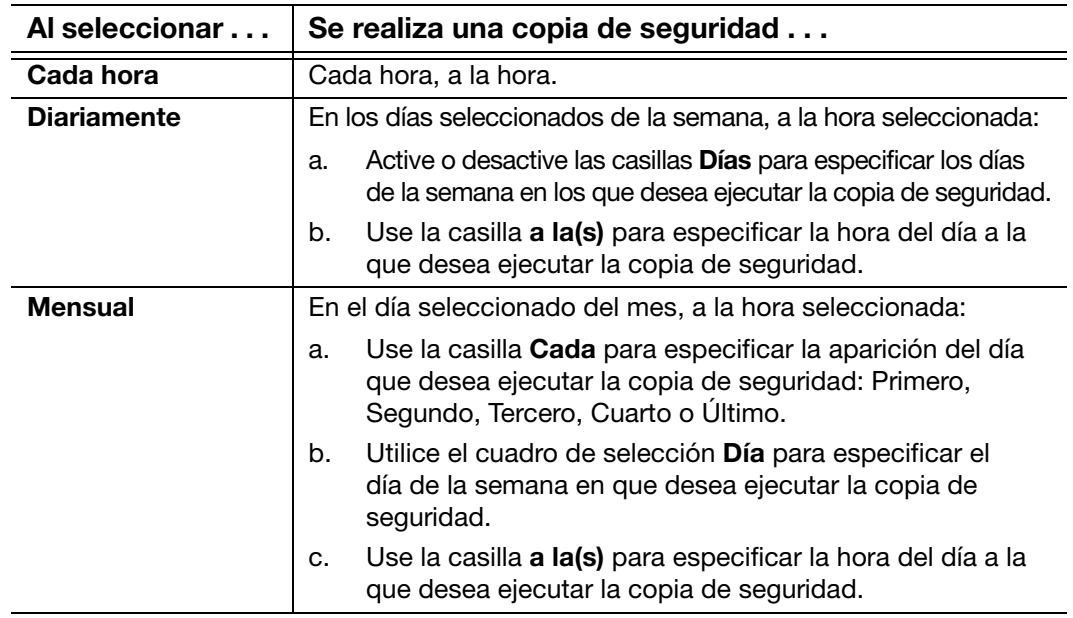

c. Haga clic en Aceptar para guardar el programa y cerrar el cuadro de diálogo Establecer frecuencia de copias de seguridad.

**6.** En la pantalla Copia de seguridad:

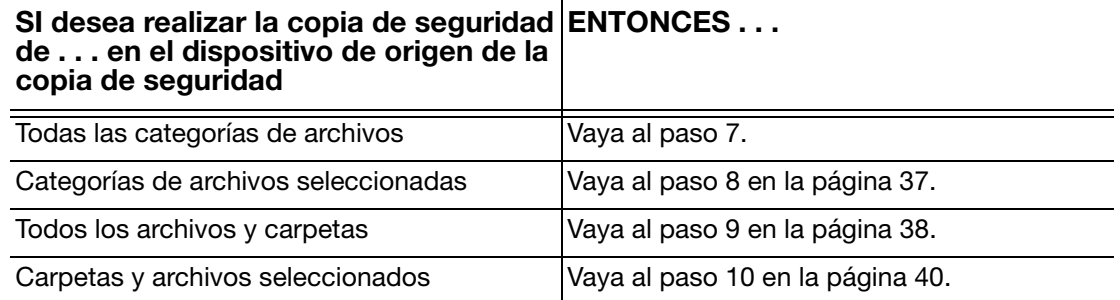

- <span id="page-40-0"></span>**7.** Para realizar una copia de seguridad de todas las categorías de archivos en el dispositivo de origen de la copia de seguridad seleccionado.
	- a. Asegúrese de que el modo de copia de seguridad es por categorías y que Listo para realizar copia de seguridad de categorías aparece en la esquina superior izquierda de la pantalla Copia de seguridad.

Si el modo de copia de seguridad es por archivos y aparece Listo para realizar una copia de seguridad de archivos, haga clic en el botón Cambiar a copia de seguridad por categorías y en Aceptar en la ventana Cambio de planes de copias de seguridad.

b. Haga clic en Vista detallada para abrir el cuadro de selección de copia de seguridad por categorías y comprobar que las casillas de las seis categorías están seleccionadas:

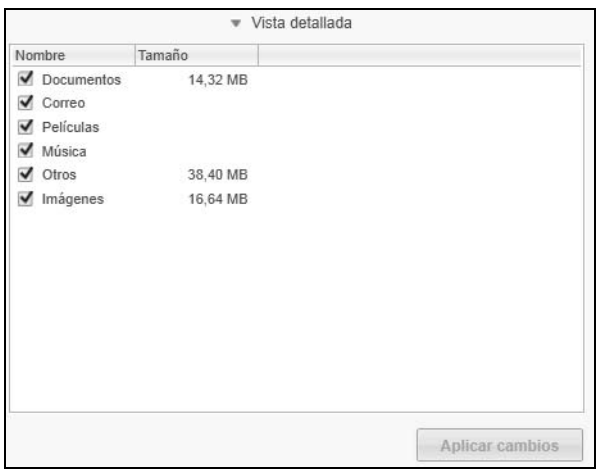

- c. Seleccione las casillas que no estén marcadas y haga clic en Aplicar cambios para crear un plan de copia de seguridad personalizado y actualizar los indicadores de contenido.
- d. Haga clic en Activar copia de seguridad para empezar a realizar una copia de seguridad de todas las categorías de archivos en el dispositivo de origen de la copia de seguridad, con la frecuencia especificada y vaya al [paso 11](#page-45-0) en la [página 41](#page-45-0).

*Nota:* Si ha configurado una copia de seguridad programada en el [paso 5](#page-39-0) de la [página 35,](#page-39-0) el software WD SmartWare añade un botón recordatorio del programa de copia de seguridad en la pantalla Copia de seguridad:

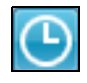

Al hacer clic en el botón recordatorio aparece el cuadro de diálogo Estado de la copia de seguridad programada, donde se muestra la fecha y la hora de la próxima copia de seguridad programada, la última copia de seguridad que se puede haber perdido y la última copia de seguridad completada.

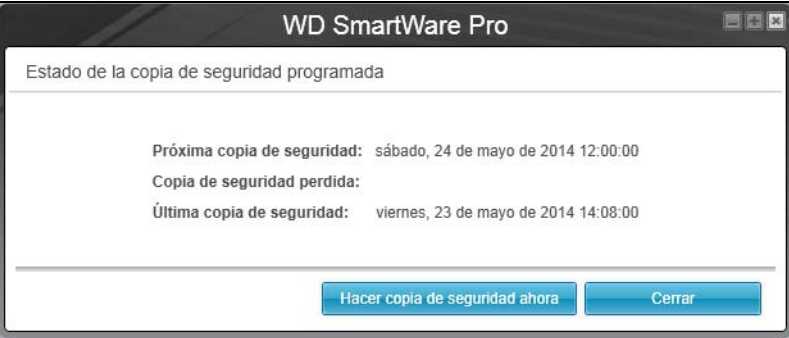

Haga clic en Hacer copia de seguridad ahora si desea omitir el programa y ejecutar la copia de seguridad ahora.

- <span id="page-41-0"></span>**8.** Para realizar una copia de seguridad por categorías de archivos seleccionados en el dispositivo de origen de la copia de seguridad seleccionado:
	- a. Asegúrese de que el modo de copia de seguridad es por categorías y que Listo para realizar copia de seguridad de categorías aparece en la esquina superior izquierda de la pantalla Copia de seguridad.

Si el modo de copia de seguridad es por archivos y aparece Listo para realizar una copia de seguridad de archivos, haga clic en el botón Cambiar a copia de seguridad por categorías y en Aceptar en la ventana Cambio de planes de copias de seguridad.

b. Haga clic en Vista detallada para abrir el cuadro de selección de copia de seguridad por categorías:

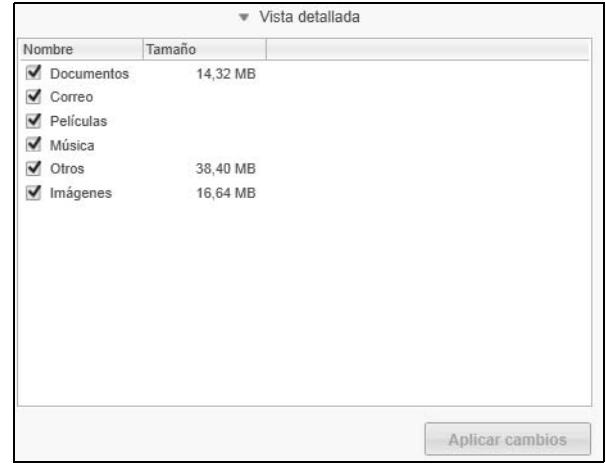

- c. En el cuadro de selección de copia de seguridad por categorías:
	- Anule la selección de las casillas para las categorías de archivos que desea excluir de la copia de seguridad.
	- Seleccione las casillas para las categorías de archivos que desea incluir en la copia de seguridad.
- d. Haga clic en Aplicar cambios para crear un plan de copia de seguridad personalizado y actualizar los indicadores de contenido.
- e. Haga clic en Activar copia de seguridad para empezar a realizar una copia de seguridad de todas las categorías de archivos seleccionadas en el dispositivo de origen de la copia de seguridad, con la frecuencia especificada y vaya al [paso 11](#page-45-0) en la [página 41.](#page-45-0)
	- *Nota:* Si ha configurado una copia de seguridad programada en el [paso 5](#page-39-0) de la [página 35,](#page-39-0) el software WD SmartWare añade un botón recordatorio del programa de copia de seguridad en la pantalla Copia de seguridad:

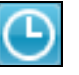

Al hacer clic en el botón recordatorio aparece el cuadro de diálogo Estado de la copia de seguridad programada, donde se muestra la fecha y la hora de la próxima copia de seguridad programada, la última copia de seguridad que se puede haber perdido y la última copia de seguridad completada.

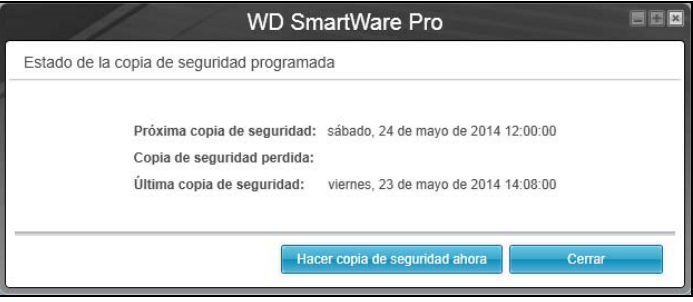

Haga clic en Hacer copia de seguridad ahora si desea omitir el programa y ejecutar la copia de seguridad ahora.

- <span id="page-42-0"></span>**9.** Para realizar una copia de seguridad de todos los archivos y carpetas en el dispositivo de origen de la copia de seguridad seleccionado.
	- a. Asegúrese de que el modo de copia de seguridad es por archivos y que Listo para realizar copia de seguridad de archivos aparece en la esquina superior izquierda de la pantalla Copia de seguridad.

Si el modo de copia de seguridad es por categorías y aparece Listo para realizar una copia de seguridad de categorías, haga clic en el botón Cambiar a copia de seguridad por archivos y en Aceptar en la ventana Cambio de planes de copias de seguridad.

b. En el cuadro de selección de copia de seguridad por archivos, seleccione la casilla del dispositivo de origen de la copia de seguridad:

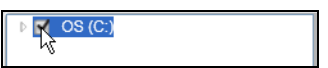

c. Abra la estructura de carpetas y asegúrese de que al seleccionar la casilla del dispositivo de origen de la copia de seguridad se seleccionan automáticamente las casillas para todos los archivos y carpetas del dispositivo:

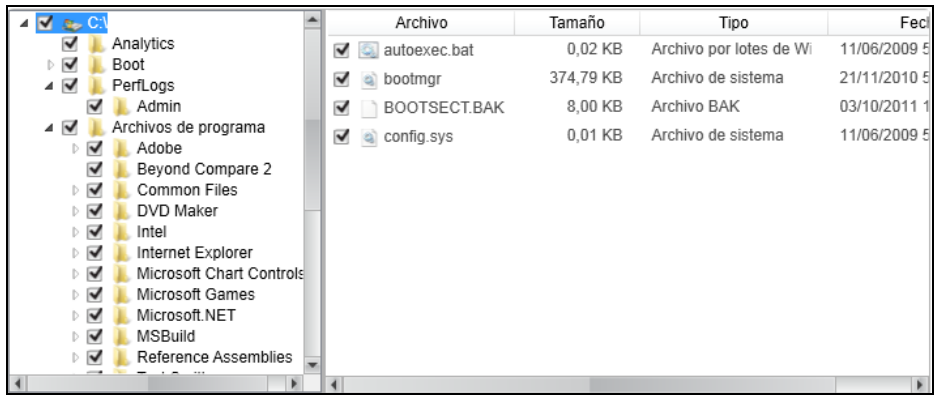

- d. Haga clic en Aplicar cambios para crear un plan de copia de seguridad personalizado usando sus selecciones.
	- **Nota:** Al hacer clic en **Volver** se eliminan las selecciones recientes y se vuelve a mostrar la configuración anteriormente aplicada.
- e. Haga clic en Activar copia de seguridad para empezar a realizar una copia de seguridad de todos los archivos y carpetas de los dispositivos de origen de la copia de seguridad seleccionados, con la frecuencia especificada y vaya al [paso 11](#page-45-0) en la [página 41](#page-45-0).
	- *Nota:* Si ha configurado una copia de seguridad programada en el [paso 5](#page-39-0) de la [página 35](#page-39-0), el software WD SmartWare añade un botón recordatorio del programa de copia de seguridad en la pantalla Copia de seguridad:

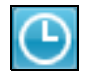

Al hacer clic en el botón recordatorio aparece el cuadro de diálogo Estado de la copia de seguridad programada, donde se muestra la fecha y la hora de la próxima copia de seguridad programada, la última copia de seguridad que se puede haber perdido y la última copia de seguridad completada.

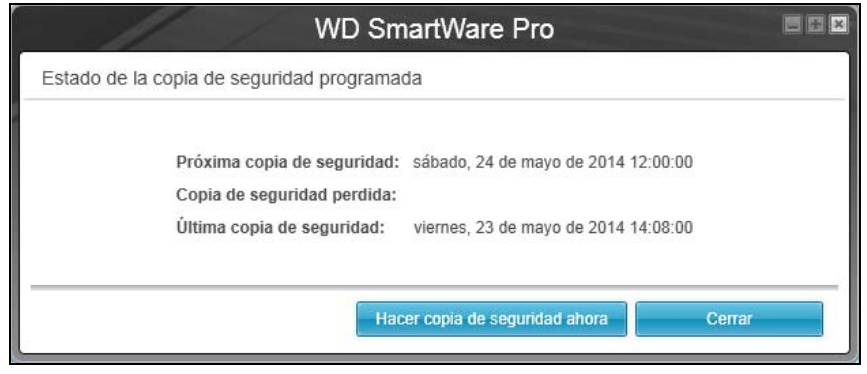

Haga clic en Hacer copia de seguridad ahora si desea omitir el programa y ejecutar la copia de seguridad ahora.

- <span id="page-44-0"></span>**10.** Para realizar una copia de seguridad de archivos o carpetas del dispositivo de origen de la copia de seguridad seleccionado:
	- a. Asegúrese de que el modo de copia de seguridad es por archivos y que Listo para realizar copia de seguridad de archivos aparece en la esquina superior izquierda de la pantalla Copia de seguridad.

Si el modo de copia de seguridad es por categorías y aparece Listo para realizar una copia de seguridad de categorías, haga clic en el botón Cambiar a copia de seguridad por archivos y en Aceptar en la ventana Cambio de planes de copias de seguridad.

b. En el cuadro de selección de copia de seguridad por archivos, abra la estructura de carpetas:

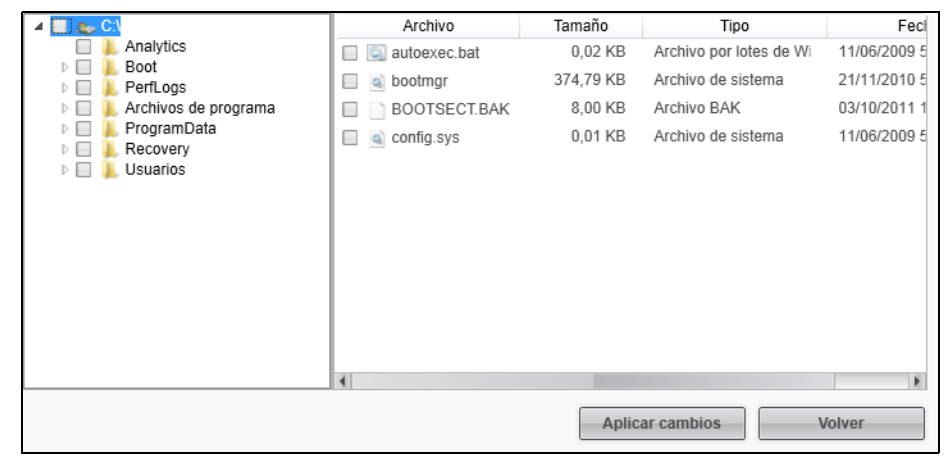

c. Seleccione las casillas de los archivos o carpetas individuales cuya copia de seguridad desee realizar.

Tenga en cuenta que al seleccionar la casilla de una carpeta, automáticamente se seleccionan todos los archivos y subcarpetas de la carpeta.

d. Haga clic en Aplicar cambios para crear un plan de copia de seguridad personalizado usando sus selecciones.

*Nota:* Al hacer clic en **Volver** se eliminan las selecciones recientes y se vuelve a mostrar la configuración anteriormente aplicada.

e. Haga clic en Activar copia de seguridad para empezar a realizar una copia de seguridad de los archivos o carpetas seleccionados en el dispositivo de origen de la copia de seguridad seleccionado, con la frecuencia especificada y vaya al [paso 11](#page-45-0) en la [página 41](#page-45-0).

*Nota:* Si ha configurado una copia de seguridad programada en el [paso 5](#page-39-0) de la [página 35,](#page-39-0) el software WD SmartWare añade un botón recordatorio del programa de copia de seguridad en la pantalla Copia de seguridad:

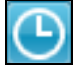

Al hacer clic en el botón recordatorio aparece el cuadro de diálogo Estado de la copia de seguridad programada, donde se muestra la fecha y la hora de la próxima copia de seguridad programada, la última copia de seguridad que se puede haber perdido y la última copia de seguridad completada.

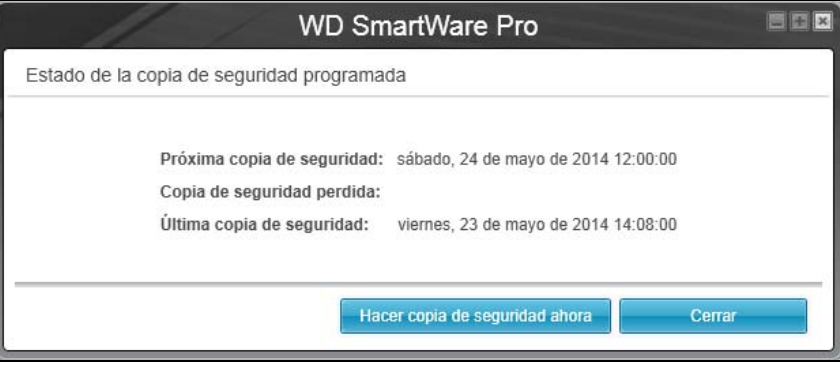

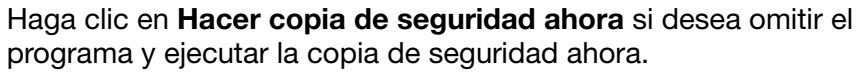

<span id="page-45-0"></span>**11.** Durante la realización de la copia de seguridad:

- Una barra de progreso y un mensaje indican la cantidad de datos de los que se ha realizado una copia de seguridad.
- Para una copia de seguridad por categoría:
	- El fondo azul para las categorías de archivos en el indicador de contenido del dispositivo de origen de la copia de seguridad cambia a amarillo/ámbar para todos los archivos de los que no se ha realizado aún una copia de seguridad.
	- El fondo gris para categorías de archivos en el indicador de contenido para el dispositivo de destino de la copia de seguridad cambia a azul según se va completando la copia de seguridad.
- Puede hacer otras cosas con el ordenador, ya que el software WD SmartWare realiza la copia de seguridad de los archivos en segundo plano.
- El botón Activar copia de seguridad cambia a Desactivar copia de seguridad para desactivar la copia de seguridad.
- **12.** La aparición de un mensaje sobre la correcta finalización de la copia de seguridad significa que la copia de seguridad se ha completado con normalidad.

Si no se ha podido realizar la copia de seguridad de algún archivo, el software WD SmartWare muestra:

- Un mensaje de precaución que indica el número de archivos afectados.
- Un enlace Ver en el que puede hacer clic para ver una lista de los archivos y los motivos por los que no se ha hecho una copia de seguridad de ellos.

Algunas aplicaciones y procesos en ejecución pueden impedir la realización de la copia de seguridad de los archivos. Si no puede determinar por qué no se ha realizado una copia de seguridad de algunos archivos, intente:

- Guardar y cerrar todos los archivos abiertos.
- Cerrar todas las aplicaciones en ejecución, incluidos el programa de correo electrónico y el explorador web.

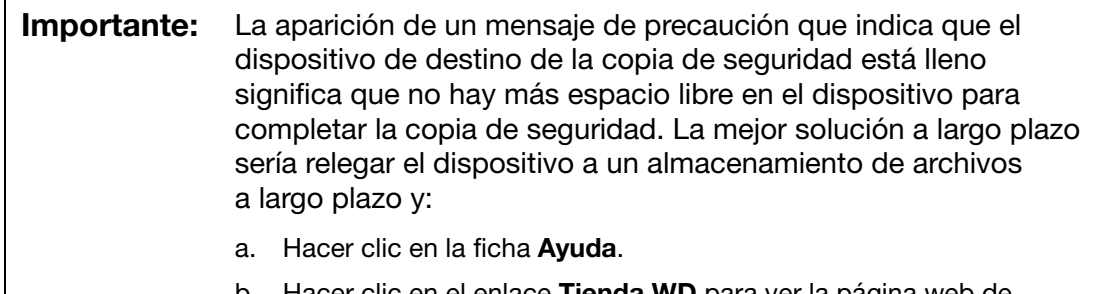

- b. Hacer clic en el enlace **Tienda WD** para ver la página web de Western Digital Online Store (Tienda en línea de Western Digital).
- c. Hacer clic en **Discos duros externos** y seleccionar el disco que mejor se adapte a sus futuros requisitos.
- **13.** Si ha hecho clic en **Desactivar copia de seguridad** en el [paso 11](#page-45-0), el mensaje de confirmación ¿Desactivar la copia de seguridad? le recuerda que el software WD SmartWare ejecuta la copia de seguridad en segundo plano, por lo que puede seguir usando el ordenador para realizar otras cosas durante la copia de seguridad.

Para continuar, haga clic en una de las siguientes opciones:

- No para desechar la solicitud y no desactivar la copia de seguridad.
- **Sí para continuar la solicitud y desactivar la copia de seguridad.**
- **14.** Si ha realizado una copia de seguridad por categorías y el dispositivo de origen de la copia de seguridad tiene más de un disco duro interno o varias particiones en el disco, repita el procedimiento de copia de seguridad para cada uno.

# Recuperación de archivos

En este capítulo se incluyen los siguientes temas:

[Cómo se usa la función de recuperación](#page-47-0) [Recuperación de archivos](#page-47-1)

## <span id="page-47-0"></span>Cómo se usa la función de recuperación

El software WD SmartWare facilita la recuperación de archivos de los que se ha realizado una copia de seguridad desde el dispositivo de destino de la copia y copiarlos en:

- Sus ubicaciones originales en el dispositivo de origen de la copia de seguridad
- Una carpeta especial para recuperar el contenido

La recuperación suele ser un proceso que se desarrolla en cinco pasos:

- **1.** En la pantalla Inicio, seleccione:
	- El dispositivo de destino de la recuperación: el dispositivo de origen de la copia de seguridad en el que desea copiar los archivos recuperados
	- El dispositivo de origen de la recuperación: el dispositivo de destino de la copia de seguridad que tiene los archivos que desea recuperar
- <span id="page-47-2"></span>**2.** Seleccione el volumen copiado del dispositivo de origen de la recuperación desde el que desea recuperar los archivos.
- **3.** Especifique el destino en el que desea copiar los archivos recuperados: sus ubicaciones originales en el disco de origen de la copia de seguridad o una carpeta especial para recuperar el contenido.
- **4.** Especifique lo que se va a recuperar: archivos concretos, carpetas o todo.
- **5.** Recuperar los archivos.

## <span id="page-47-1"></span>Recuperación de archivos

- **1.** En el área Fuente de copia de almacenamiento de la pantalla Inicio, seleccione el dispositivo (origen de la copia de seguridad) de destino de la recuperación en el que desea copiar los archivos recuperados:
	- a. Use el cuadro de selección de origen de copia de seguridad para especificar si desea copiar archivos recuperados en un disco duro local o una carpeta remota de Dropbox:

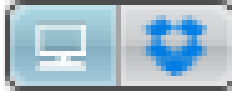

 De forma predeterminada, la opción del ordenador está seleccionada y el icono del ordenador indica que el destino de la recuperación será un disco duro interno, una partición del disco o un disco duro externo local conectado directamente:

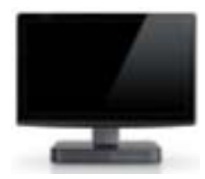

 Al seleccionar la opción Dropbox se muestra el icono Dropbox para indicar que el destino de la recuperación será una carpeta remota de Dropbox:

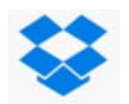

b. Si el dispositivo de destino de la recuperación seleccionado tiene más de un disco duro interno o varias particiones, o bien varios discos duros externos, use el cuadro de selección del dispositivo de origen de la copia de seguridad para seleccionar el que desea usar para copiar los archivos recuperados:

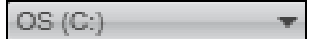

- **2.** En el área Destino de la copia de almacenamiento de la pantalla Inicio:
	- a. Si tiene más de un dispositivo de destino de la copia de seguridad conectado al ordenador, seleccione del que desee recuperar los archivos.
	- b. Verifique que aparece un fondo azul claro alrededor del dispositivo seleccionado:

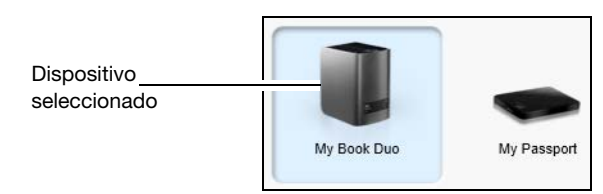

c. Si el dispositivo seleccionado tiene más de una partición de disco o recurso de red compartido, utilice el cuadro de selección del dispositivo de destino de la copia de seguridad bajo el icono del dispositivo para especificar el que desea usar:

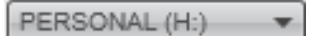

- <span id="page-48-0"></span>**3.** Haga clic en la ficha Recuperar para mostrar uno de los siguientes:
	- Cuadro de diálogo Seleccione un destino para los archivos recuperados.
	- Cuadro de diálogo Seleccione un volumen desde el que realizar la recuperación.

(Consulte [Figura 11 en la página 28\)](#page-32-0).

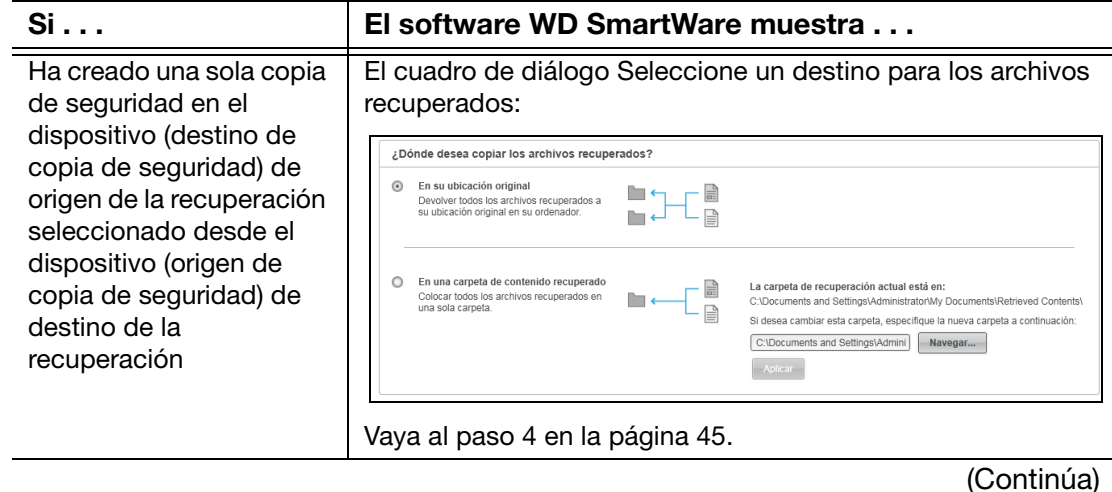

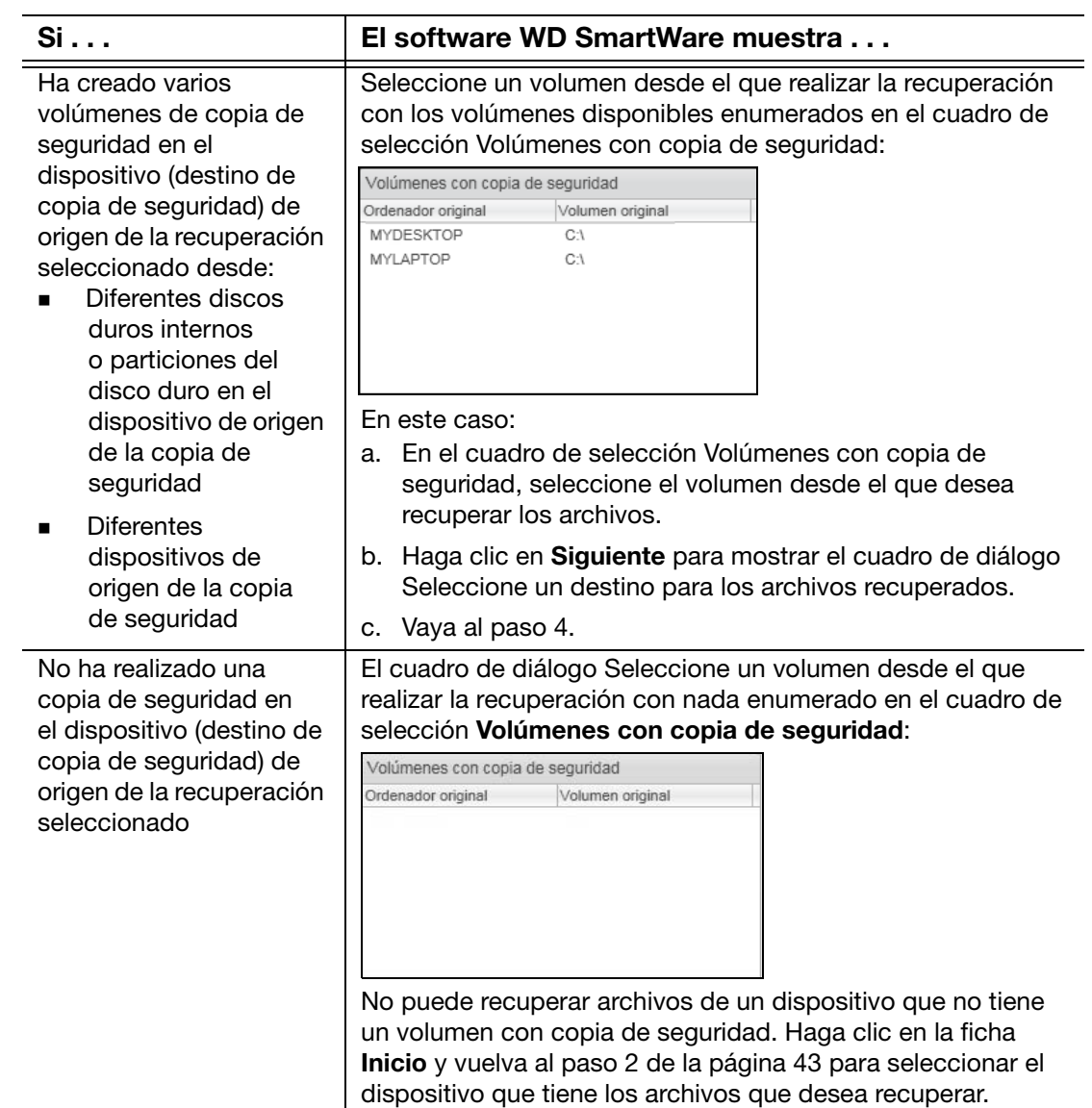

<span id="page-49-0"></span>**4.** En el cuadro de diálogo Seleccione un destino para los archivos recuperados:

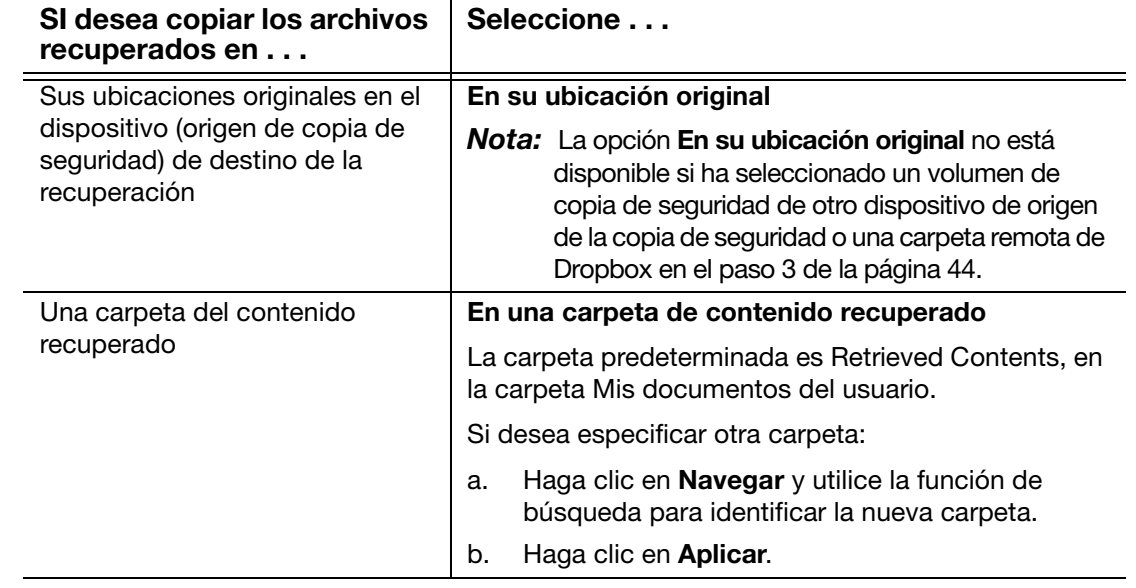

**5.** Haga clic en Siguiente para mostrar el cuadro de diálogo Seleccione contenido a recuperar desde...

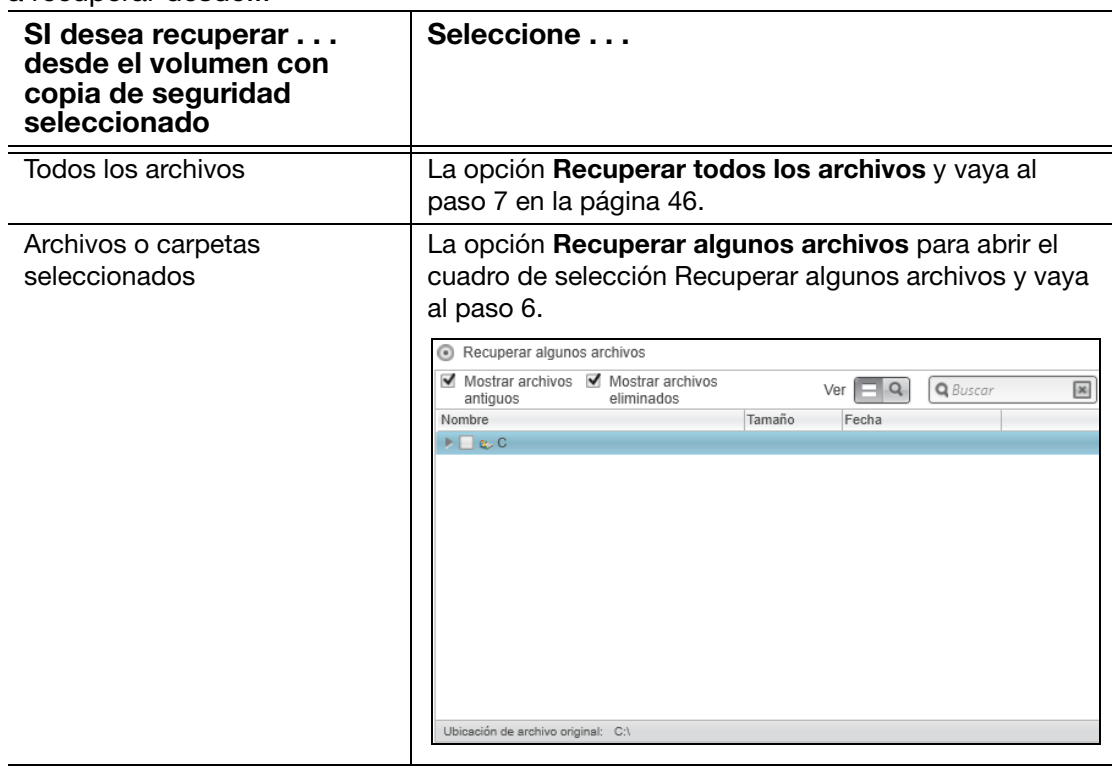

- <span id="page-50-1"></span>**6.** En el cuadro de selección Recuperar algunos archivos, desplácese por la estructura de carpetas hasta encontrar los archivos que desee. También puede utilizar el cuadro de búsqueda escribiendo el nombre (o nombre parcial) del archivo o carpeta:
	- Seleccione la casilla Mostrar archivos antiguos para mostrar las diferentes versiones copiadas de los archivos:

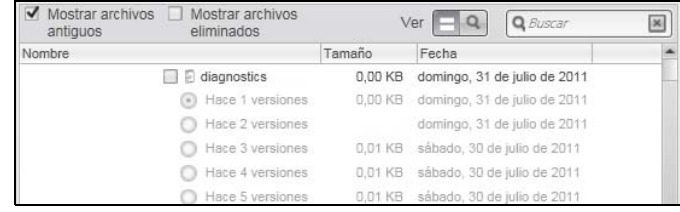

**Seleccione la casilla Mostrar archivos eliminados** para mostrar los archivos copiados que se han eliminado:

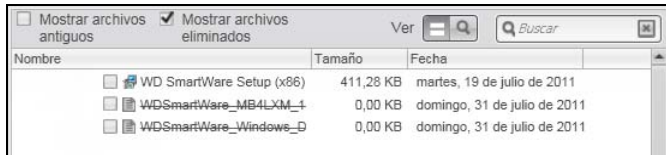

- Seleccione el icono Ver para que aparezcan los archivos individuales.
- Para encontrar un archivo, escriba todo o parte del nombre del archivo en el cuadro de búsqueda y haga clic en **Entrar** para iniciar la búsqueda.

Para eliminar el filtro de búsqueda, borre todo el texto del cuadro de búsqueda y pulse **Entrar**.

- Seleccione las casillas para los archivos o carpetas que desea recuperar.
- <span id="page-50-0"></span>**7.** Haga clic en Comenzar recuperación.
- **8.** Durante la recuperación:
	- La pantalla Recuperar muestra una barra de progreso y un mensaje que indica la cantidad de datos que se han copiado en la ubicación de recuperación especificada.
	- Existe un botón **Cancelar recuperación** para parar la recuperación.
- **9.** Un mensaje Recuperación realizada indica la finalización de la recuperación.

Un mensaje Recuperación parcial realizada indica que todos los archivos seleccionados para la recuperación no se han copiado en la ubicación de recuperación especificada. En este caso, o bien:

- Un mensaje Archivos no recuperados proporciona el número de archivos que no se han recuperado y un enlace a una pantalla de información sobre el fallo surgido en la recuperación. Haga clic en el enlace Ver archivos para ver la lista de archivos y los motivos por los que no se han recuperado.
- Un mensaje Destino lleno indica que el dispositivo (origen de copia de seguridad) de destino de la recuperación seleccionado no tiene espacio en disco suficiente para completar la recuperación.

## Bloqueo y desbloqueo del dispositivo

En este capítulo se incluyen los siguientes temas:

[Protección mediante contraseña del dispositivo](#page-52-0) [Desbloqueo del dispositivo](#page-54-0) [Cambio de la contraseña](#page-56-0) [Desactivación de la función de bloqueo del dispositivo](#page-58-0)

## <span id="page-52-1"></span><span id="page-52-0"></span>Protección mediante contraseña del dispositivo

Debe proteger mediante contraseña el dispositivo si le preocupa que alguna otra persona tenga acceso a él y no desea que pueda ver los archivos que contiene.

**¡PRECAUCIÓN!** El software WD Security utiliza la contraseña para bloquear y desbloquear electrónicamente el dispositivo. Si olvida la contraseña, no podrá acceder a los datos que se encuentran en el dispositivo ni escribir nuevos datos en él. Será necesario borrar los discos del dispositivo antes de poder usarlo de nuevo.

*Nota:* La prestación de protección mediante contraseña no está disponible para la configuración JBOD (discos individuales).

- **1.** Abra el cuadro de diálogo Establecer seguridad haciendo clic en uno de los siguientes:
	- El icono de acceso directo del escritorio WD Security si creó uno al instalar la aplicación

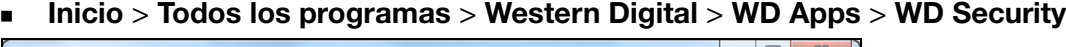

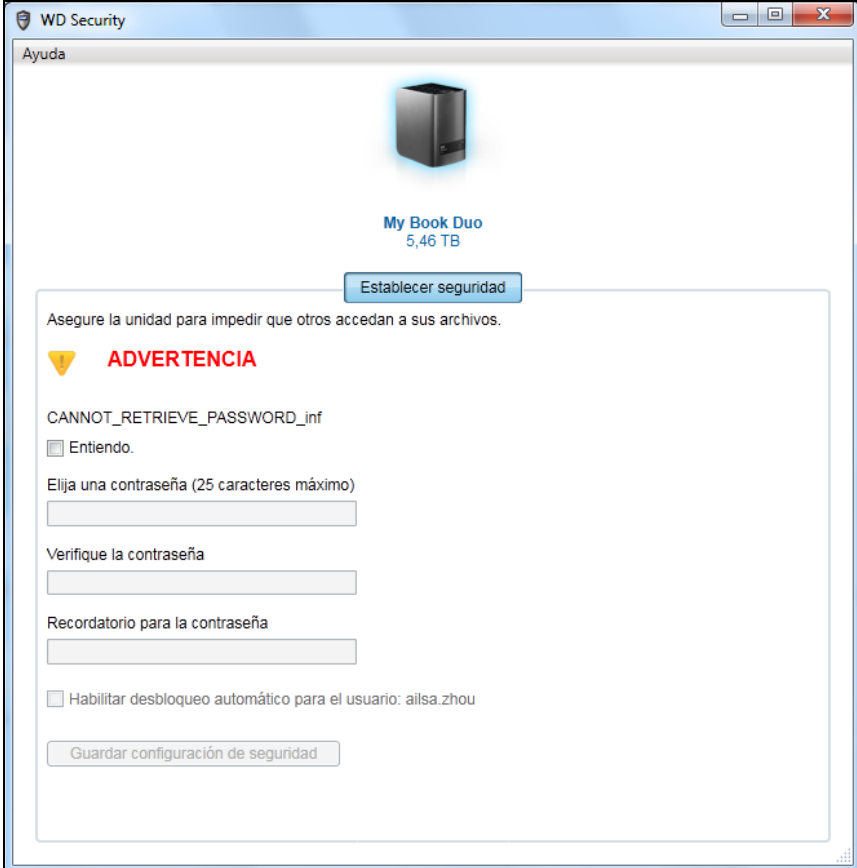

1 **6**

- **2.** Si tiene más de un dispositivo compatible conectado al ordenador, haga clic en el icono del dispositivo para el que desee crear una contraseña.
- **3.** Lea la advertencia acerca de la posibilidad de que se pierdan los datos si olvida la contraseña.
- **4.** Haga clic en la casilla Entiendo para indicar que acepta el riesgo.
- **5.** Escriba su contraseña en el cuadro Elija una contraseña, con 25 caracteres como máximo.
- **6.** Vuelva a escribir su contraseña en el cuadro Repetir contraseña.
- **7.** Escriba un recordatorio que le ayude a recordar su contraseña en el cuadro Recordatorio para la contraseña.
- **8.** Seleccione la casilla Habilitar desbloqueo automático para el usuario: si desea que el software WD Security recuerde la contraseña para el disco seleccionado en este ordenador.
- **9.** Haga clic en Guardar configuración de seguridad para guardar la contraseña y activar el cifrado por hardware para el dispositivo.
- **10.** Haga clic en Aceptar para cerrar el mensaje que indica que se ha activado la seguridad.

**¡PRECAUCIÓN!** Después de crear una contraseña, el dispositivo permanece desbloqueado mientras continúe en la sesión de trabajo actual. A continuación, el software WD Security:

- Bloquea el dispositivo cuando apaga el ordenador, desconecta el dispositivo o el ordenador pasa al modo de hibernación
- Le solicita que escriba la nueva contraseña para desbloquear el dispositivo al reiniciar el ordenador o volver a conectar el dispositivo, A MENOS que haya seleccionado la casilla Habilitar desbloqueo automático para el usuario: cuando creó la contraseña
	- *Nota:* Cuando crea una contraseña, el software WD Security guarda la contraseña en el firmware del dispositivo My Book Duo y muestra la utilidad virtual (VCD) WD Unlocker como un dispositivo en la lista de utilidades de administración de archivos del ordenador:

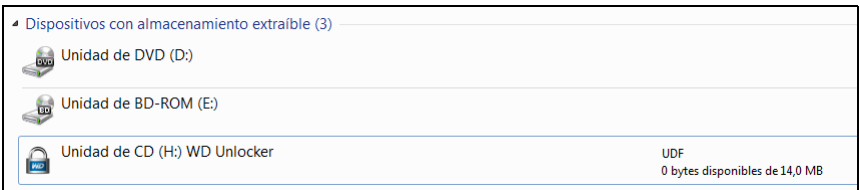

Esta lista aparece:

- La próxima vez que apaga y vuelve a encender el ordenador
- Cuando apaga y vuelve a encender el dispositivo My Book Duo
- Cuando el ordenador abandona el modo de hibernación, según su configuración

La lista aparece con independencia de si el dispositivo está bloqueado o no, o de si ha seleccionado la opción Habilitar desbloqueo automático para el usuario: cuando creó la contraseña. Permanece hasta que haya activado una protección mediante contraseña para el dispositivo.

## <span id="page-54-0"></span>Desbloqueo del dispositivo

Después de crear una contraseña para impedir que otras personas accedan a los archivos de su dispositivo, a menos que haya seleccionado la casilla Habilitar desbloqueo automático para el usuario:, tendrá que escribir la contraseña para desbloquear el dispositivo siempre que:

- Apague y vuelva a encender el ordenador
- Desconecte y vuelva a conectar el dispositivo al ordenador
- El ordenador abandona el modo de hibernación, según su configuración

Tendrá que hacerlo incluso aunque no tenga el software WD Security instalado en el ordenador.

Según la configuración del software de su ordenador, hay tres formas de desbloquear el disco; se puede usar uno de los siguientes:

- Software WD Security o WD Drive Utilities
- Software WD SmartWare
- Utilidad WD Drive Unlock

#### <span id="page-54-1"></span>Mediante el software WD Security o WD Drive Utilities

Siempre que apague y vuelva a iniciar el ordenador, o desconecte y vuelva a conectar el dispositivo al ordenador, al iniciar el software WD Security o WD Drive Utilities se muestra el cuadro de diálogo Desbloquear unidad:

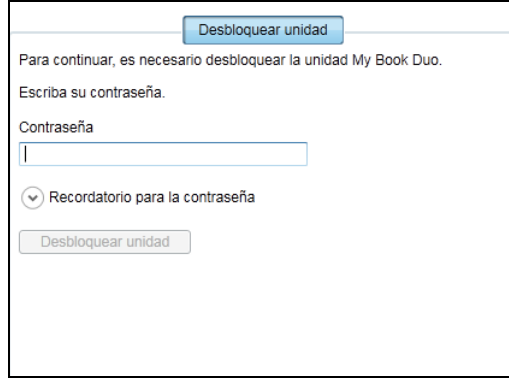

- **1.** Para mostrar el diálogo Desbloquear unidad, haga clic en:
	- El icono de acceso directo del escritorio de WD Security si creó uno instalar la aplicación o Inicio > Todos los programas > Western Digital > WD Apps > WD Security
	- El icono WD Drive Utilities si creó un icono de acceso directo en el escritorio al instalar la aplicación o Inicio > Todos los programas > Western Digital > WD Apps > WD Drive Utilities
- **2.** Si tiene más de un dispositivo compatible conectado al ordenador, seleccione el que está bloqueado para mostrar el cuadro de diálogo Desbloquear unidad.
- **3.** En el cuadro de diálogo Desbloquear unidad:
	- a. Escriba su contraseña en el cuadro Contraseña.
	- b. Haga clic en Desbloquear unidad.

#### <span id="page-55-0"></span>Mediante el software WD SmartWare

Siempre que apague y vuelva a iniciar el ordenador, o desconecte y vuelva a conectar el dispositivo al ordenador, a menos que haya seleccionado la casilla Habilitar desbloqueo automático para el usuario: al crear la contraseña, el software WD SmartWare muestra un mensaje indicando que la unidad está bloqueada en lugar del indicador de contenido del dispositivo:

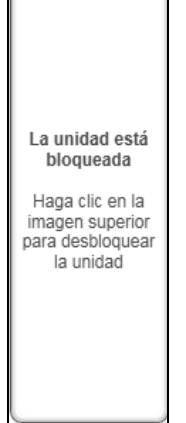

C

**1.** Si el cuadro de diálogo para desbloquear el disco WD SmartWare Pro no aparece automáticamente, haga clic en la imagen del disco sobre el mensaje que indica que el disco está bloqueado para mostrarlo:

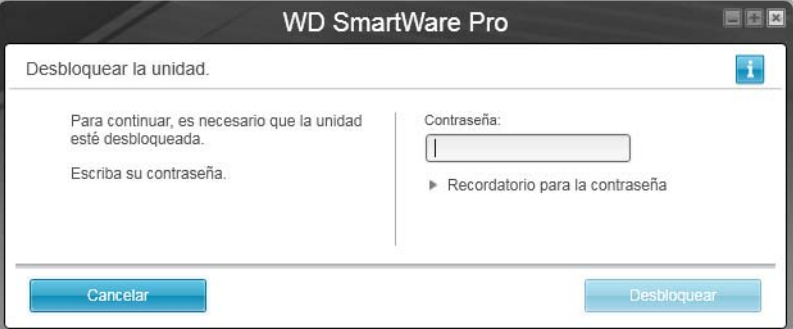

- **2.** Escriba su contraseña en el cuadro Contraseña.
- **3.** Haga clic en Desbloquear.

#### <span id="page-55-1"></span>Mediante la utilidad WD Drive Unlock

Si conecta el dispositivo protegido mediante contraseña a un ordenador que no tiene el software de WD instalado, puede usar la utilidad WD Drive Unlock para desbloquear el dispositivo. La utilidad WD Drive Unlock está en una unidad de CD virtual que aparece en la pantalla de la utilidad de administración de archivos del ordenador.

- **1.** Inicie la utilidad WD Drive Unlock:
	- Mediante la utilidad de administración de archivos del ordenador para abrir el CD virtual de desbloqueo de WD Unlocker y haciendo doble clic en el archivo WD Drive Unlock.exe.
	- Haciendo clic en **Inicio** > **Mi PC** y doble clic en el icono de CD virtual de WD Unlocker bajo Dispositivos con almacenamiento extraíble.

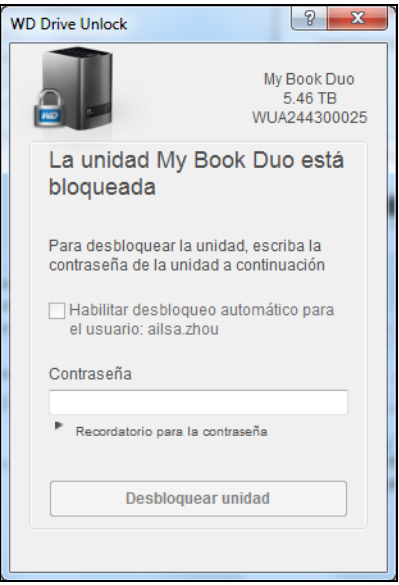

- **2.** En la pantalla de la utilidad WD Drive Unlock:
	- a. Escriba su contraseña en el cuadro Contraseña.
	- b. Seleccione la casilla Habilitar desbloqueo automático para el usuario: si desea que la utilidad WD Drive Unlock recuerde la contraseña en este ordenador.
	- c. Haga clic en Desbloquear unidad.
	- d. Cuando aparezca el mensaje Su disco está ahora desbloqueado, haga clic en Salir para cerrar la pantalla de la utilidad WD Drive Unlock.

## <span id="page-56-0"></span>Cambio de la contraseña

- **1.** Abra el cuadro de diálogo Cambiar seguridad haciendo clic en uno de los siguientes:
	- El icono de acceso directo del escritorio WD Security si creó uno al instalar la aplicación
	- **Inicio > Todos los programas > Western Digital > WD Apps > WD Security**

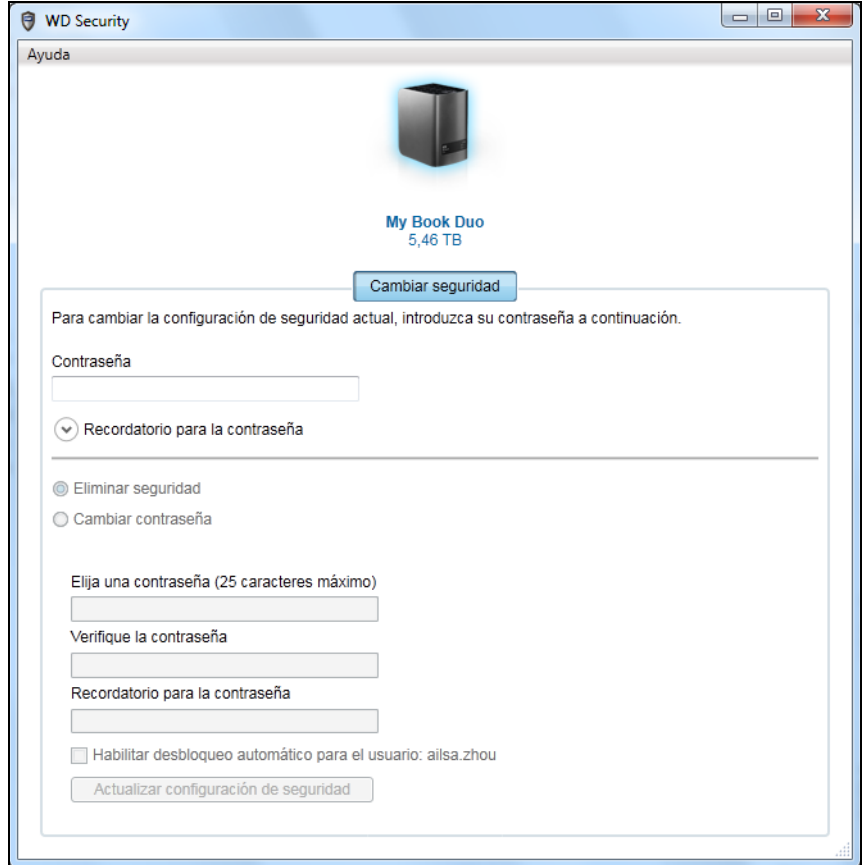

- **2.** Si tiene más de un dispositivo compatible conectado al ordenador, seleccione el dispositivo cuya contraseña desea cambiar.
- **3.** Escriba su contraseña actual en el cuadro Contraseña.
- **4.** Seleccione la opción Cambiar contraseña.
- **5.** Escriba su contraseña en el cuadro Elija una contraseña, con 25 caracteres como máximo.
- **6.** Vuelva a escribir la nueva contraseña en el cuadro Repetir contraseña.
- **7.** Escriba un recordatorio que le ayude a recordar su nueva contraseña en el cuadro Recordatorio para la contraseña.
- **8.** Active o desactive la casilla Habilitar desbloqueo automático para el usuario: para indicar si desea que el software WD Security recuerde la nueva contraseña para el dispositivo seleccionado en este ordenador.
- **9.** Haga clic en Actualizar configuración de seguridad.

**10.** Haga clic en Aceptar para cerrar el mensaje que indica que se ha activado la seguridad.

**¡PRECAUCIÓN!** Después de cambiar una contraseña, el dispositivo permanece desbloqueado mientras continúe la sesión de trabajo actual. A continuación, el software WD Security:

- Bloquea el dispositivo cuando apaga el ordenador, desconecta el dispositivo o el ordenador pasa al modo de hibernación
- Le solicita que escriba la nueva contraseña para desbloquear el dispositivo al reiniciar el ordenador o volver a conectar el dispositivo, A MENOS que haya seleccionado la casilla Habilitar desbloqueo automático para el usuario: cuando cambió la contraseña

### <span id="page-58-0"></span>Desactivación de la función de bloqueo del dispositivo

- **1.** Abra el cuadro de diálogo Cambiar seguridad haciendo clic en uno de los siguientes:
	- El icono de acceso directo del escritorio WD Security si creó uno al instalar la aplicación
	- **Inicio > Todos los programas > Western Digital > WD Apps > WD Security**

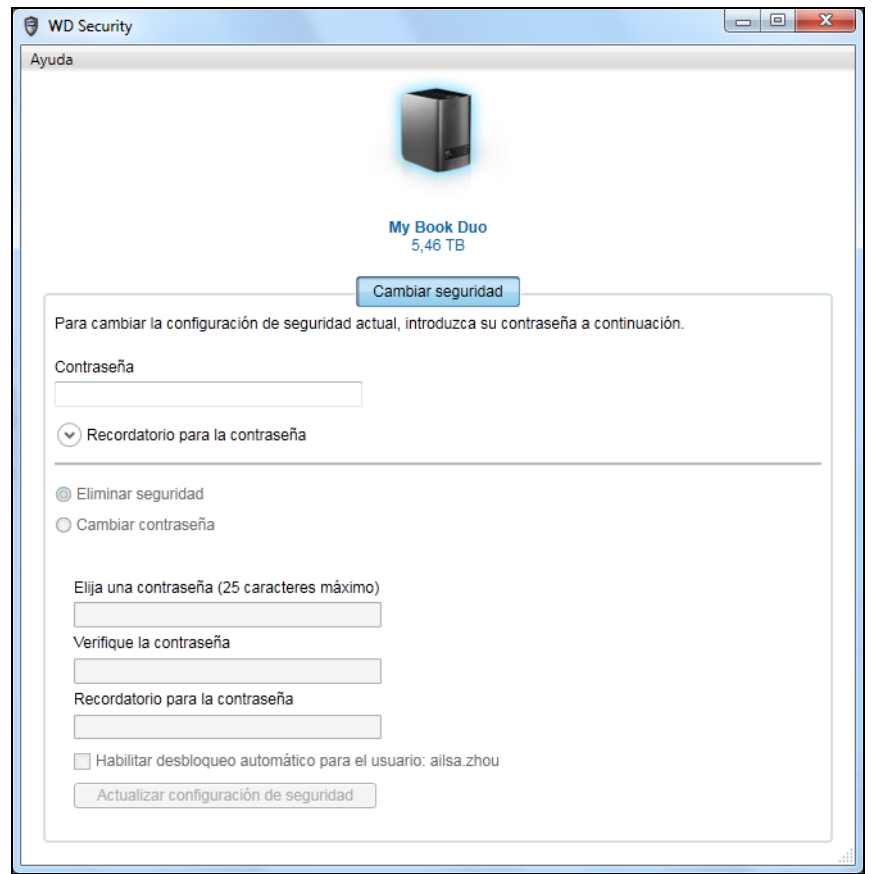

- **2.** Si tiene más de un dispositivo compatible conectado al ordenador, haga clic en el icono del dispositivo para el que desee eliminar la protección mediante contraseña.
- **3.** Escriba su contraseña en el cuadro Contraseña.
- **4.** Seleccione la opción Eliminar seguridad.
- **5.** Haga clic en Actualizar configuración de seguridad para eliminar la protección mediante contraseña y mostrar el cuadro de diálogo Establecer seguridad.

# Administración y personalización del dispositivo

En este capítulo se incluyen los siguientes temas:

[Prueba del estado del dispositivo](#page-59-0) [Borrado de las unidades del dispositivo](#page-60-0) [Cambio de la configuración del dispositivo](#page-65-0) [Registro del dispositivo](#page-69-0) [Restauración del software WD y la imagen de disco](#page-70-0) [Configuración del reloj de suspensión del dispositivo](#page-70-1) [Aumento de la capacidad del dispositivo](#page-70-2) [Uso del icono WD Quick View](#page-71-0)

[Comprobación del estado del dispositivo](#page-72-0) [Supervisión de las alertas del icono](#page-72-1) [Apertura del software WD SmartWare](#page-71-1) [Desconexión segura del dispositivo](#page-72-2)

## <span id="page-59-0"></span>Prueba del estado del dispositivo

El software WD Drive Utilities proporciona tres herramientas de diagnóstico que permiten asegurarse de que el dispositivo funciona correctamente. Ejecute las siguientes pruebas si le preocupa que su dispositivo no esté funcionando correctamente:

Prueba de estado SMART

SMART es una función de predicción de fallos que supervisa continuamente los principales atributos de rendimiento interno de los discos del dispositivo. Por ejemplo, un aumento detectado en la temperatura del disco, el ruido o los errores de lectura/escritura pueden proporcionar un indicio de que el disco está cercano a una condición de fallo grave. Con una advertencia por adelantado, puede tomar medidas de precaución, como trasladar los datos a otro dispositivo, antes de que se produzca un fallo.

El resultado de una prueba de estado SMART es una evaluación de aprobado o suspenso de la condición del dispositivo.

**Prueba rápida del disco** 

Cada dispositivo tiene una utilidad de diagnóstico Data Lifeguard™ incorporada que comprueba la unidad para ver si hay errores. La prueba rápida del disco comprueba los discos para ver si hay problemas de rendimiento graves.

El resultado de una prueba rápida del disco es una evaluación de aprobado o suspenso de la condición de los discos.

**Prueba completa de la unidad** 

El diagnóstico más exhaustivo del dispositivo es la prueba completa de la unidad. Comprueba todos los sectores para ver si hay errores e inserta marcadores de sector erróneo cuando es necesario.

Se recomienda ejecutar diagnósticos y las pruebas de estado de la unidad de forma regular, para descubrir a tiempo cualquier problema en el dispositivo. Y, puesto que son tan rápidos, ejecutar la prueba de estado SMART y la prueba rápida del disco proporciona una garantía de alto nivel con unas molestias mínimas. Por tanto, ejecute las tres pruebas siempre que encuentre errores en el disco al escribir o acceder a archivos.

- **1.** Abra el software WD Drive Utilities haciendo clic en uno de los siguientes:
	- El icono de acceso directo del escritorio de WD Drive Utilities si creó uno al instalar la aplicación
	- **Inicio > Todos los programas > Western Digital > WD Apps > WD Drive Utilities**

Consulte [Figura 5 en la página 10.](#page-14-0)

- **2.** Si tiene más de un dispositivo compatible conectado al ordenador, haga clic en el icono del dispositivo que desee comprobar.
- **3.** Haga clic en Diagnóstico para mostrar el cuadro de diálogo Diagnóstico:

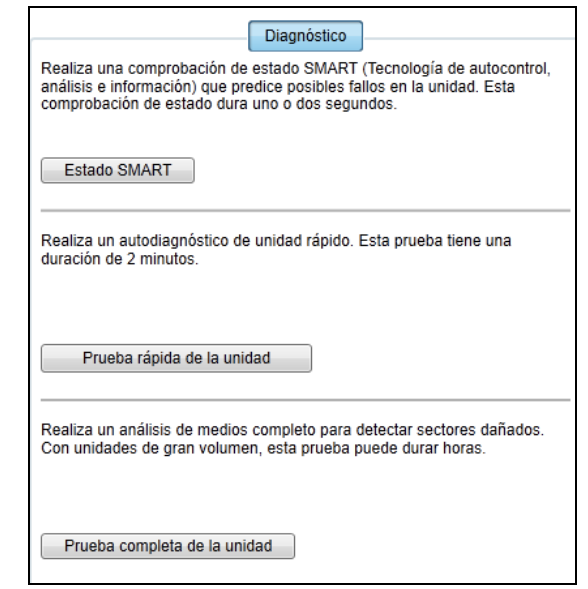

- **4.** En el cuadro de diálogo Diagnóstico, haga clic en el botón de la prueba que desea realizar:
	- **Estado SMART**
	- **Prueba rápida de la unidad**
	- **Prueba completa de la unidad**

#### <span id="page-60-0"></span>Borrado de las unidades del dispositivo

**¡PRECAUCIÓN!** Eliminar los discos del dispositivo borrará todos los datos de forma permanente en ambos discos en las configuraciones RAID y la configuración JBOD del disco seleccionado. Realice siempre una copia de seguridad de los datos del dispositivo antes de borrarlo.

*Nota:* Al borrar las unidades del dispositivo, también se borra el software WD y todos los archivos de soporte, utilidades y los archivos del manual del usuario. Puede descargarlos para restaurar el dispositivo a su configuración original después de borrar las unidades. (Consulte el Answer ID 7 de la base de conocimientos en [h](http://support.wd.com)ttp://support.wd.com para obtener información acerca de la descarga y restauración del software WD y la imagen del disco.)

El software WD Drive Utilities proporciona dos formas de borrar su dispositivo, dependiendo de si su dispositivo está bloqueado o no:

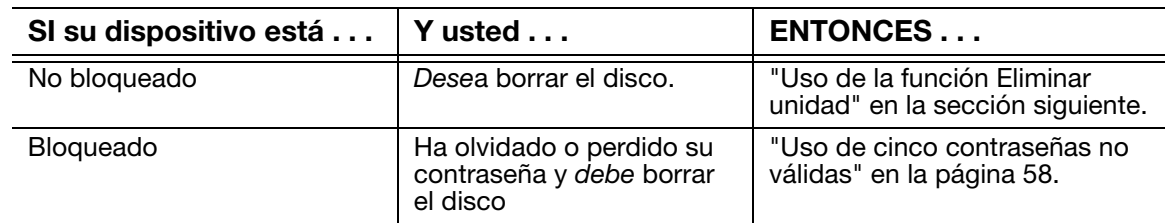

#### <span id="page-61-0"></span>Uso de la función Eliminar unidad

- **1.** Abra el software WD Drive Utilities haciendo clic en uno de los siguientes:
	- El icono de acceso directo del escritorio de WD Drive Utilities si creó uno al instalar la aplicación
	- **Inicio > Todos los programas > Western Digital > WD Apps > WD Drive Utilities** Consulte [Figura 4 en la página 7](#page-11-0).
- **2.** Si tiene más de un dispositivo compatible conectado al ordenador, haga clic en el icono del dispositivo que desee eliminar.
- **3.** Haga clic en Eliminar unidad para mostrar el cuadro de diálogo Eliminar unidad:

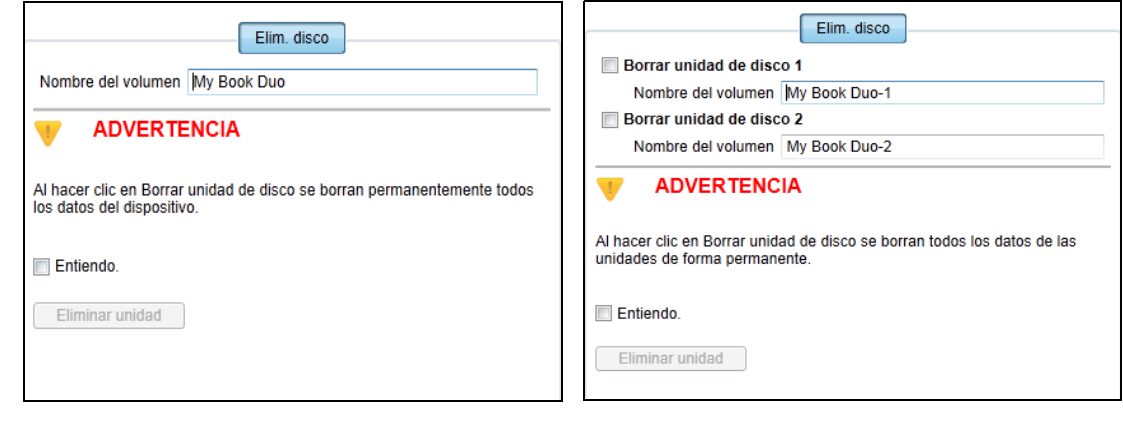

Para configuraciones RAID Para unidades individuales

- **4.** En el cuadro de diálogo Eliminar unidad:
	- a. Para dos unidades individuales, seleccione la casilla para cada unidad que desee borrar:
		- **Eliminar disco 1**
		- **Eliminar disco 2**
	- b. Si desea cambiar el nombre de un volumen, escriba el nombre en el cuadro Nombre de volumen.
	- c. Lea la advertencia acerca de la pérdida de los datos si elimina el dispositivo o un disco.

**Importante:** Si desea guardar algún dato que está en los discos del dispositivo, realice una copia de seguridad en otro dispositivo antes de continuar borrando la unidad.

- d. Haga clic en la casilla Entiendo para indicar que acepta el riesgo y activar el botón Eliminar unidad.
- e. Haga clic en Eliminar unidad.

Una vez terminada la operación de borrar la unidad, vaya a <http://support.wd.com> y consulte el Answer ID 7 de la base de conocimientos para ver información acerca de la descarga y restauración del software y la imagen del disco en el dispositivo.

*Nota:* Al borrar los discos del dispositivo, también se elimina la contraseña. Si utilizó una contraseña para proteger su dispositivo, necesitará volver a crear una. Consulte ["Protección mediante](#page-52-1)  [contraseña del dispositivo" en la página 48](#page-52-1).

#### <span id="page-62-0"></span>Uso de cinco contraseñas no válidas

Si olvidó o perdió su contraseña, puede borrar los discos del dispositivo introduciendo cinco contraseñas no válidas en el diálogo Desbloqueo de la unidad. Consulte:

- ["Mediante el software WD Security o WD Drive Utilities" en la página 50](#page-54-1)
- ["Mediante el software WD SmartWare" en la página 51](#page-55-0)
- ["Mediante la utilidad WD Drive Unlock" en la página 51](#page-55-1)
- **1.** En el diálogo Desbloqueo de la unidad, escriba cinco contraseñas no válidas.
	- a. Escriba una contraseña en el cuadro Contraseña.
	- b. Haga clic en Desbloquear o Desbloquear unidad.
	- c. Haga clic en Aceptar para cerrar el mensaje de error en la autenticación generado por el software WD Security o WD Drive Utilities.
- **2.** Al escribir la quinta contraseña no válida se muestra un mensaje indicando que se ha sobrepasado el número máximo de intentos, dependiendo de la aplicación utilizada en el diálogo Desbloqueo de la unidad:
	- Mediante el software WD Security o WD Drive Utilities:

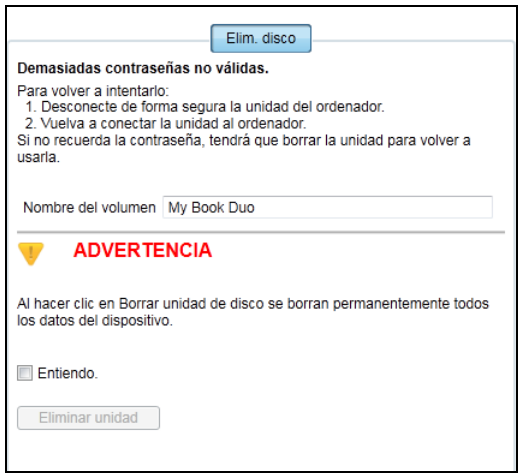

Mediante el software WD SmartWare Pro:

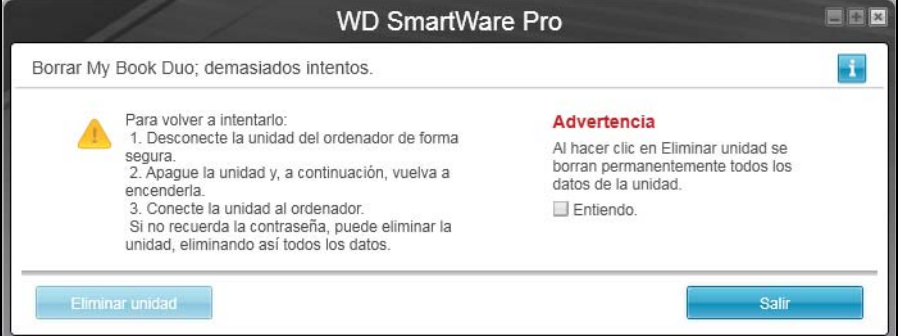

Mediante la utilidad de desbloqueo de la unidad WD:

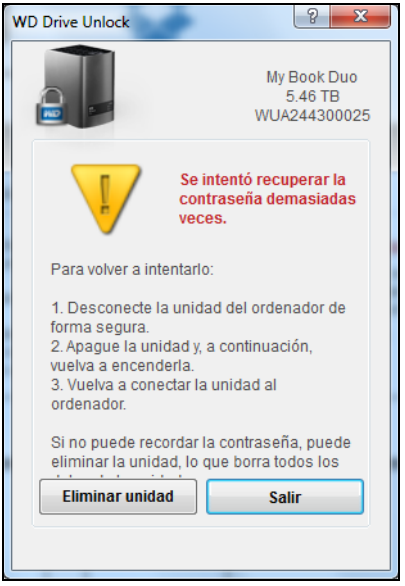

- **3.** Para borrar los discos del dispositivo:
	- Mediante el software WD Security, WD Drive Utilities o WD SmartWare:
		- a. Lea la advertencia acerca de la pérdida de los datos en los discos del dispositivo.
		- b. Haga clic en la casilla Entiendo para indicar que acepta el riesgo y activar el botón Eliminar unidad.
		- c. Haga clic en Eliminar unidad.
		- d. Cuando los discos se borren por completo, haga clic en Aceptar o Salir para cerrar el mensaje:
			- **Para WD Security y WD Drive Utilities:**

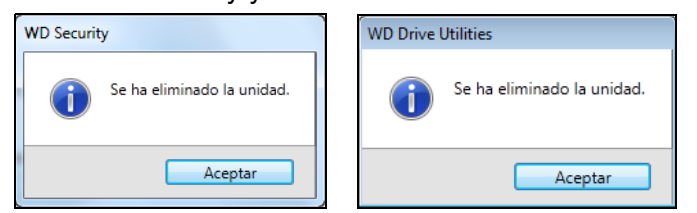

Para WD SmartWare:

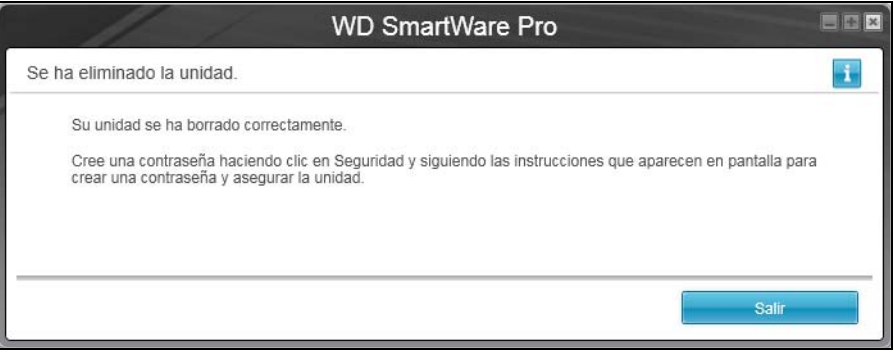

Mediante la utilidad de desbloqueo de la unidad WD:

a. Haga clic en **Eliminar unidad** para mostrar una advertencia acerca del borrado de todos los datos en los discos del dispositivo:

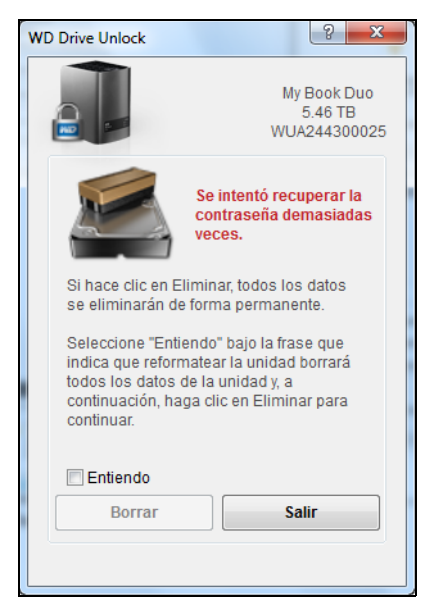

- b. Lea la advertencia y seleccione la casilla Entiendo para indicar que acepta el riesgo y activar el botón Borrar.
- c. Haga clic en Borrar.
- d. Una vez terminada la operación de borrado, haga clic en Salir para cerrar la pantalla Desbloqueo de la unidad WD:

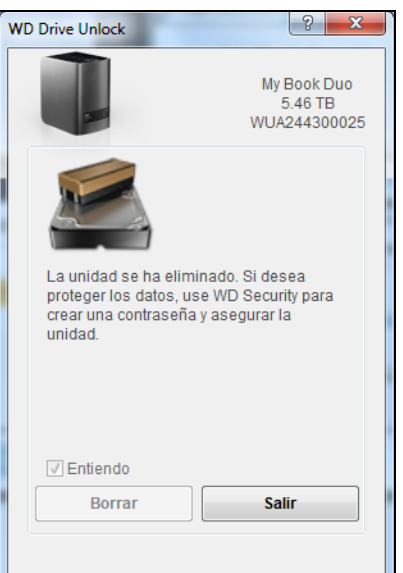

Vaya a [http://support.wd.com y consulte el Answer ID](http://support.wd.com) 7 de la base de conocimientos para ver información acerca de la descarga y restauración del software de WD y la imagen del disco.

*Nota:* Al borrar los discos del dispositivo, también se elimina la contraseña. Si todavía quiere utilizar una contraseña para proteger su dispositivo, necesitará volver a crear una. Consulte ["Protección](#page-52-1)  [mediante contraseña del dispositivo" en la página 48.](#page-52-1)

## <span id="page-65-0"></span>Cambio de la configuración del dispositivo

La configuración inicial/predeterminada del dispositivo My Book Duo es una matriz de discos distribuida RAID 0 para una alta velocidad/rendimiento máximo del almacenamiento. Puede reconfigurar el dispositivo como:

- Una matriz de discos duplicada RAID 1 para una máxima protección/velocidad de almacenamiento reducida
- Unidades individuales JBOD a las que se puede acceder de forma independiente para mejorar la flexibilidad

#### Comprobación del estado del dispositivo

El software WD Drive Utilities proporciona una indicación de estado de la configuración del dispositivo para cada disco del dispositivo.

- **1.** Abra el software WD Drive Utilities haciendo clic en uno de los siguientes:
	- El icono de acceso directo del escritorio de WD Drive Utilities si creó uno al instalar la aplicación
	- **Inicio > Todos los programas > Western Digital > WD Apps > WD Drive Utilities** Consulte [Figura 5 en la página 10.](#page-14-0)
- **2.** Si tiene más de un dispositivo compatible conectado al ordenador, haga clic en el icono del dispositivo que desee comprobar.
- **3.** Haga clic en Administración de RAID > Estado:

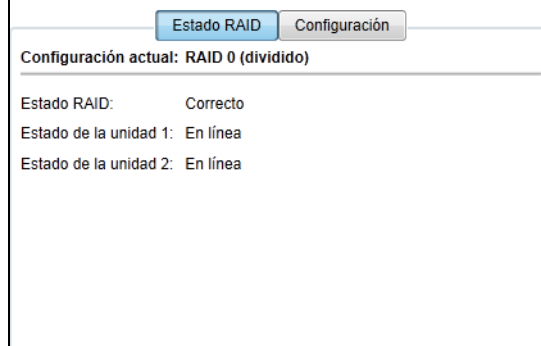

- **4.** En la pantalla de estado se muestra:
	- Configuración actual como:
		- RAID 0 (fraccionamiento)
		- RAID 1 (duplicado)
		- JBOD (discos individuales)
	- **Estado de RAID, donde:**

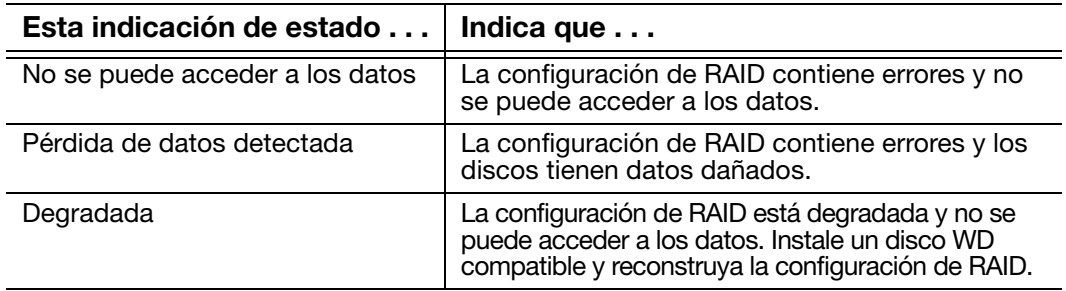

(Continúa)

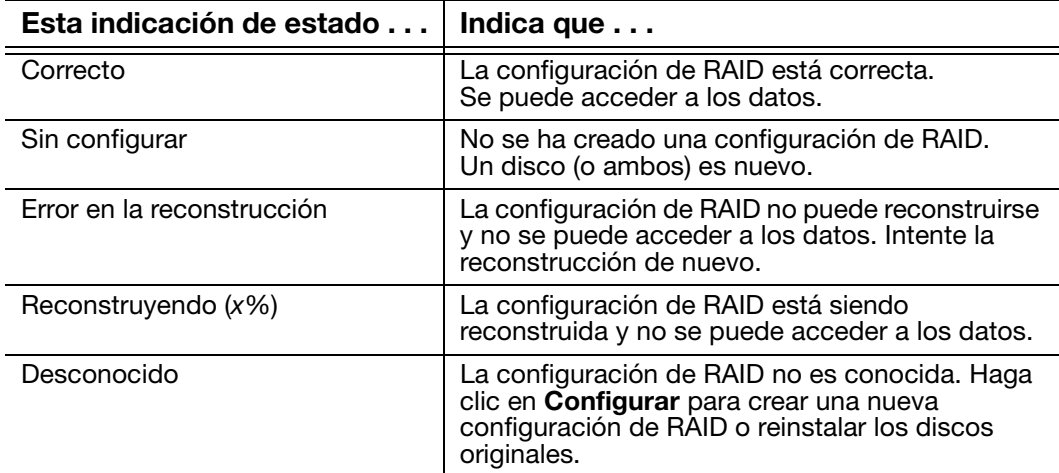

■ Estado del disco 1 y disco 2, donde:

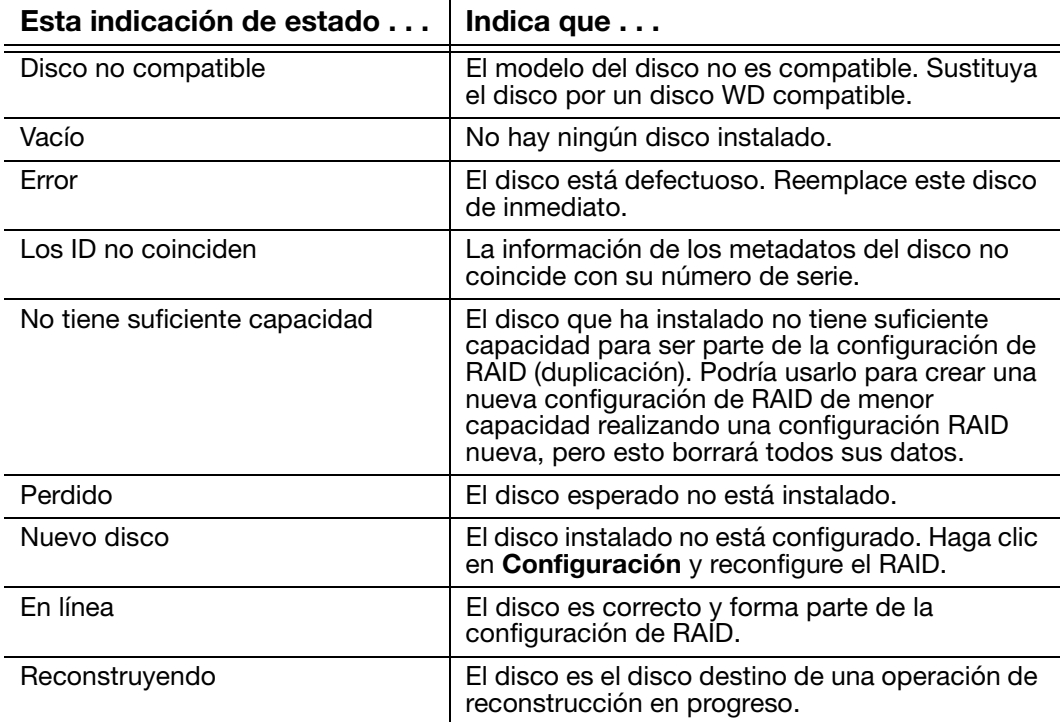

#### <span id="page-66-0"></span>Cambio de la configuración del dispositivo

**¡PRECAUCIÓN!** El cambio de la configuración del dispositivo reformatea los dos discos, lo que borra todos los datos que contienen. Si ha estado usando el dispositivo en un modo y desea cambiar a otro, realice una copia de seguridad de los archivos que desea mantener en otro dispositivo de almacenamiento antes de cambiar la configuración.

Al cambiar la configuración del dispositivo, también se elimina la contraseña. Si utiliza una contraseña para proteger su dispositivo, necesitará volver a crear una después de cambiar la configuración del dispositivo. Consulte ["Protección mediante contraseña](#page-52-1)  [del dispositivo" en la página 48](#page-52-1).

- *Nota:* Al cambiar la configuración del dispositivo, también se borra el software WD y todos los archivos de soporte, utilidades y los archivos del manual del usuario. Puede descargarlos para restaurar el dispositivo a su configuración original después del cambio. (Consulte el Answer ID 7 de la base de conocimientos en http://support.wd.com para obtener información acerca de la descarga y restauración del software WD y la imagen del disco.)
- **1.** Abra el software WD Drive Utilities haciendo clic en uno de los siguientes:
	- El icono de acceso directo del escritorio de WD Drive Utilities si creó uno al instalar la aplicación
	- Inicio > Todos los programas > Western Digital > WD Apps > WD Drive Utilities

Consulte [Figura 5 en la página 10.](#page-14-0)

- **2.** Si tiene más de un dispositivo compatible conectado al ordenador, haga clic en el icono del dispositivo que desee configurar.
- **3.** Haga clic en Administración de RAID > Configuración para mostrar el cuadro de diálogo Configuración:

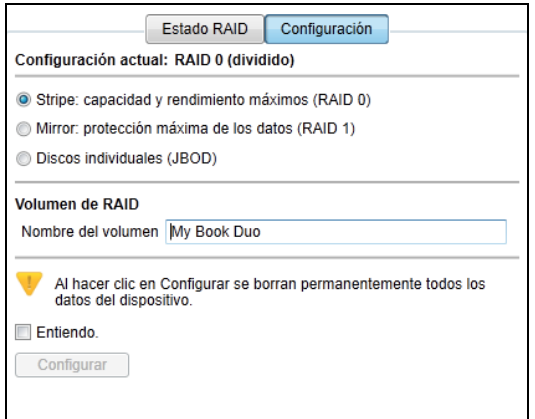

- **4.** Seleccione la opción para el modo al que desee cambiar:
	- División: capacidad y rendimiento máximos (RAID 0)
	- Duplicación: protección máxima de los datos (RAID 1)
	- Discos individuales (JBOD)

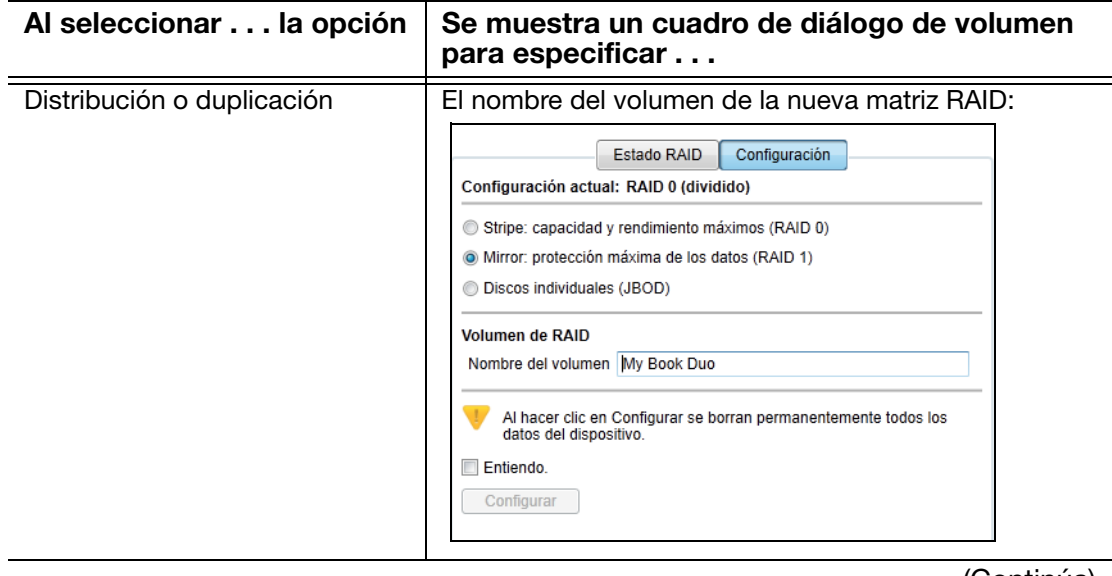

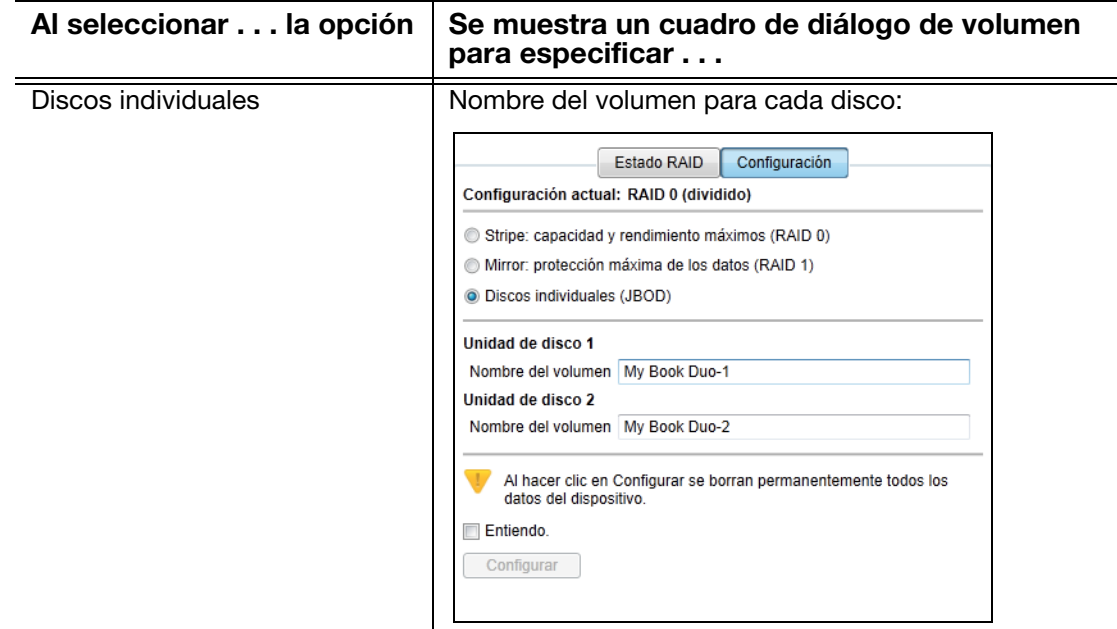

- **5.** En el cuadro de diálogo del volumen:
	- a. Si desea cambiar el nombre del volumen, sobrescriba el nombre en el cuadro Nombre del volumen.
	- b. Lea la advertencia acerca de la pérdida de los datos si cambia la configuración del dispositivo y seleccione la casilla Entiendo para indicar que acepta el riesgo y activar el botón Configurar:

**Importante:** Si desea guardar algún dato que está en los discos del dispositivo, realice una copia de seguridad en otro dispositivo antes de continuar configurando la unidad.

- c. Haga clic en Configurar para iniciar el cambio en la configuración.
- **6.** Una vez realizado el cambio en la configuración, haga clic en Aceptar para cerrar el mensaje que se muestra:

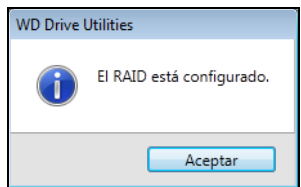

**7.** Vaya a http://support.wd.com y consulte el Answer ID 7 de la base de conocimientos para ver información acerca de la descarga y restauración del software de WD y la imagen del disco.

## <span id="page-69-0"></span>Registro del dispositivo

El software WD Drive Utilities utiliza la conexión a Internet de su ordenador para registrar el dispositivo. Registre el dispositivo para recibir asistencia técnica gratuita durante el período de garantía y para recibir información sobre los últimos productos de WD.

- **1.** Asegúrese de que el ordenador está conectado a Internet.
- **2.** Abra el software WD Drive Utilities haciendo clic en uno de los siguientes:
	- El icono de acceso directo del escritorio de WD Drive Utilities si creó uno al instalar la aplicación
	- **Inicio > Todos los programas > Western Digital > WD Apps > WD Drive Utilities**

Consulte [Figura 5 en la página 10.](#page-14-0)

- **3.** Si tiene más de un dispositivo compatible conectado al ordenador, haga clic en el icono del dispositivo que desee registrar.
- **4.** Haga clic en Registro para mostrar el cuadro de diálogo Registro:

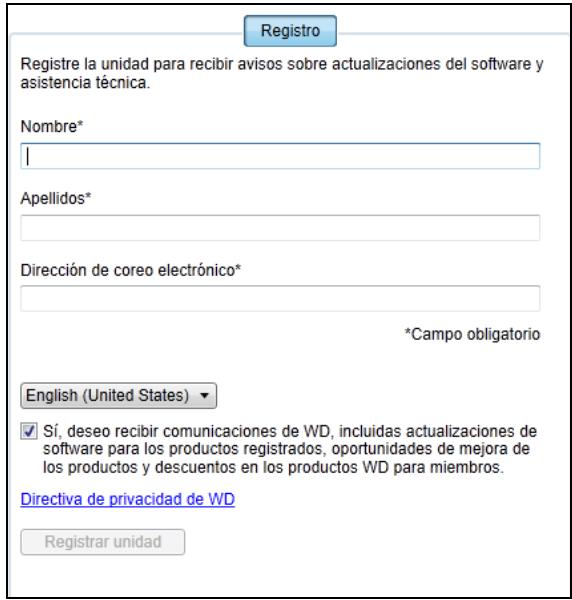

- **5.** En el cuadro de diálogo Registro:
	- a. Escriba su nombre en el cuadro Nombre.
	- b. Escriba sus apellidos en el cuadro Apellido.
	- c. Escriba su dirección de correo electrónico en el cuadro Dirección de correo electrónico.
	- d. Seleccione el idioma en el cuadro Idioma preferido.
	- e. Active o desactive la casilla Sí, deseo recibir comunicaciones... para especificar si desea recibir notificaciones por correo electrónico acerca de las actualizaciones de software, las mejoras del producto y las ofertas.
	- f. Haga clic en Registrar la unidad.

#### <span id="page-70-0"></span>Restauración del software WD y la imagen de disco

Además de borrar todos los datos del dispositivo, al borrar o reformatear las unidades del dispositivo, también se borra el software de WD y todos los archivos de soporte, utilidades y los archivos del manual del usuario.

Si en algún momento necesita eliminar y volver a instalar el software WD en su [ordenador, o bien cambiar el dispositivo a otro ordenador e instalar el software ahí,](http://support.wdc.com)  necesitará restaurar el software WD y la imagen del disco en las unidades del dispositivo. Para ello, una vez borradas o reformateadas las unidades, vaya [a](http://support.wdc.com) http://support.wdc.com y consulte el Answer ID 7 de la base de conocimientos.

## <span id="page-70-1"></span>Configuración del reloj de suspensión del dispositivo

El temporizador de hibernación del dispositivo apaga el disco tras un cierto período de inactividad para ahorrar energía y maximizar la duración de los discos.

- **1.** Abra el software WD Drive Utilities haciendo clic en uno de los siguientes:
	- El icono de acceso directo del escritorio de WD Drive Utilities si creó uno al instalar la aplicación
	- **Inicio > Todos los programas > Western Digital > WD Apps > WD Drive Utilities**

Consulte [Figura 5 en la página 10.](#page-14-0)

- **2.** Si tiene más de un dispositivo compatible conectado al ordenador, haga clic en el icono del dispositivo que desee configurar.
- **3.** Haga clic en Temporizador de hibernación para mostrar el cuadro de diálogo Temporizador de hibernación:

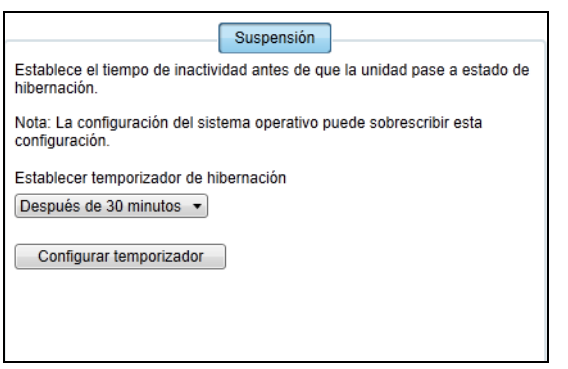

- **4.** En el cuadro de diálogo Temporizador de hibernación:
	- a. En el cuadro Establecer temporizador de hibernación, seleccione el intervalo de tiempo de inactividad tras el cual desea apagar el dispositivo.
	- b. Haga clic en Configurar temporizador.

#### <span id="page-70-2"></span>Aumento de la capacidad del dispositivo

Aumentar la capacidad de su dispositivo My Book Duo instalando discos de mayor capacidad es muy fácil:

- **1.** Realice los pasos 1 a 9 de ["Extracción y reemplazo de la unidad" en la página 74](#page-78-0) para extraer *ambos* discos.
- **2.** Realice los pasos 10 a 16 para instalar los nuevos discos.

**3.** Utilice el software WD Drive Utilities para confirmar el estado del nuevo disco y vuelva a configurar el dispositivo. (Consulte ["Cambio de la configuración del dispositivo" en](#page-66-0)  [la página 62](#page-66-0).)

**Importante:** Utilice únicamente discos duros WD Red™ o WD Green™ para aumentar la capacidad de su dispositivo My Book Duo. Además, ambos discos deben ser nuevos y tener la misma capacidad para las configuraciones de RAID. Utilizar otro disco duro o combinar diferentes capacidades invalida la garantía del dispositivo My Book Duo.

## <span id="page-71-0"></span>Uso del icono WD Quick View

Una vez instalado el software WD SmartWare, aparece el icono WD Quick View en la bandeja del sistema de la barra de tareas de Windows:

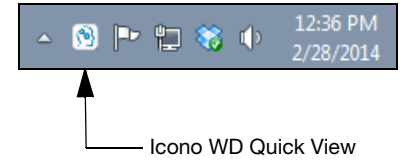

Puede utilizar el icono para:

- Abrir el software WD SmartWare
- Comprobar el estado del dispositivo
- Desconectar de forma segura el dispositivo
- Supervisar las alertas de iconos

En las siguientes secciones se describe cómo utilizar el icono y otras formas de realizar estas acciones.

#### <span id="page-71-1"></span>Apertura del software WD SmartWare

Puede personalizar el software WD SmartWare de las siguientes formas:

 Haciendo clic con el botón izquierdo o derecho en el icono WD Quick View de la barra de tareas y seleccionando WD SmartWare:

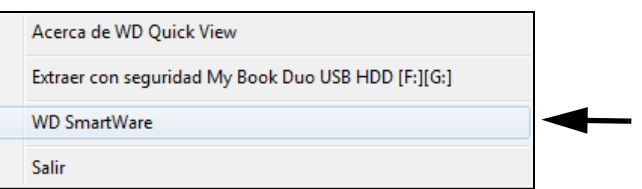

Haciendo clic en:

#### Inicio > Todos los programas > Western Digital > WD SmartWare > WD SmartWare

 El icono de acceso directo del escritorio WD SmartWare si creó uno al instalar el software:

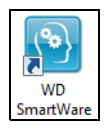
#### <span id="page-72-3"></span><span id="page-72-2"></span><span id="page-72-0"></span>Comprobación del estado del dispositivo

Pase el puntero sobre el icono WD Quick View en la barra de tareas para ver la capacidad del dispositivo utilizada y su temperatura, y si el dispositivo está bloqueado:

```
WD Quick View
  Nombre de la unidad [Volúmenes] Usado Bloqueado Temperatura Estado RAID
My Book Duo USB HDD [I:]
                              1% No
                                           Aceptar
                                                          Saludable
```
#### Supervisión de las alertas del icono

El icono WD Quick View de la barra de tareas parpadea para indicar el estado del dispositivo:

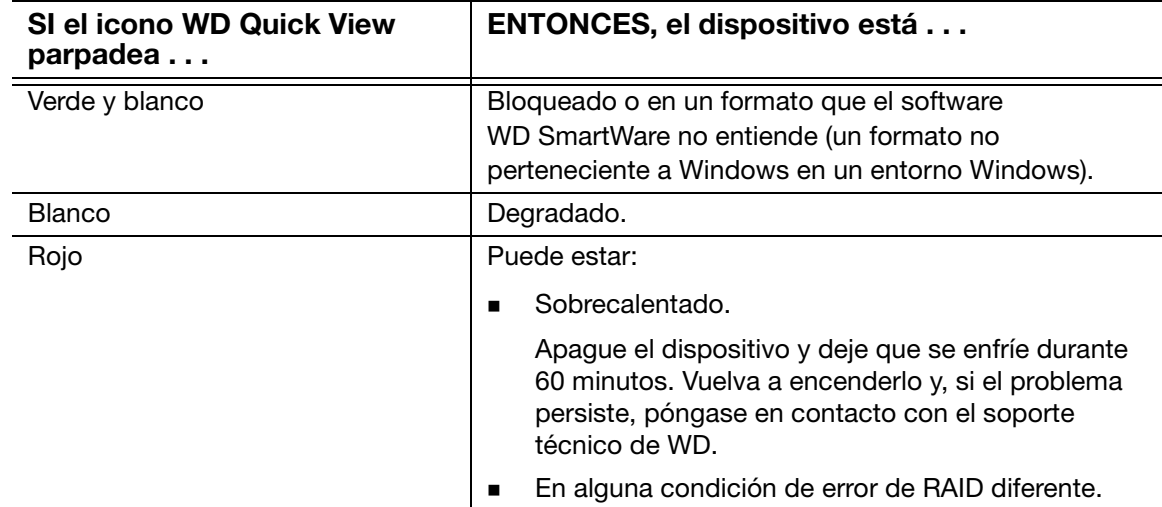

Pase el puntero sobre el icono WD Quick View para encontrar el dispositivo que está causando la alerta. (Consulte ["Comprobación del estado del dispositivo" en la página 68.](#page-72-0))

#### <span id="page-72-1"></span>Desconexión segura del dispositivo

<span id="page-72-4"></span>**¡PRECAUCIÓN!** Para prevenir la pérdida de datos, cierre todas las ventanas y aplicaciones activas antes de apagar o desconectar el dispositivo.

Puede desconectar el dispositivo de forma segura de la siguiente forma:

 Haga clic con el botón derecho en el icono WD Quick View de la barra de tareas y seleccione la opción Extraer con seguridad para su dispositivo:

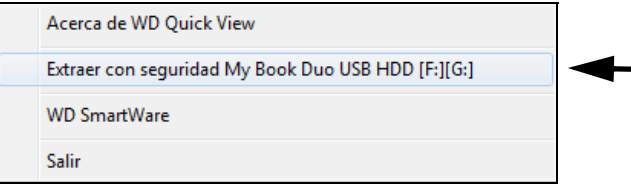

- Haga clic con el botón derecho en el icono del dispositivo de la pantalla Inicio de WD SmartWare y seleccione la opción **Extraer** con seguridad.
- Haga clic con el botón derecho en el icono del dispositivo en la pantalla WD Security o WD Drive Utilities y seleccione la opción Expulsar disco.

Espere a que el LED de encendido/actividad se apague antes de desconectar el dispositivo del ordenador.

# Administración y personalización del software

En este capítulo se incluyen los siguientes temas:

<span id="page-73-2"></span>[Búsqueda de actualizaciones del software](#page-73-0) [Configuración de una cuenta remota de Dropbox](#page-73-1) [Especificación de otra carpeta de recuperación del contenido](#page-74-0) [Especificación del número de versiones de copia de seguridad](#page-75-0) [Desinstalación del software de WD](#page-76-0)

#### <span id="page-73-0"></span>Búsqueda de actualizaciones del software

Cuando está activada la opción Actualizaciones de software, se buscan automáticamente actualizaciones del software WD SmartWare. Esto garantiza que siempre esté usando la versión de software más reciente. Para activar o desactivar la opción Actualizaciones de software:

- **1.** Haga clic en la ficha Configuración para ver la pantalla Configuración de software (consulte la [Figura 12 en la página 30\)](#page-34-0).
- **2.** En la pantalla Configuración de software, haga clic en Actualizaciones de software para mostrar el cuadro de diálogo Actualizaciones de software:

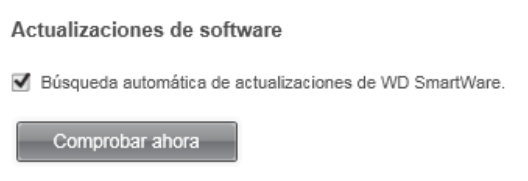

- **3.** En el cuadro de diálogo Actualizaciones de software:
	- a. Seleccione o elimine la selección de la casilla Búsqueda automática de actualizaciones de WD SmartWare.
	- b. Haga clic en Buscar ahora si desea buscar actualizaciones del software ahora.

#### <span id="page-73-1"></span>Configuración de una cuenta remota de Dropbox

Antes de poder usar una carpeta remota de Dropbox como un dispositivo de origen o de destino de una copia de seguridad, es necesario configurar la cuenta de Dropbox para que acceda el software WD SmartWare Pro.

- **1.** Haga clic en la ficha Configuración para ver la pantalla Configuración de software (consulte la [Figura 12 en la página 30\)](#page-34-0).
- **2.** En la pantalla Configuración de software, haga clic en Cuenta Dropbox para mostrar el cuadro de diálogo Cuenta Dropbox:

<span id="page-73-3"></span>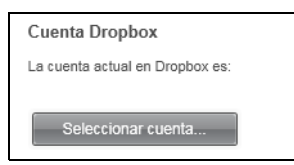

**3.** Haga clic en Seleccionar cuenta para mostrar el cuadro de diálogo Se necesita iniciar sesión en Dropbox:

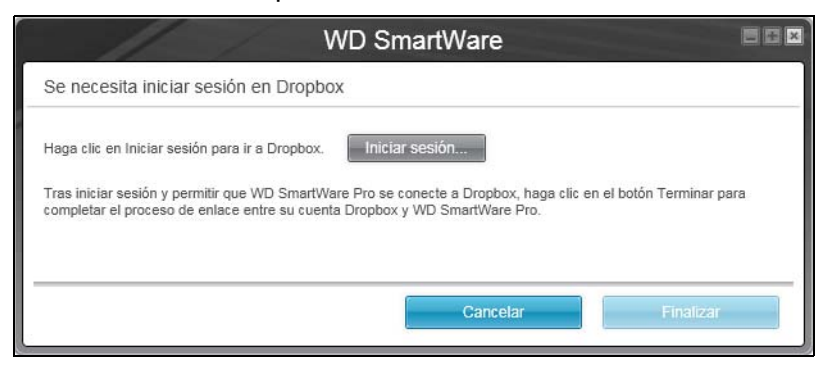

- **4.** En el cuadro de diálogo de inicio de sesión:
	- a. Haga clic en Iniciar sesión.

El software WD SmartWare Pro inicia una solicitud de conexión a Dropbox en su nombre y usa el explorador web para acceder a la página web de Dropbox, en <https://www.dropbox.com/>.

- b. En la página web de Dropbox, si no ha configurado su cuenta para que recuerde sus credenciales de inicio de sesión, escriba su dirección de correo electrónico y su contraseña y haga clic en Inicio de sesión para ver la solicitud de conexión del software WD SmartWare Pro.
- c. Haga clic en Permitir para aceptar la solicitud de conexión.
- d. La indicación ¡Correcto! significa que se ha otorgado permiso al software WD SmartWare Pro para acceder a la carpeta remota de Dropbox.
- e. Haga clic en Finalizar para finalizar la conexión, cerrar el cuadro de diálogo Se necesita iniciar sesión en Dropbox y actualizar la pantalla de la cuenta de Dropbox actual.
	- *Nota:* El procedimiento es el mismo si más adelante desea cambiar a otra carpeta remota de Dropbox. En ese caso, el software WD SmartWare Pro muestra el cuadro de diálogo Cambiar a otra cuenta de Dropbox, en el que se indica que cambiar la cuenta de Dropbox invalida cualquier copia de seguridad que haya configurado con la cuenta actual como dispositivo de origen o destino de la copia de seguridad:

<span id="page-74-1"></span>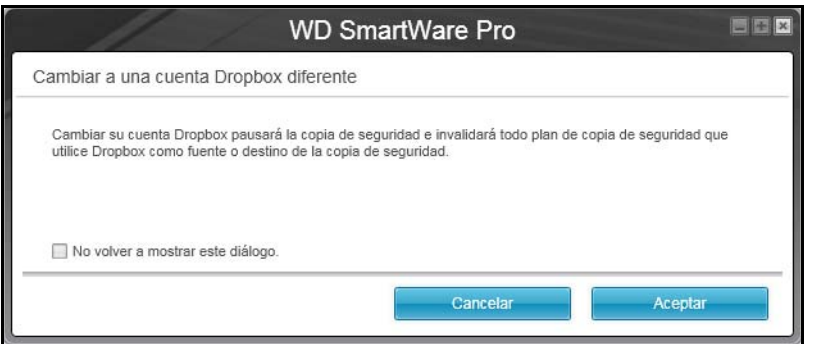

#### <span id="page-74-0"></span>Especificación de otra carpeta de recuperación del contenido

Al iniciar una recuperación, puede decidir si desea almacenar los archivos recuperados en:

- Sus ubicaciones originales en el ordenador
- Una carpeta de contenido recuperado

De forma predeterminada, el software WD SmartWare crea y utiliza una subcarpeta Contenido recuperado en la carpeta Mis documentos.

- **1.** Cree una carpeta o determine qué carpeta existente desea usar.
- **2.** Haga clic en la ficha Configuración para ver la pantalla Configuración de software (consulte la [Figura 12 en la página 30\)](#page-34-0).
- **3.** En la pantalla Configuración de software, haga clic en Carpeta de recuperación para mostrar el cuadro de diálogo Establecer carpeta de recuperación:

<span id="page-75-2"></span>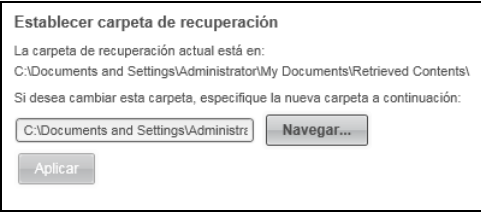

- **4.** En el cuadro de diálogo Establecer carpeta de recuperación:
	- a. Haga clic en Navegar y utilice la función de búsqueda para identificar la nueva carpeta de recuperación.
	- b. Haga clic en Aplicar.

#### <span id="page-75-0"></span>Especificación del número de versiones de copia de seguridad

El software WD SmartWare puede mantener hasta 25 versiones antiguas de cada archivo. Si sobrescribe o borra un archivo por error o desea ver un par de versiones anteriores del archivo, el software WD SmartWare guarda una copia. Siempre tendrá el número de versiones especificado más recientemente de cada archivo disponible para la recuperación, y puede elegir guardar entre 1 y 25 versiones.

Guardar más versiones:

- Mejora la capacidad de recuperar archivos de un período de tiempo muy anterior
- Consume más espacio en disco
- **1.** Haga clic en la ficha Configuración para ver la pantalla Configuración de software (consulte la [Figura 12 en la página 30\)](#page-34-0).
- **2.** En la pantalla Configuración de software, haga clic en Historial archivo para mostrar el cuadro de diálogo Establecer historial de archivo:

<span id="page-75-1"></span>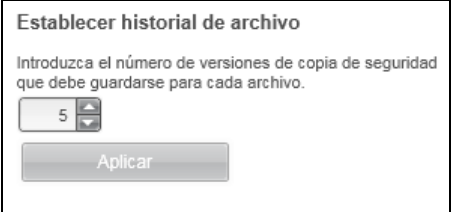

- **3.** En el cuadro de diálogo Establecer historial de archivo:
	- a. Use el cuadro de selección para especificar el número de versiones de copias de seguridad que desea guardar de cada archivo: entre 1 y 25.
	- b. Haga clic en Aplicar.

#### <span id="page-76-2"></span><span id="page-76-1"></span><span id="page-76-0"></span>Desinstalación del software de WD

**Importante:** La desinstalación del software WD SmartWare borra la configuración de tareas de copia de seguridad. Los archivos de las copias de seguridad siguen estando ahí, pero tendrá que volver a habilitar manualmente cada una después de volver a instalar el software WD SmartWare. (Consulte ["Copia de seguridad de archivos" en la página 33.](#page-37-0))

Utilice la función Agregar o quitar programas del sistema operativo para desinstalar el software de WD del ordenador.

#### Desinstalación en Windows Vista o Windows 7

- **1.** Haga clic en Inicio > Panel de control.
- **2.** Haga doble clic en Programas y características.
- **3.** Haga clic en Desinstalar un programa y seleccione la aplicación o el icono para el software WD que quiera desinstalar:
	- **WD SmartWare**
	- **WD Security**
	- **WD Drive Utilities**
- **4.** Haga clic en Desinstalar/Cambiar y Sí en el mensaje ¿Desea continuar...?

#### Desinstalación en Windows 8

- **1.** Haga clic derecho en el mosaico del software WD que desea desinstalar en la pantalla Inicio:
	- **WD SmartWare**
	- **WD Security**
	- **WD Drive Utilities**
- **2.** Seleccione Desinstalar en la barra de herramientas de Windows.
- **3.** Haga clic en Sí en el mensaje ¿Está seguro de que desea...?

# Sustitución de un disco

En este capítulo se incluyen los siguientes temas:

<span id="page-77-2"></span>[Determinación de la unidad con error](#page-77-0) [Obtener una unidad de recambio](#page-77-1) [Extracción y reemplazo de la unidad](#page-78-0)

#### <span id="page-77-0"></span>Determinación de la unidad con error

Tanto si la aplicación se está ejecutando como si no lo está, el software WD Drive Utilities supervisa de continuo el estado de funcionamiento de los discos My Book Duo. Cuando un disco falla, la utilidad muestra un mensaje de advertencia:

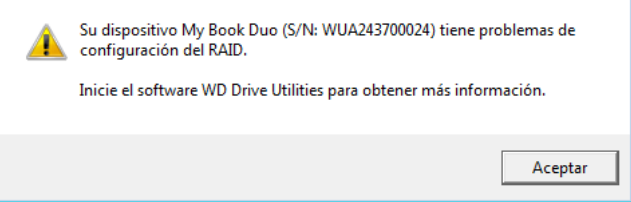

Haga clic en **Aceptar** para cerrar el mensaje y:

- **1.** Compruebe los indicadores del estado del disco en la parte frontal del dispositivo. Si uno de los indicadores es rojo fijo, éste es el disco con error.
- **2.** Abra el software WD Drive Utilities haciendo clic en uno de los siguientes:
	- El icono de acceso directo del escritorio de WD Drive Utilities si creó uno al instalar la aplicación
	- Inicio > Todos los programas > Western Digital > WD Apps > WD Drive Utilities

Consulte [Figura 5 en la página 10.](#page-14-0)

- **3.** Si tiene más de un dispositivo compatible conectado al ordenador, haga clic en el icono del dispositivo que presente los problemas de configuración.
- **4.** Haga clic en Administración de RAID > Estado de RAID y compruebe las indicaciones de estado.
	- Si el estado de uno de los discos no está Conectado, éste es el disco con error.
	- Si el estado de RAID es Desconocido y el estado de ambos discos es Conectado, extraiga y reemplace uno de los discos porque no son compatibles. Devolver los discos a su configuración original elimina el estado Desconocido del RAID.

#### <span id="page-77-1"></span>Obtener una unidad de recambio

[Cuando haya determinado qué disco ha fallado, vaya a](http://support.wd.com) http://support.wd.com y consulte el Answer ID 8644 de la base de conocimientos para obtener más información sobre las unidades de reemplazo. Cuando se ponga en contacto con el servicio técnico, tenga a mano la siguiente información:

- El número de serie del dispositivo My Book Duo
- La fecha de la compra
- El número de serie de cada disco duro que necesita reemplazar

Consulte los [pasos 1](#page-78-1) a [9](#page-79-0) del siguiente procedimiento para extraer el disco para ver su número de serie.

**Importante:** Utilice únicamente discos duros WD Red™ o WD Green™ para sustituir los discos de su dispositivo My Book Duo. Además, ambos discos deben ser nuevos y tener la misma capacidad que el disco erróneo. Las configuraciones de RAID necesitan que ambos discos tengan la misma capacidad. Utilizar otro disco duro o combinar diferentes capacidades invalida la garantía del dispositivo My Book Duo.

#### <span id="page-78-0"></span>Extracción y reemplazo de la unidad

El dispositivo de almacenamiento de dos discos My Book Duo es un dispositivo al que el usuario puede dar servicio limitado. Puede cambiar fácilmente los discos duros dentro de la carcasa.

Después de recibir la unidad de repuesto, reemplace el disco defectuoso como se indica a continuación:

- <span id="page-78-1"></span>**1.** Si el dispositivo está protegido mediante contraseña, elimínela para evitar conflictos con el disco de reemplazo. (Consulte ["Desactivación de la función de bloqueo del](#page-58-0)  [dispositivo" en la página 54](#page-58-0).)
- **2.** Desmonte de forma segura el dispositivo de su ordenador.
- **3.** Importante: Para evitar daños debidos a descargas eléctricas (ESD), descargue su electricidad estática tocando un objeto de metal antes de manejar el dispositivo.
- **4.** Desconecte los cables USB de los puertos USB en la parte posterior de la carcasa del dispositivo.
- **5.** Desconecte el cable adaptador de alimentación de corriente del conector de alimentación.
- **6.** Coloque el dispositivo sobre una superficie limpia y estable.
- **7.** Empuje firmemente el botón de la cubierta superior para soltar el pestillo y abrir la cubierta superior:

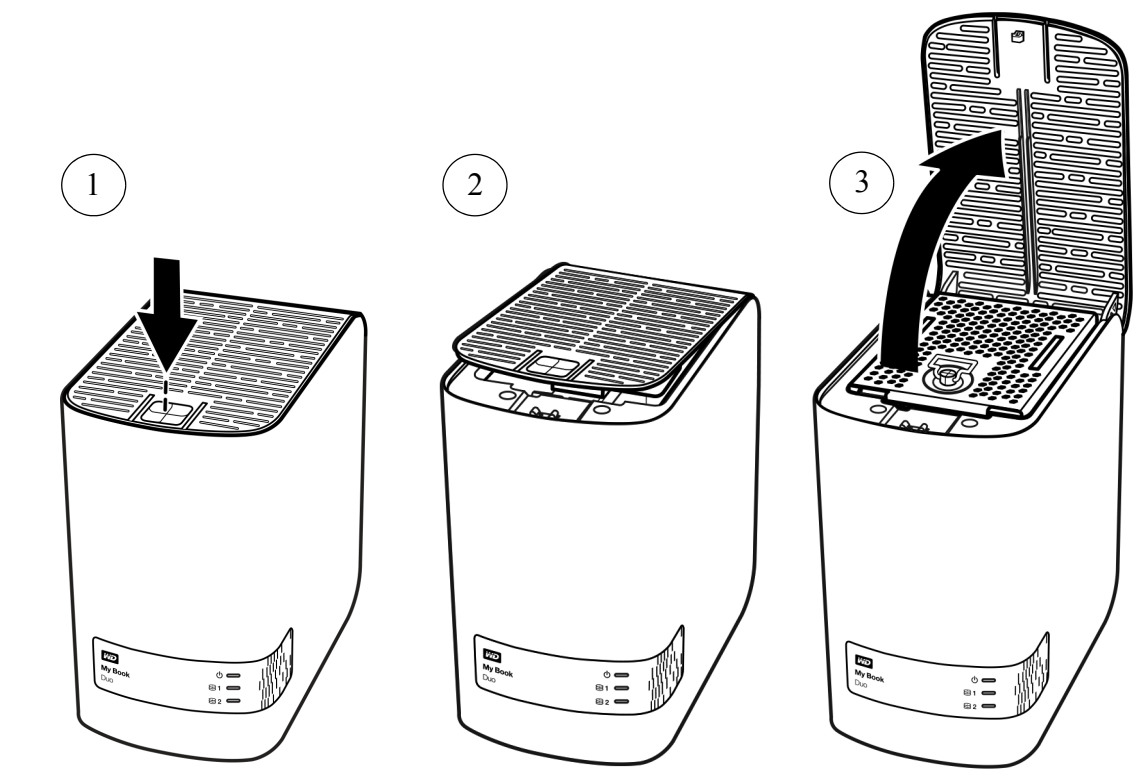

**8.** Levante y afloje el tornillo que sujeta la placa del disco y extraiga la placa:

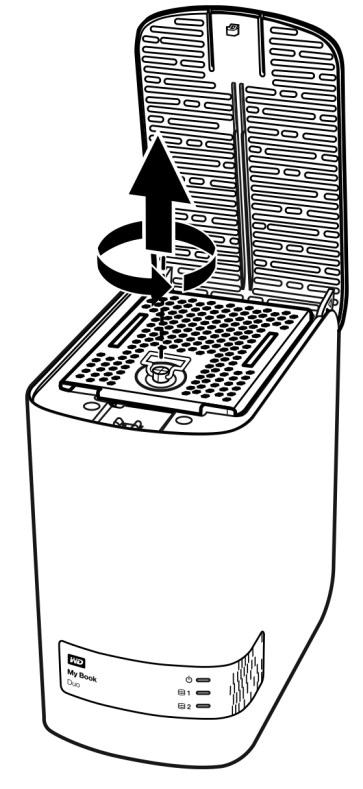

<span id="page-79-0"></span>**9.** Usando la pestaña, levante suavemente y con cuidado el disco defectuoso para sacarlo de la carcasa:

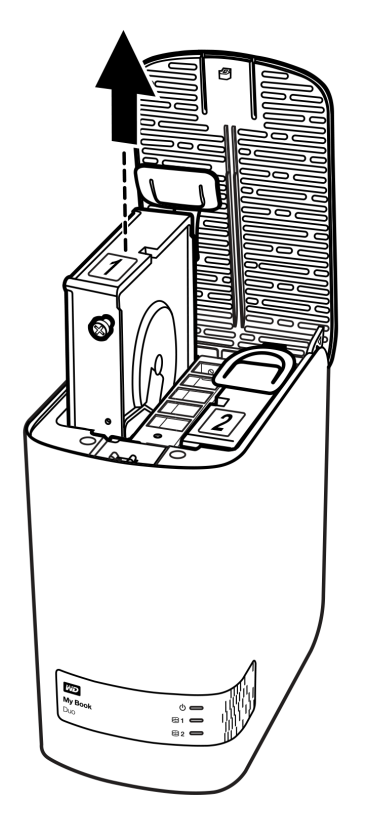

*Nota:* Aunque los discos están marcados como 1 y 2, es la ubicación de su carcasa lo que determina la designación que utiliza el software WD Drive Utilities. Vistos desde el frontal de la carcasa:

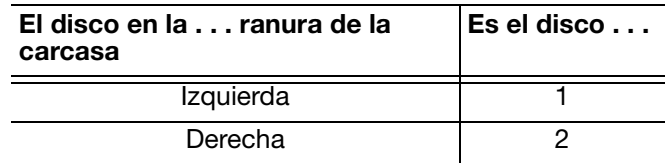

Cambiar los discos de una ranura de la carcasa a la otra no tiene impacto en el funcionamiento del dispositivo My Book Duo o el software WD Drive Utilities. Si lo hace, recuerde que independientemente de la etiqueta del disco, el estado y la configuración de:

- "Disco 1" se refiere al disco en la ranura izquierda de la carcasa
- "Disco 2" se refiere al disco en la ranura derecha de la carcasa

**10.** Con la ayuda de un tornillo Phillips, afloje y extraiga los dos tornillos y levante la lengüeta del disco que extrajo. A continuación, instale los tornillos en el nuevo disco:

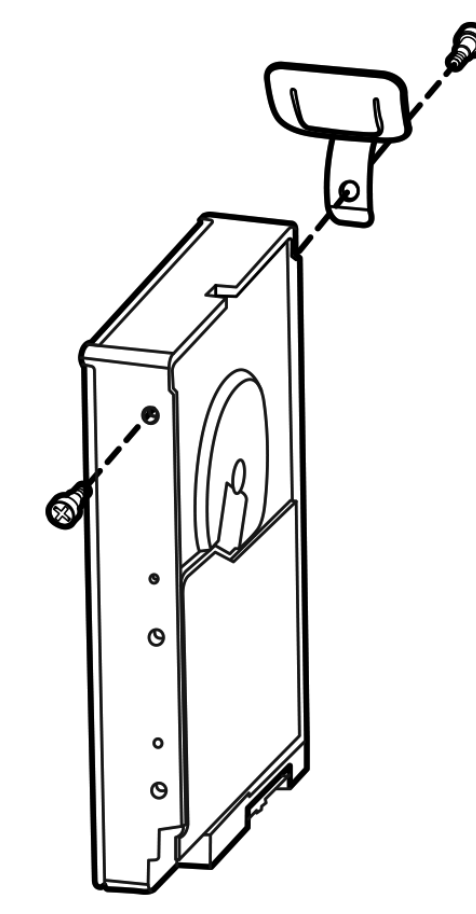

**11.** Coloque una etiqueta al nuevo disco:

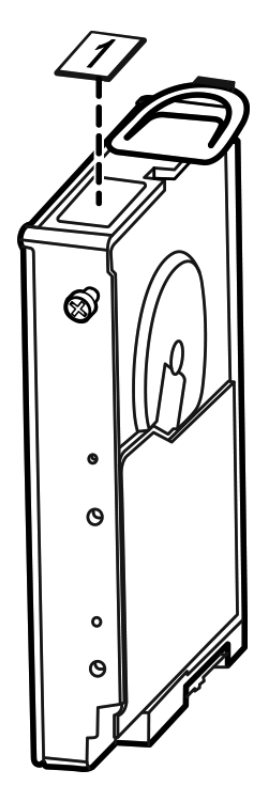

**12.** Deslice suavemente el ensamblaje del disco de repuesto en la ranura hasta que quede completamente insertado.

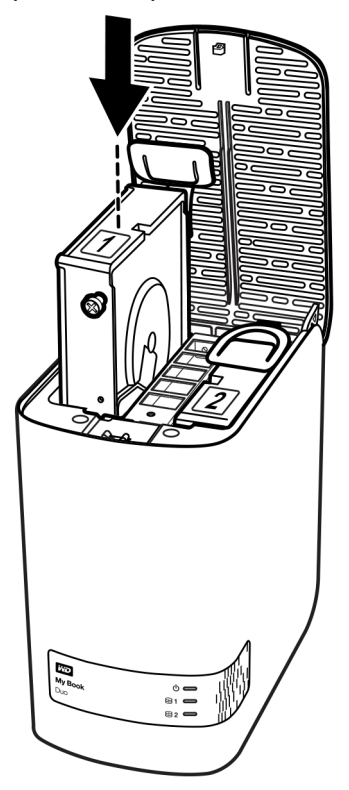

**13.** Alinee la lengüeta de alineación en la parte posterior de la placa que sujeta al disco con la ranura de alineación en el chasis, coloque la cubierta en su sitio y sujétela con el tornillo:

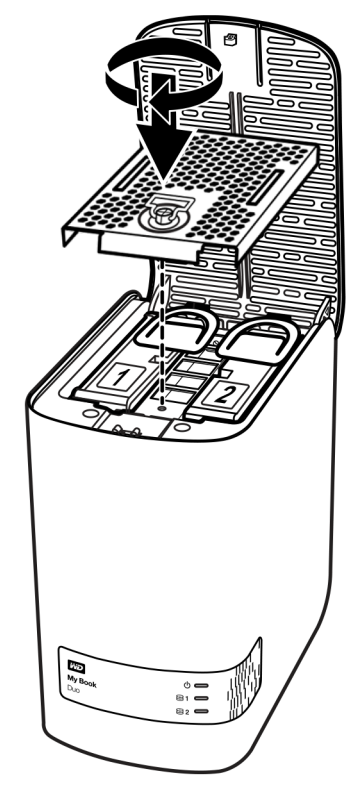

*Nota:* no apriete demasiado el tornillo.

**14.** Cierre la cubierta superior y presione firmemente el botón de la cubierta superior hasta que encaje:

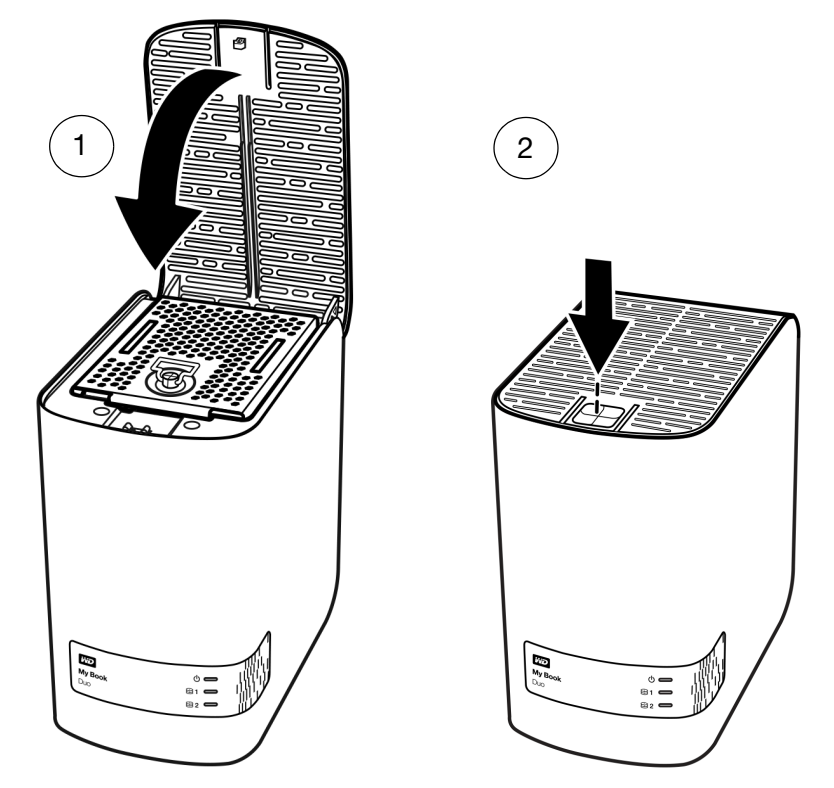

- **15.** Vuelva a conectar el cable del adaptador de corriente al conector de alimentación en la parte posterior de la carcasa del dispositivo.
- **16.** Conecte de nuevo los cables USB.
- **17.** Si el software WD Drive Utilities no se está ejecutando, ábralo haciendo clic en:
	- El icono de acceso directo del escritorio de WD Drive Utilities si creó uno al instalar la aplicación
	- **Inicio > Todos los programas > Western Digital > WD Apps > WD Drive Utilities**

Consulte [Figura 5 en la página 10.](#page-14-0)

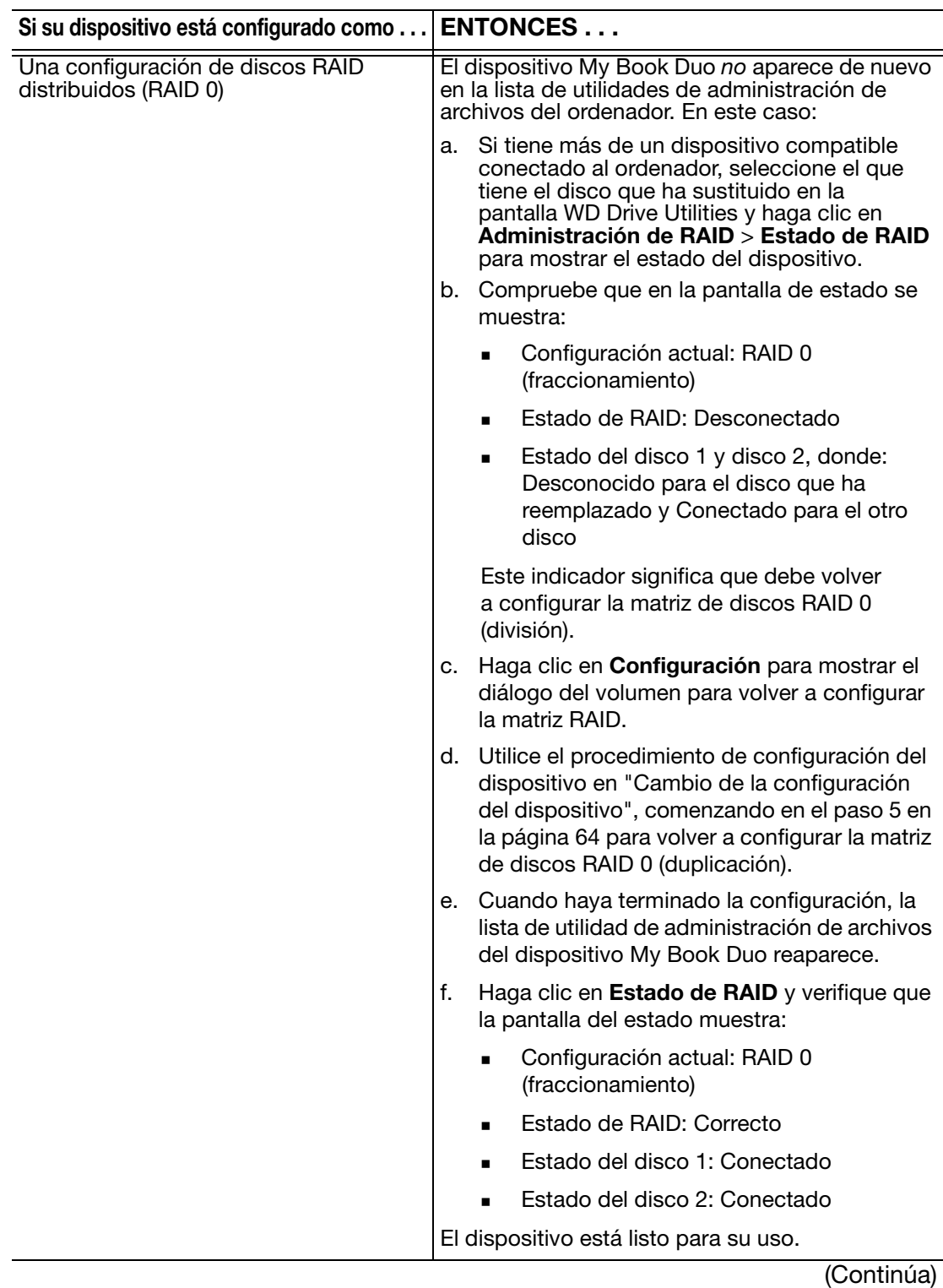

**18.** Según la configuración del dispositivo:

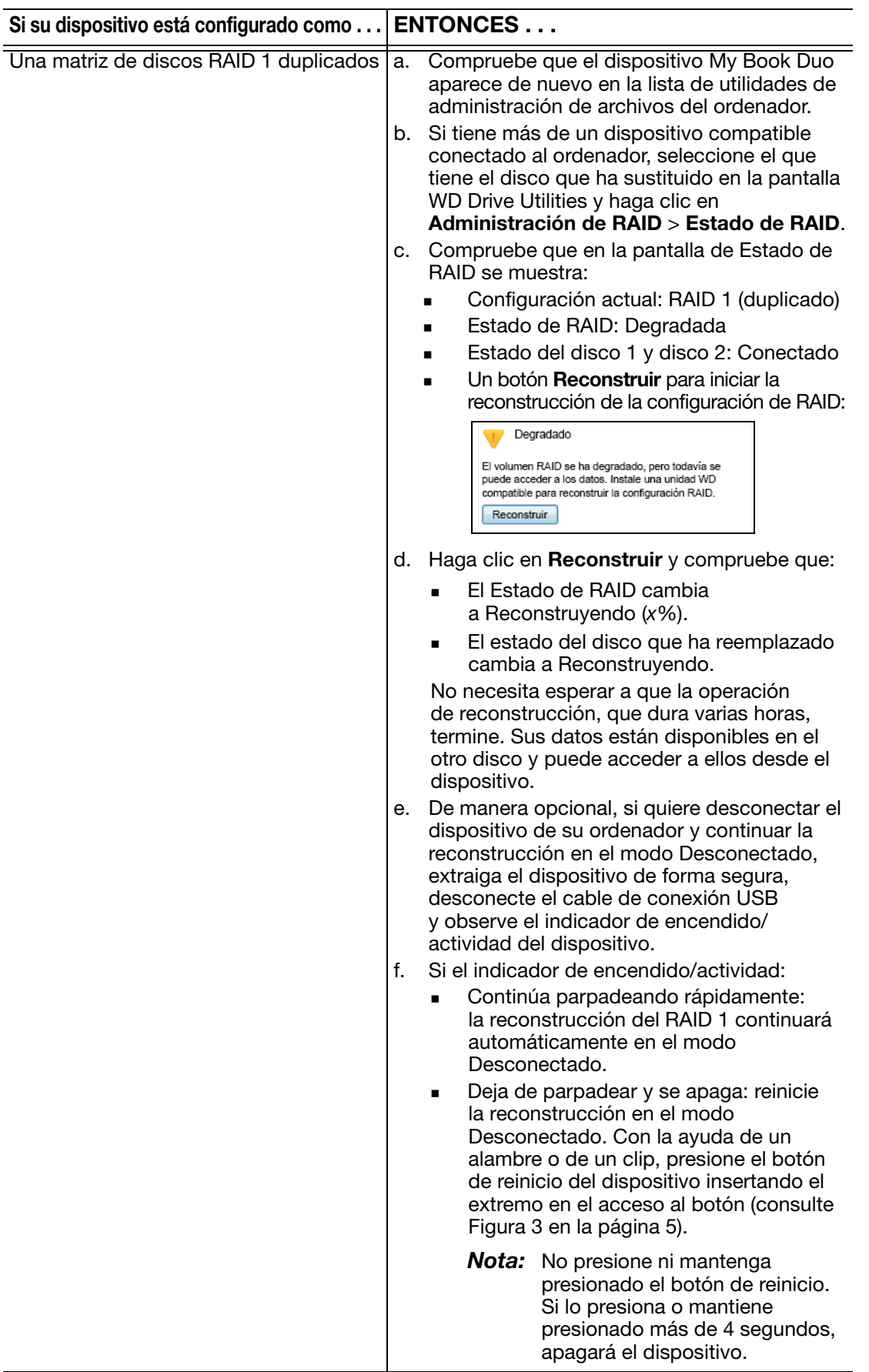

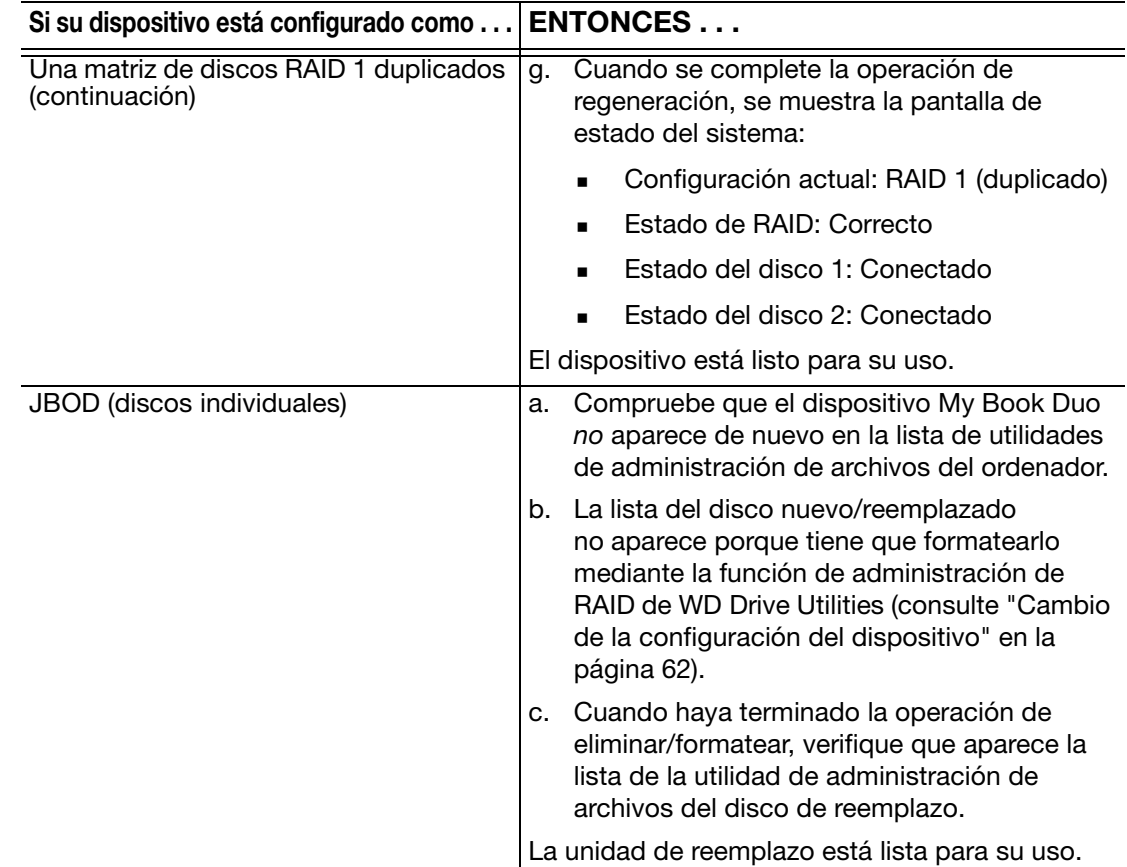

**19.** [Vaya a](http://support.wd.com) http://support.wd.com y consulte el Answer ID:

- 7 para obtener información acerca de descargar y restaurar el software de WD y la imagen del disco.
- 8644 para obtener información acerca de la devolución del disco defectuoso.
- **20.** Si eliminó la contraseña antes de sustituir el disco, utilice el software WD Security para volver a crear una. (Consulte ["Protección mediante contraseña del dispositivo"](#page-52-0)  [en la página 48.](#page-52-0))

# **10**1

# Uso del dispositivo con un Mac

El dispositivo My Book Duo está formateado como una partición NTFS única para que sea compatible con todos los sistemas operativos actualizados de Windows. Para usar la unidad en los sistemas operativos Mac OS X, y usar Time Machine, si lo desea, es necesario que reformatee los discos del dispositivo como una partición HFS+J única.

En este capítulo se incluyen los siguientes temas:

[Reformateado de los discos del dispositivo](#page-86-0) [Restauración del software WD y la imagen del disco](#page-86-1)

#### <span id="page-86-2"></span><span id="page-86-0"></span>Reformateado de los discos del dispositivo

**¡PRECAUCIÓN!** Al volver a formatear los discos del dispositivo se borra todo su contenido. Si ya ha guardado archivos en el dispositivo, asegúrese de hacer una copia de seguridad antes de reformatearlo.

Vaya a <http://support.wd.com> y consulte el Answer ID 3865 de la base de conocimientos para obtener información acerca del modo de reformatear el dispositivo.

Consulte ["Solución de problemas" en la página 83](#page-87-0) para obtener más información acerca del reformateado del dispositivo.

#### <span id="page-86-3"></span><span id="page-86-1"></span>Restauración del software WD y la imagen del disco

Una vez terminada la operación de borrar los discos del dispositivo para usarlo en ordenadores Mac, vaya a <http://support.wd.com> y consulte el Answer ID 7 de la base de conocimientos para ver información acerca de la descarga y restauración de versiones para Mac del software WD Drive Utilities y WD Security y la imagen del disco.

El sofware WD SmartWare no está disponible para ordenadores Mac con este modelo de dispositivo.

# **11**1

# <span id="page-87-0"></span>Solución de problemas

En este capítulo se incluyen los siguientes temas:

[Instalación, partición y formateo del disco](#page-87-1) [Preguntas más frecuentes](#page-87-2)

Si experimenta algún problema durante la instalación o uso de este producto, consulte la sección de solución de problemas o visite nuestra página web de asistencia en <http://support.wd.com> y busque más ayuda en nuestra base de conocimientos.

#### <span id="page-87-1"></span>Instalación, partición y formateo del disco

<span id="page-87-3"></span>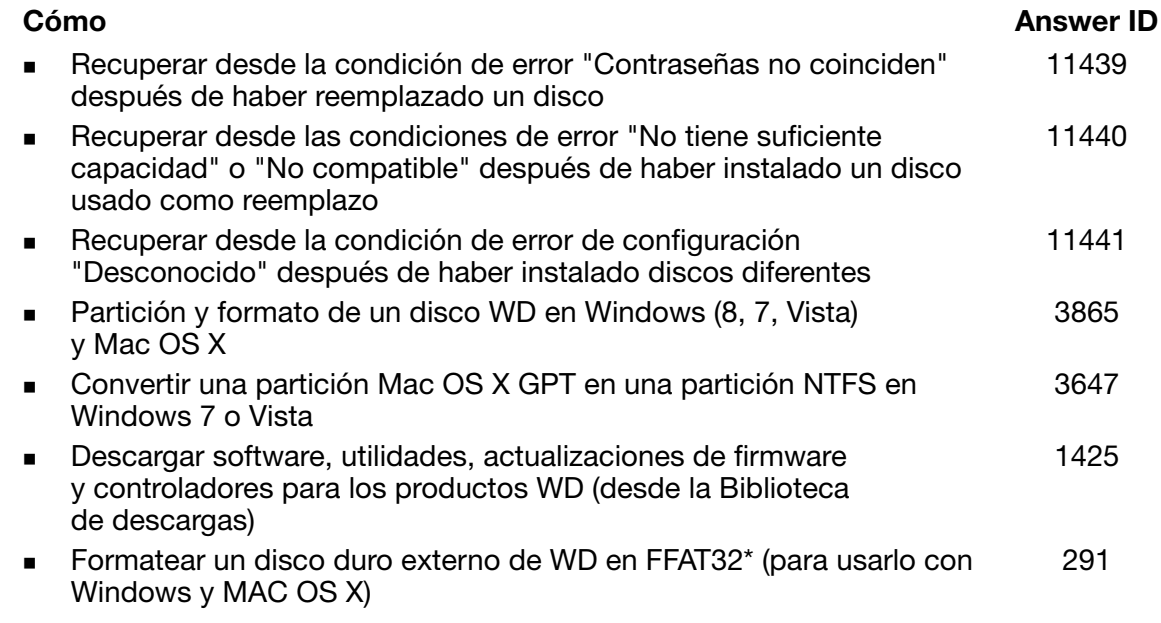

\*El sistema de archivos FAT32 tiene un tamaño de archivo individual máximo de 4 GB y no se pueden crear particiones mayores que 32 GB en Windows. Para crear particiones con un tamaño superior a 32 GB en FAT32 al formatear el disco, descargue la utilidad de formato USB/FireWire FAT32 externa desde [http://support.wd.com/product/download](http://support.wd.com/product/download.asp?lang=en).

Los usuarios de Windows pueden evitar esta limitación de tamaño formateando el disco para NTFS mediante la utilidad Administración de discos de Windows o un software similar de terceros. Para obtener más información, consulte:

- *Artículos con ID 291 en http://support.wd.com*
- *Artículos con ID 314463 y 184006 en [support.microsoft.com](http://support.microsoft.com)*
- *La documentación del software de terceros correspondiente o la organización de soporte*

#### <span id="page-87-2"></span>Preguntas más frecuentes

*Q:* ¿Por qué no se reconoce el disco en Mi PC o en el escritorio del ordenador?

*A:* Si el sistema tiene una tarjeta adaptadora PCI USB 3.0 o USB 2.0, asegúrese de que los controladores están instalados antes de conectar el producto de almacenamiento externo USB 3.0 de WD. El disco no se reconoce correctamente a menos que el concentrador raíz USB 3.0 o USB 2.0 y los controladores del host estén instalados. Póngase en contacto con el fabricante de la tarjeta adaptadora para ver los procedimientos de instalación.

- *Q:* ¿Por qué no se enciende mi ordenador cuando conecto mi disco USB al ordenador antes de encenderlo?
- *A:* Según la configuración del sistema, el ordenador puede intentar iniciarse desde la unidad USB WD externa. Consulte la documentación de configuración del BIOS de la placa del sistema para desactivar esta función o visite <http://support.wd.com> y consulte el Answer ID 1201 de la base de conocimientos. Para obtener más información acerca del inicio desde unidades externas, consulte la documentación del sistema o póngase en contacto con el fabricante del sistema.
- *Q:* ¿Por qué es lenta la velocidad de transferencia de datos?
- *A:* Es posible que el sistema esté funcionando a velocidades de USB 1.1 debido a una instalación incorrecta de los controladores de la tarjeta adaptadora USB 3.0 o USB 2.0 o que el sistema no sea compatible con USB 3.0 o USB 2.0.
- *Q:* ¿Cómo determino si mi sistema es compatible con USB 3.0 o USB 2.0?
- *A:* Consulte la documentación de la tarjeta USB o póngase en contacto con el fabricante de su tarjeta USB.
	- *Nota:* Si su controlador USB 3.0 o USB 2.0 está incorporado a la placa del sistema, asegúrese de instalar el chipset de compatibilidad adecuado para su placa del sistema. Consulte el manual de su sistema o la placa del sistema para obtener más información.
- *Q:* ¿Qué ocurre cuando un dispositivo USB 3.0 o USB 2.0 se conecta a un puerto o concentrador USB 1.1?
- *A:* USB 3.0 y USB 2.0 son compatibles con versiones anteriores de USB 1.1. Cuando se conecta a un puerto o un concentrador USB 1.1, un dispositivo USB 3.0 o USB 2.0 funciona a la velocidad máxima de USB 1.1, 12 Mbps.

Si el sistema incluye una ranura para PCI Express, puede conseguir velocidades de transferencia de datos de USB instalando una tarjeta adaptadora PCI Express. Póngase en contacto con el fabricante de la tarjeta para ver los procedimientos de instalación y obtener más información.

### A **A**

# **Instalación del controlador SES**

Si decide no instalar el software de WD, debe instalar el controlador SCSI Enclosure Services (SES) en los ordenadores en los que se ejecute Windows para que el asistente desplegable del hardware no se muestre cada vez que conecte su dispositivo al ordenador.

*Nota:* El controlador SES se instala automáticamente si instala el software de WD.

En este apéndice se incluyen los siguientes temas:

[Instalación en ordenadores con Windows Vista](#page-89-0) [Instalación en ordenadores con Windows 7 y Windows 8](#page-92-0)

#### <span id="page-89-0"></span>Instalación en ordenadores con Windows Vista

Tras conectar el dispositivo según se muestra en la [Figura 4 en la página 7](#page-11-0), aparece la pantalla Nuevo hardware encontrado.

*Nota:* Si la reproducción automática está activada, pueden aparecer dos pantallas adicionales al mismo tiempo que la pantalla Hardware nuevo encontrado. Si aparecen, ciérrelas.

Puede usar la pantalla Hardware nuevo encontrado para instalar el controlador SES:

- Automáticamente, si el ordenador está conectado a Internet.
- Manualmente, si el ordenador está conectado a Internet o no.

#### Instalación automática del controlador

Para instalar el controlador SES automáticamente, su ordenador debe estar conectado a Internet:

- **1.** Asegúrese de que el ordenador está conectado a Internet.
- **2.** En la pantalla Nuevo hardware encontrado, haga clic en Buscar e instalar el software de controlador:

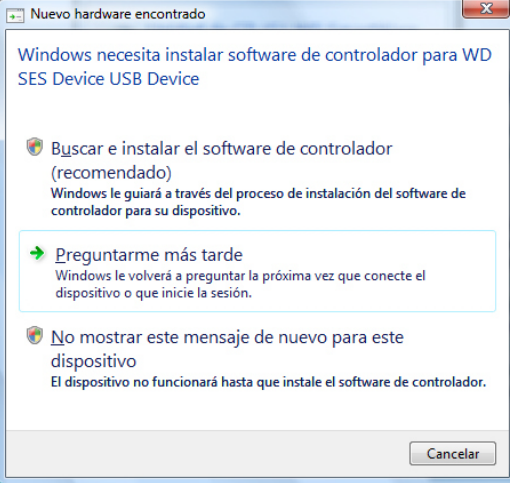

**3.** En la pantalla Nuevo hardware encontrado: Dispositivo WD SES, seleccione Sí, buscar en línea sólo esta vez para dejar que Windows Vista se conecte a Windows Update:

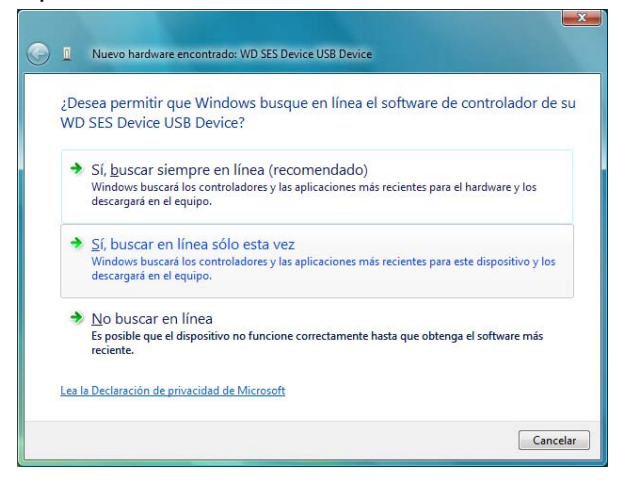

Windows Vista automáticamente:

- Se conecta a Windows Update
- Busca, descarga e instala el controlador SES

#### Instalación manual del controlador

Si el ordenador no está conectado a Internet, puede instalar el controlador manualmente:

**1.** En la pantalla Nuevo hardware encontrado, haga clic en Buscar e instalar el software de controlador:

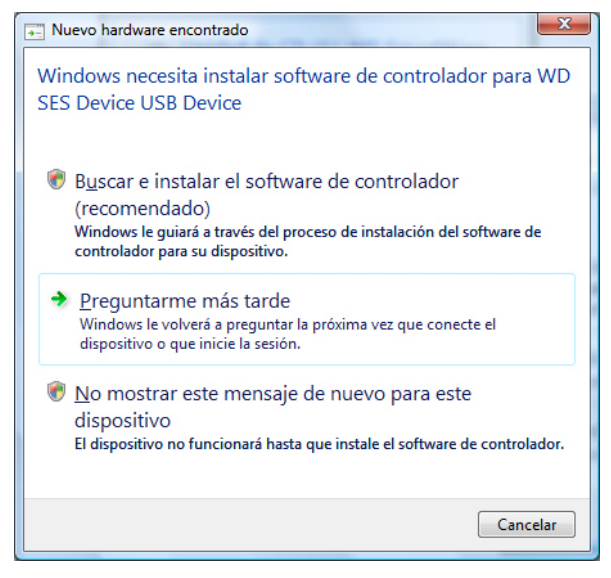

**2.** En la pantalla Nuevo hardware encontrado: Dispositivo WD SES, haga clic en No buscar en línea:

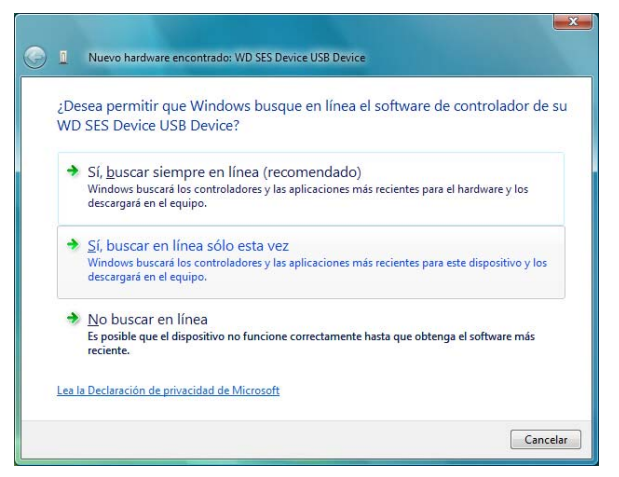

**3.** En el mensaje para Instalar el disco que acompañaba al dispositivo WD SES, haga clic en No tengo el disco. Mostrarme otras opciones:

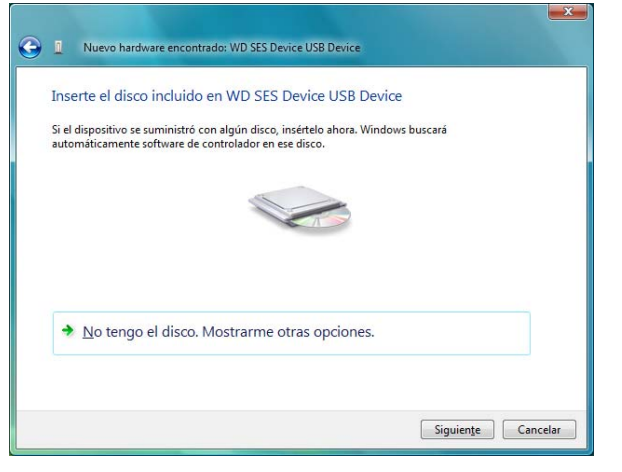

- **4.** Vaya a Equipo y:
	- a. Haga doble clic en el dispositivo My Book Duo.
	- b. Haga doble clic en la carpeta Extras.
	- c. Seleccione Controlador del dispositivo WD SES.
	- d. Haga clic en Siguiente:

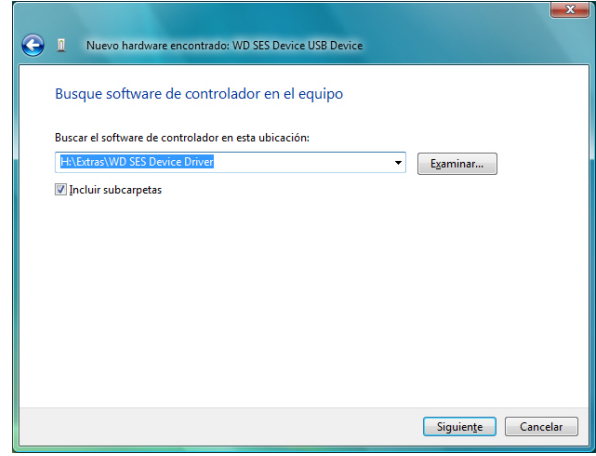

**5.** Cuando la instalación haya terminado, haga clic en Cerrar:

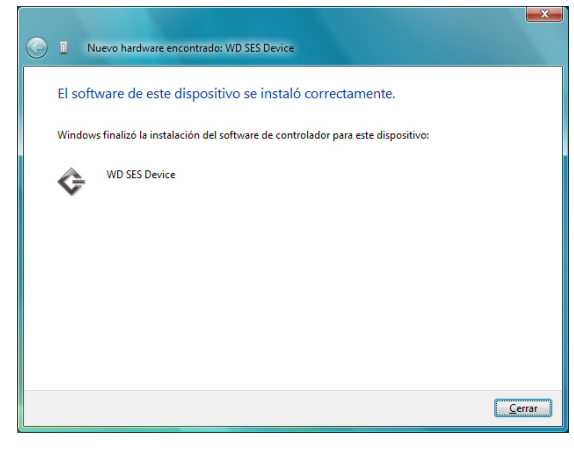

#### <span id="page-92-0"></span>Instalación en ordenadores con Windows 7 y Windows 8

Tras conectar el dispositivo como se muestra en la [Figura 4 en la página 7](#page-11-0), use la utilidad Administración de equipos de Windows para instalar el controlador SES:

**1.** Abra Todos los programas y haga clic en Equipo > Administrar:

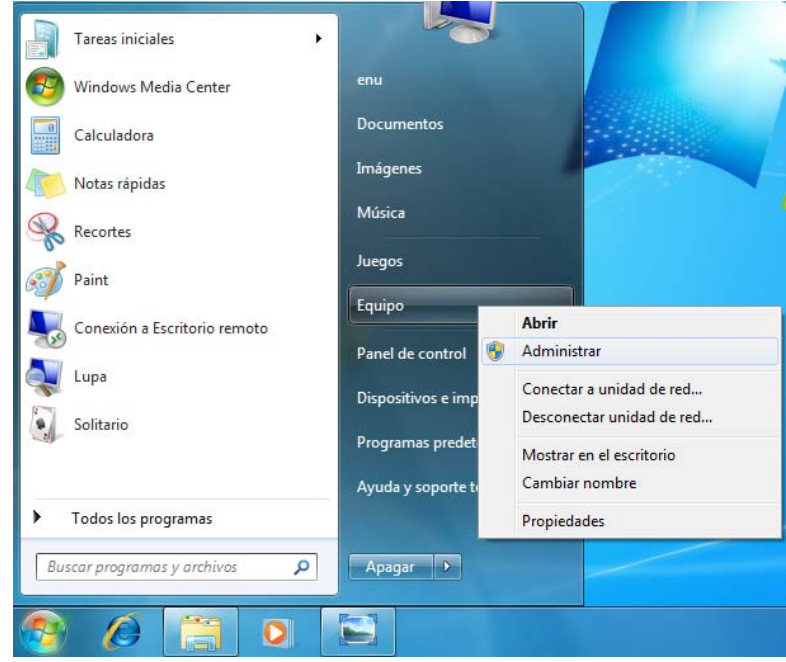

**2.** En Administración de equipos (Local), haga clic en Administrador de dispositivos > Dispositivo desconocido y haga clic con el botón derecho en Actualizar software de controlador:

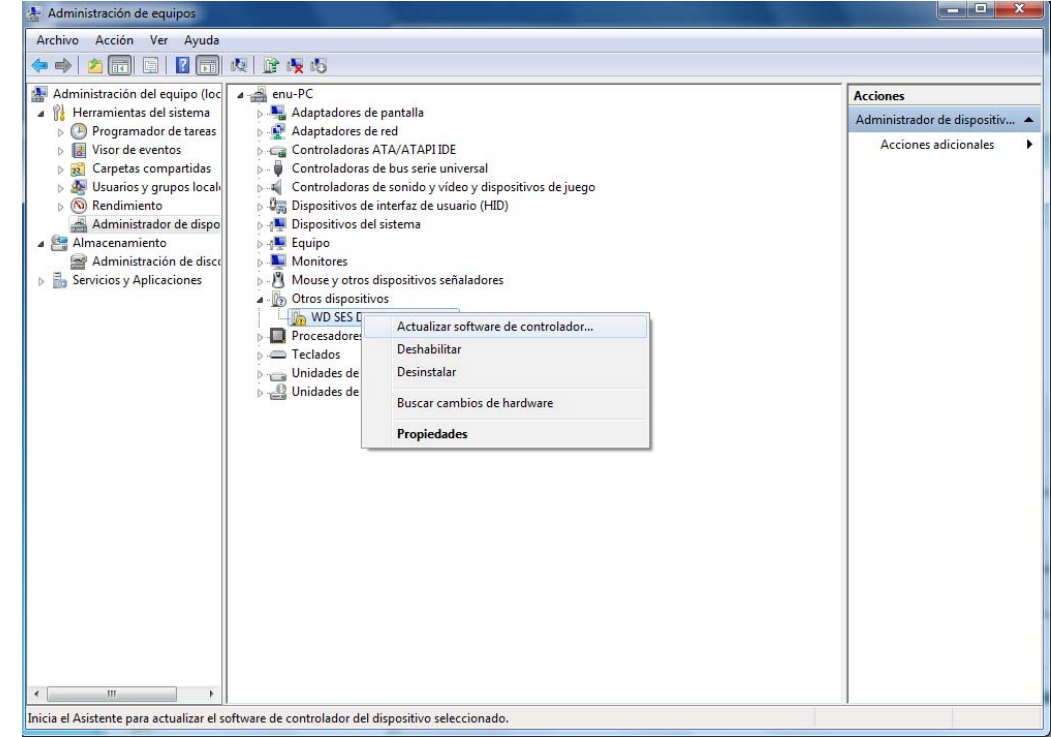

**3.** Haga clic en Buscar software de controlador en el equipo.

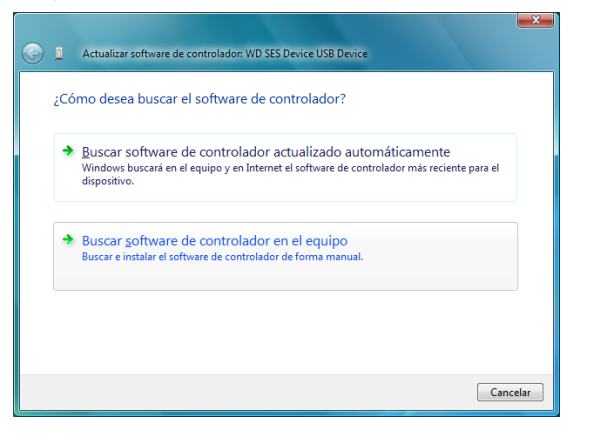

**4.** Vaya a Equipo, haga doble clic en el dispositivo My Book Duo, haga doble clic en la carpeta Extras y seleccione WD SES Device Driver:

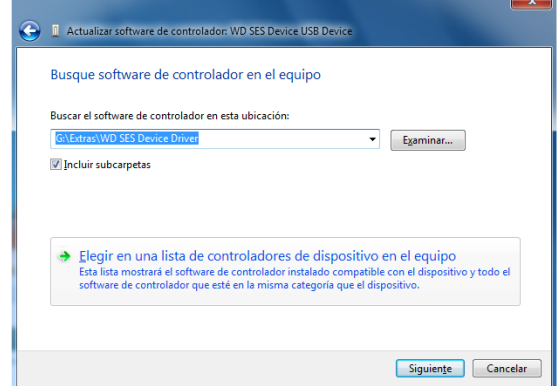

- **5.** Haga clic en Siguiente.
- **6.** Cuando la instalación haya terminado, haga clic en Cerrar:

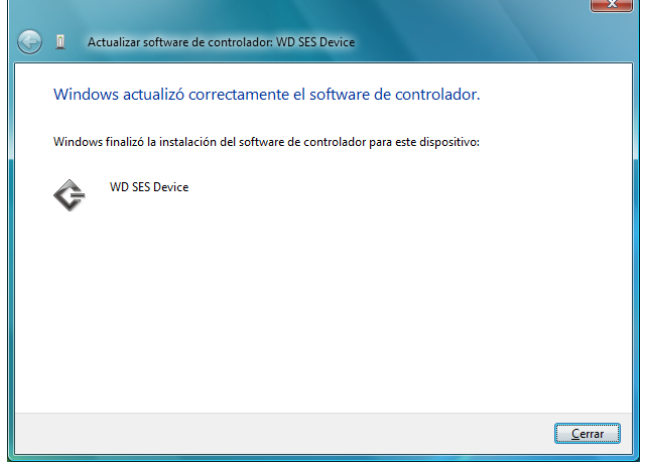

# **Información sobre la garantía y el cumplimiento**

En este apéndice se incluyen los siguientes temas:

[Cumplimiento de las normas](#page-95-0) [Conformidad medioambiental \(China\)](#page-96-0) [Información sobre la garantía \(todas las regiones excepto Australia/Nueva Zelanda\)](#page-96-1) [Información sobre la garantía \(solo Australia/Nueva Zelanda\)](#page-97-0)

#### <span id="page-95-2"></span><span id="page-95-0"></span>Cumplimiento de las normas

#### <span id="page-95-4"></span>Información FCC de clase B

El funcionamiento de este dispositivo está sujeto a las condiciones siguientes:

- Este dispositivo podría no causar interferencias dañinas.
- Este dispositivo debe aceptar toda interferencia recibida, incluidas las interferencias que podrían causar una operación no deseada.

Se ha comprobado que este dispositivo cumple los límites para dispositivos digitales de Clase B, según el Apartado 15 de la normativa FCC. Estos límites han sido diseñados para proporcionar una protección razonable contra interferencias perniciosas en instalaciones en entornos residenciales. Este dispositivo genera, utiliza y emite energía de radiofrecuencias y, si no se instala y utiliza de acuerdo con sus instrucciones, puede ocasionar interferencias perniciosas a la recepción de radio o televisión. Sin embargo, no existe garantía alguna de que no se produzcan interferencias en una instalación concreta. Si el equipo provoca interferencias en la recepción de la radio o televisor, que se puede determinar apagando y encendiendo el equipo, trate de corregir la interferencia poniendo en práctica una o más de las medidas que se indican a continuación:

- Vuelva a orientar o a ubicar la antena de recepción.
- Aumente la separación entre el equipo y el receptor.
- Conecte el equipo en una toma de corriente de un circuito diferente al que esté conectado el receptor.
- **Consulte con el distribuidor o con un técnico de radio o televisión para obtener ayuda.**

Cualquier cambio o modificación no aprobada expresamente por WD podría invalidar su derecho a utilizar este dispositivo.

#### <span id="page-95-1"></span>Declaración de ICES-003/NMB-003

Cet appareil numérique de la classe B est conforme à la norme ICES-003 du Canada.

Este dispositivo satisface la normativa canadiense ICES-003 de Clase B.

#### <span id="page-95-3"></span>Cumplimiento de seguridad

Aprobado para EE. UU. y Canadá CAN/CSA-C22.2 No. 60950-1, UL 60950-1: Seguridad de equipos de tecnología de la información.

Approuvé pour les Etats-Unis et le Canada. CAN/CSA-C22.2 No. 60950-1, UL 60950-1 : Sûreté d'équipement de technologie de l'information.

1 **B**

#### Conformidad CE para Europa

Marking by the CE symbol indicates compliance of this system to the applicable Council Directives of the European Union, including the EMC Directive (2004/108/EC) and the Low Voltage Directive (2006/95/EC). Se ha realizado una "Declaración de conformidad" de acuerdo con las directivas aplicables y se encuentra archivada en Western Digital Europe.

#### Aviso KC (solo República de Corea)

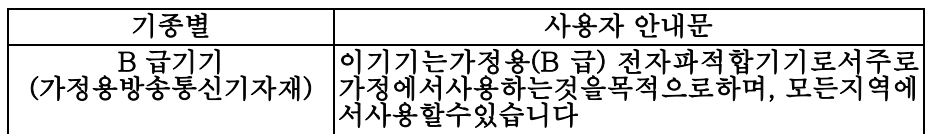

### <span id="page-96-2"></span><span id="page-96-0"></span>Conformidad medioambiental (China)

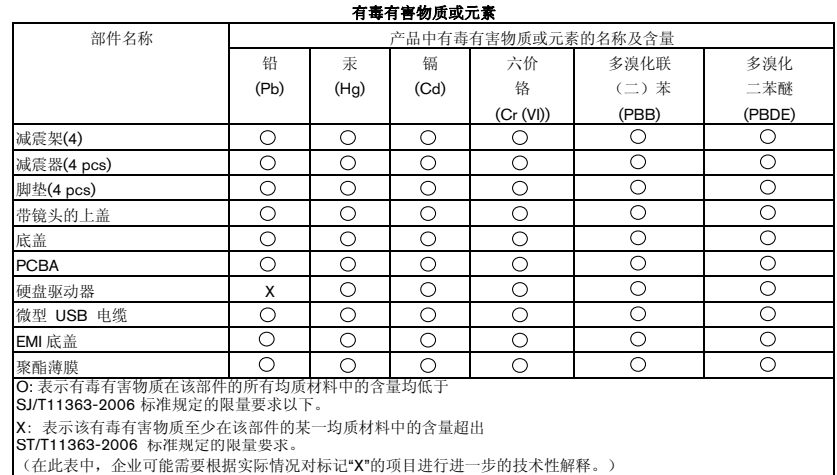

#### <span id="page-96-4"></span><span id="page-96-1"></span>Información sobre la garantía (todas las regiones excepto Australia/Nueva Zelanda)

#### <span id="page-96-3"></span>Cómo solicitar el servicio

WD valora su negocio y tratará siempre de prestarle el mejor servicio. Si este producto requiere mantenimiento, comuníquese con el distribuidor al que lo compró originalmente o visite nuestra página web de soporte técnico en <http://support.wd.com/warranty/policy.asp> para obtener información acerca de cómo solicitar asistencia o una Autorización de devolución de materiales (RMA). Si se determina que el producto puede estar defectuoso, recibirá un número RMA e instrucciones para realizar la devolución del producto. Si envía un producto sin autorización (es decir, un producto para el que no se ha emitido un número RMA), le será retornado y deberá asumir los gastos. Las devoluciones autorizadas deberán ser enviadas en un paquete aprobado para el envío, prepagado y asegurado, a la dirección indicada en sus documentos de devolución. Deberá conservar la caja y los materiales de embalaje originales para guardar o enviar el producto WD. Para establecer de manera concluyente el plazo de la garantía, verifique el vencimiento de la misma (se requiere el número de serie) en <http://support.wd.com/warranty/policy.asp>. WD no será responsable de la pérdida de datos, independientemente de la causa, de la recuperación de datos perdidos ni de los datos contenidos en cualquier producto que le sea enviado.

#### <span id="page-97-1"></span>Garantía limitada

WD garantiza que el producto, en el transcurso de su utilización normal y durante el plazo que se define más adelante, estará libre de defectos de materiales o mano de obra y cumplirá con la especificación de WD para el mismo. El plazo de la garantía limitada depende del país en el que haya comprado el producto. El plazo es de 2 años en la región de América del Norte, Central y del Sur, de 2 años en la región de Europa, Oriente Medio y África y de 3 años en la región de Asia Pacífico, a menos que la ley lo establezca de otro modo. Este plazo del período de garantía limitada comenzará a partir de la fecha de compra que aparezca en su recibo de compra. WD no tendrá ninguna responsabilidad por ningún producto devuelto si determina que el producto fue robado de WD o que el defecto declarado: a) no está presente, b) no se puede corregir razonablemente debido a que fue dañado antes de que WD recibiera el producto o c) es atribuible al mal uso, a una instalación incorrecta, a alteraciones (incluyendo la eliminación o la destrucción de etiquetas y la apertura o el desmontaje de gabinetes externos, a menos que el producto esté en la lista de productos a los que el usuario puede dar servicio limitado y que la alteración específica esté dentro del ámbito de las instrucciones aplicables, como se describe en <http://support.wd.com/warranty/policy.asp>), a accidentes o a un mal manejo mientras estaba en posesión de alguien más que WD. En virtud de las limitaciones mencionadas y durante el período de garantía especificado, su garantía única y exclusiva será la reparación o sustitución del producto, a discreción de WD.

La garantía limitada precedente es la única garantía de WD y se aplica únicamente a los productos vendidos como nuevos. Los recursos aquí descritos se ofrecen en lugar de a) cualesquiera otros recursos y garantías, ya sean explícitos, implícitos o legales, incluyendo, entre otros, la garantía implícita de comerciabilidad o adecuación para un fin en particular, y b) todas y cada una de las obligaciones y responsabilidades de WD por daños y perjuicios, incluyendo pero no limitándose, a los daños accidentales, indirectos o especiales, o cualquier pérdida financiera, pérdida de ganancias o gastos; o la pérdida de información como consecuencia o con relación a la compra, el uso o el funcionamiento del producto, aunque se haya notificado a WD acerca de la posibilidad de que se produjeran tales daños y perjuicios. En Estados Unidos, algunos estados no permiten la exclusión o las limitaciones de los daños y perjuicios indirectos, por lo tanto, las limitaciones precedentes tal vez no se apliquen en su caso. Esta garantía le otorga derechos legales específicos, y puede que usted tenga también otros derechos que pueden variar de un estado a otro.

#### <span id="page-97-2"></span><span id="page-97-0"></span>Información sobre la garantía (solo Australia/Nueva Zelanda)

Nada en esta garantía modifica o excluye sus derechos legales de acuerdo con el Acta Australiana de Competencia y del Consumidor o el Acta de Garantía para el Consumidor de Nueva Zelanda. Esta garantía identifica el enfoque preferido de WD para resolver reclamaciones de garantía, que se procura que sea rápido y sencillo para todas las partes.

No se otorga ninguna otra garantía, expresa ni implícita por ley, incluido pero no limitado a las contenidas en el Acta de venta de bienes, con respecto al Producto. Se ha adquirido su producto en Nueva Zelanda con fines comerciales, reconoce y acepta que el Acta de Garantía para el Consumidor de Nueva Zelanda no es aplicable. En Australia, nuestros bienes incluyen garantías que no pueden excluirse de acuerdo con la Ley del consumidor australiana. Tiene derecho a una sustitución o devolución del dinero si se produce un fallo grave, y a una compensación por cualquier otra pérdida o daño razonablemente previsible. También tiene derecho a que se le paguen o reemplacen los productos si los productos no tienen una calidad aceptable y el fallo no es un fallo grave. Lo que constituye un fallo grave se establece en la Ley del consumidor australiana.

#### <span id="page-98-0"></span>Servicio técnico

WD valora su negocio y tratará siempre de prestarle el mejor servicio. Si encuentra algún problema, le rogamos nos dé la oportunidad de resolverlo antes de devolver el Producto. La mayoría de las preguntas de soporte técnico se pueden responder mediante nuestra base de conocimientos, o con el servicio de soporte técnico por correo electrónico que encontrará en <http://support.wd.com>. Si no hay ninguna respuesta disponible, o si lo prefiere, póngase en contacto con WD en el número de teléfono correspondiente indicado en la cubierta de este documento.

Si desea realizar una reclamación, debe ponerse en contacto inicialmente con el proveedor al que adquirió originalmente el Producto. Si no puede ponerse en contacto con el proveedor al que compró el Producto originalmente, visite nuestra página web de soporte técnico en <http://support.wd.com> para obtener información acerca de cómo solicitar asistencia o una Autorización de devolución de materiales (RMA). Si se determina que el producto puede estar defectuoso, recibirá un número RMA e instrucciones para realizar la devolución del producto. Si envía un producto sin autorización (es decir, un producto para el que no se ha emitido un número RMA), le será retornado y deberá asumir los gastos. Las devoluciones autorizadas deberán ser enviadas en un paquete aprobado para el envío, prepagado y asegurado, a la dirección indicada con su número RMA. Si después de recibir una reclamación de acuerdo con esta garantía, WD o el proveedor al que adquirió originalmente el Producto determina que la reclamación es válida, WD o dicho proveedor, a su sola discreción, realizará o reemplazará el producto por otro equivalente o mejor, o bien le devolverá el coste del Producto. Usted es responsable de cualquier gasto asociado a una reclamación de acuerdo con esta garantía. las ventajas proporcionadas de acuerdo con esta garantía se añaden a otros derechos y soluciones disponibles de acuerdo con el Acta Australiana de Competencia y del Consumidor y el Acta de Garantía para el Consumidor de Nueva Zelanda.

Deberá conservar la caja y los materiales de embalaje originales para guardar o enviar el producto WD. Para establecer de manera concluyente el plazo de la garantía, verifique el vencimiento de la misma (se requiere el número de serie) en <http://support.wd.com>.

Western Digital Technologies, Inc. 3355 Michelson Drive, Suite 100 Irvine, California 92612 Correo electrónico: support@wd.com

#### <span id="page-98-1"></span>Garantía

WD garantiza que el producto, en el transcurso de su utilización normal y durante el plazo que se define más adelante, estará libre de defectos de materiales o mano de obra y cumplirá con las especificaciones de WD. El plazo de la garantía es de 3 año en Australia y Nueva Zelanda, a menos que la ley lo disponga de otro modo. Este plazo del período de garantía comenzará a partir de la fecha de compra que aparezca en su recibo de compra de un distribuidor autorizado o un vendedor autorizado. Será necesaria una prueba de compra para poder utilizar esta garantía y establecer la fecha de comienzo de la misma. No se proporcionará un servicio de garantía a menos que el producto se devuelva a un distribuidor autorizado, vendedor autorizado o el centro de devoluciones regional de WD donde el producto fue enviado inicialmente por WD. WD puede, a su sola discreción, poner a la venta garantías ampliadas. WD no tendrá ninguna responsabilidad por ningún producto devuelto si determina que el producto (i) no fue adquirido a un distribuidor o vendedor autorizado, (ii) no se usó de acuerdo con las especificaciones e instrucciones de WD, (iii) no se usó para su función prevista o (iv) fue robado de WD

o el defecto declarado: a) no está presente, b) no se puede corregir razonablemente debido a que fue dañado antes de que WD recibiera el producto o c) es atribuible al mal uso, a una instalación incorrecta, a alteraciones (incluyendo la eliminación o la destrucción de etiquetas y la apertura o el desmontaje de carcasas externas, a menos que el producto esté en la lista de productos a los que el usuario puede dar servicio limitado y que la alteración específica esté dentro del ámbito de las instrucciones aplicables, como se describe en <http://support.wd.com>), a accidentes o a un mal manejo mientras estaba en posesión de alguien más que WD.

LOS PRODUCTOS SON ARTÍCULOS COMPLEJOS Y FRÁGILES QUE PUEDEN FALLAR OCASIONALMENTE DEBIDO A (A) CAUSAS EXTERNAS, INCLUIDOS, SIN LIMITACIÓN, MANEJO INCORRECTO, EXPOSICIÓN AL CALOR, FRÍO, HUMEDAD, FALLOS ELÉCTRICOS, O BIEN (B) FALLOS INTERNOS. DICHOS FALLOS PUEDEN PRODUCIR LA PÉRDIDA, DAÑO, BORRADO O ALTERACIÓN DE LOS DATOS. TENGA EN CUENTA QUE USTED SERÁ EL ÚNICO RESPONSABLE DE LA PÉRDIDA, DAÑO, ELIMINACIÓN O ALTERACIÓN DE LOS DATOS SEA CUAL SEA LA CAUSA, ASÍ COMO DE LA COPIA DE SEGURIDAD Y PROTECCIÓN DE LOS DATOS CONTRA PÉRDIDAS, DAÑOS, ELIMINACIÓN O ALTERACIÓN. ACEPTA REALIZAR COPIAS DE SEGURIDAD CONTINUAS DE TODOS LOS DATOS EN EL PRODUCTO Y COMPLETAR UNA COPIA DE SEGURIDAD ANTES DE SOLICITAR CUALQUIER TAREA DE MANTENIMIENTO Y SERVICIO TÉCNICO DE WD.

En Australia, si el Producto no es de un tipo normalmente adquirido para uso o consumo personal o doméstico, siempre que sea justo y razonable hacerlo, WD limita su responsabilidad a la sustitución del producto o al suministro de un Producto equivalente o mejor.

Esta garantía abarcará los productos reparados o reemplazados durante el mayor de los siguientes plazos: el resto del plazo aplicable de la garantía original o noventa (90) días a partir de la fecha de envío de un producto reparado o reemplazado, el plazo que sea más amplio. Esta garantía es la única garantía de WD y se aplica únicamente a los Productos vendidos como nuevos.

#### <span id="page-99-0"></span>GNU General Public License ("GPL")

El firmware incorporado en este producto puede incluir software con derechos de propiedad de terceras partes licenciado según la GPL o la Lesser General Public License ("LGPL") (colectivamente, "Software GPL") y no el Contrato de licencia para el usuario final de Western Digital. De acuerdo con la GPL, si corresponde: 1) el código fuente del software GPL puede descargarse gratuitamente en <http://support.wd.com/download/gpl> o obtenerse en CD por un cargo nominal en <http://support.wd.com/download/gpl> o llamando al Servicio al cliente dentro de un plazo de tres años a partir de la fecha de la compra; 2) puede volver a utilizar, redistribuir y modificar el software GPL; 3) con respecto únicamente al software GPL, no se proporciona garantía de ninguna clase, en la medida de lo permitido por la ley vigente; y 4) se incluye una copia de la GPL aquí, que se puede obtener en<http://www.gnu.org>, y también en <http://support.wd.com/download/gpl>.

La modificación o manipulación del software, incluido, pero no limitado a cualquier software de fuente abierta, se realiza a su propio riesgo. Western Digital no es responsable de dicha modificación o manipulación. Western Digital no admite ningún producto en el que haya modificado o intentado modificar el software suministrado por Western Digital.

# **Índice**

#### A

[Abrir el software WD SmartWare 67](#page-71-0) [Accesorios opcionales 4](#page-8-0) [Actualización a WD SmartWare Pro,](#page-15-0)  pantalla 11 Actualizaciones del software [botón 30](#page-34-1) [opciones, configurar 69](#page-73-2) Administración de RAID [Configuración, cuadro de diálogo 63](#page-67-0) [Pantalla de estado 61](#page-65-0) [Alertas, icono parpadeante 68](#page-72-1) [Análisis completo del soporte 55](#page-59-0) [Área de copia de seguridad avanzada,](#page-29-0)  [pestaña Copia de seguridad 25,](#page-29-0) [26,](#page-30-0) [27](#page-31-0) [Asistencia técnica, enlace 32](#page-36-0) [Asistente de configuración de WD Apps 8](#page-12-0) Ayuda, pestaña [Botones de temas del centro de](#page-35-0)  aprendizaje 31 [descripción 31](#page-35-1) [descripción del funcionamiento 18](#page-22-0) [Enlace Asistencia técnica 32](#page-36-0) [Enlace Contacto 31](#page-35-2) [Enlace Manual del usuario en línea 31](#page-35-3) [Enlace Tienda WD 32](#page-36-1) B

[Borrar los discos 56](#page-60-0) [PRECAUCIÓN acerca del borrado de](#page-60-0)  los discos 56 [Botón Comenzar/Cancelar recuperación](#page-33-0)  29 [Botón de alternancia Activar/desactivar](#page-29-1)  [copia de seguridad 25,](#page-29-1) [27](#page-31-1) [Botón de reinicio 6](#page-10-0) [Botones de temas del centro de](#page-35-0)  aprendizaje 31

#### C

Cambiar a copia de seguridad por [categorías/Cambiar a copia de seguridad](#page-29-2)  [por archivos, botón 25,](#page-29-2) [27](#page-31-2) [Carpeta de recuperación, botón 30](#page-34-2) [Categoría de archivos del sistema,](#page-25-0)  definida 21 [China RoHS, conformidad](#page-96-2)  medioambiental 92 [Cómo solicitar el servicio 92,](#page-96-3) [94](#page-98-0) [Compatibilidad con sistemas operativos 3,](#page-7-0) [4](#page-8-1) [Comprobar estado 68](#page-72-2) [Comprobar estado SMART 55](#page-59-1)

Configuración de software [Actualizaciones del software 69](#page-73-2) [Carpeta de recuperación 70](#page-74-1) [Dropbox, cuenta 72](#page-76-1) [Historial de archivos 71](#page-75-1) Configuración, pestaña [Actualizaciones del software, botón 30](#page-34-1) [Carpeta de recuperación, botón 30](#page-34-2) [Cuenta de Dropbox, botón 30](#page-34-3) [descripción 30](#page-34-4) [descripción del funcionamiento 18](#page-22-1) [Historial de archivos, botón 30](#page-34-5) [Conformidad medioambiental RoHS,](#page-96-2)  China 92 [Contenido de la caja 3](#page-7-1) [Contenido del paquete 3](#page-7-2) [Convertir el formato del disco 83](#page-87-3) Copia de seguridad [acerca de la copia de seguridad de](#page-37-1)  archivos 33 [botón de recordatorio del programa 27](#page-31-3) [cuadro de contenido de](#page-40-0)  [archivos 36,](#page-40-0) [37,](#page-41-0) [40](#page-44-0) [pantallas 25](#page-29-3) [inicial 16](#page-20-0) [procedimiento 33](#page-37-2) [Copia de seguridad, pantallas iniciales 16](#page-20-0) [Creación de una contraseña 48](#page-52-1) [Cuadro de selección Volúmenes con copia](#page-33-1)  de seguridad 29 [Cuadro para cambiar la carpeta de recu](#page-33-2)peración, pestaña Recuperar 29 [Cuenta de Dropbox, botón 30,](#page-34-3) [69](#page-73-3) [Cuenta remota de Dropbox, configurar 72](#page-76-1) [Cumplimiento de ICES-003/NMB-003 91](#page-95-1) [Cumplimiento de las normas 91](#page-95-2) [Cumplimiento de seguridad 91](#page-95-3) D [Desbloqueo del disco 50](#page-54-0) [con el software WD Security 50](#page-54-1) [desde el CD virtual 51,](#page-55-0) [68](#page-72-1) [sin el software WD Security 51](#page-55-1) [Desconectar el disco 68](#page-72-1)

[Descripción física 4](#page-8-2)

[Desinstalar el software de WD 72](#page-76-2) Destino de la copia de seguridad [iconos de dispositivos, pestaña](#page-23-0)  [Inicio 19,](#page-23-0) [22,](#page-26-0) [23](#page-27-0)

indicador de contenido

[Pestaña Inicio 19,](#page-23-1) [22](#page-26-1) [selector del dispositivo 23](#page-27-1)

[Pestaña Copia de seguridad 25,](#page-29-4) [27](#page-31-4)

ÍNDICE – 96

[Diagnósticos, cuadro de diálogo 56](#page-60-1) Disco [capacidad usada, icono](#page-72-3)  WD Quick View 68 [comprobar estado, icono](#page-72-2)  WD Quick View 68 [desconectar 68](#page-72-1) [formatos, convertir 4](#page-8-3) [precauciones de manipulación 6](#page-10-1) [temporizador de hibernación 66](#page-70-0) **Dispositivo** [diagnóstico y prueba del estado de la](#page-59-0)  unidad 55 [función para borrar los discos 66](#page-70-1) Drive Utilities [Eliminar unidad, cuadro de diálogo 57](#page-61-0) [función de administración de RAID 61](#page-65-1) [función de registro del dispositivo 65](#page-69-0) [función para borrar los discos 56](#page-60-0) [Temporizador de hibernación, cuadro](#page-70-2)  de diálogo 66 E [Eliminar unidad, cuadro de diálogo 57](#page-61-0) [Enlace Contacto 31](#page-35-2) [Enlace Manual del usuario en línea 31](#page-35-3) **Establecer** [Carpeta de recuperación, cuadro de](#page-75-2)  diálogo 71 [frecuencia de copias de seguridad,](#page-29-5)  [botón 25,](#page-29-5) [27,](#page-31-5) [35](#page-39-0) [Historial de archivos, cuadro de](#page-75-1)  diálogo 71 [Temporizador de hibernación,](#page-70-0)  cuadro de diálogo 66 [Estado de temperatura, icono](#page-72-3)  WD Quick View 68 F [Formateo del disco 82,](#page-86-2) [83](#page-87-3) G [GPL, software 95](#page-99-0) H [Hardware 3](#page-7-1) [Historial de archivos, botón 30](#page-34-5) I [icono de dispositivo bloqueado 24](#page-28-1) [Icono de inicio de sesión necesario 24](#page-28-2) [Icono de partición sin escritura 24](#page-28-3)

[Icono de código de activación necesario 20](#page-24-0) [Icono de cuenta atrás de pruebas gratuitas 24](#page-28-0) [Icono parpadeante, alertas 68](#page-72-1) Iconos

[alertas, parpadeante 68](#page-72-1)

[código de activación necesario 20](#page-24-0) [credenciales de inicio de sesión](#page-28-2)  necesarias 24 [cuenta atrás de pruebas gratuitas 24](#page-28-0) [dispositivo bloqueado 24](#page-28-1) [dispositivo de destino de la copia de](#page-23-0)  seguridad 19 [Dropbox 20](#page-24-1) [ordenador 19,](#page-23-2) [20](#page-24-2) [partición sin escritura 24](#page-28-3) [WD Quick View 67](#page-71-1) [Imagen del disco, descargar y restaurar 66,](#page-70-3) [82](#page-86-3) Indicador de contenido dispositivo de destino de la copia de seguridad [Pestaña Copia de seguridad 25,](#page-29-4) [27](#page-31-4) [Pestaña Inicio 19,](#page-23-1) [22](#page-26-2) dispositivo de origen de la copia de seguridad [Pestaña Copia de seguridad 25,](#page-29-6) [27](#page-31-6) [Pestaña Inicio 19,](#page-23-3) [21](#page-25-1) [Información de garantía limitada 93](#page-97-1) [Información FCC de clase B 91](#page-95-4) [Información sobre la garantía 92,](#page-96-4) [93,](#page-97-2) [94](#page-98-1) [Iniciar el software WD SmartWare 67](#page-71-0) L [Licencia pública general GNU 95](#page-99-0) M [Manipulación, precauciones 6](#page-10-1) Modos RAID [comprobar el estado 61](#page-65-2) N [Navegar, botón de la pestaña Recuperar 29](#page-33-2) [Normas, cumplimiento 91](#page-95-2) O [Opcionales, accesorios 4](#page-8-0) Origen de la copia de seguridad [icono de Dropbox 20](#page-24-1) [icono de ordenador 19,](#page-23-2) [20](#page-24-2) indicador de contenido [Pestaña Copia de seguridad 25,](#page-29-6) [27](#page-31-6) [Pestaña Inicio 19,](#page-23-3) [21](#page-25-1) [selector 19,](#page-23-4) [22](#page-26-3)

#### P

Pestaña Copia de seguridad [área de copia de seguridad](#page-29-0)  [avanzada 25,](#page-29-0) [26,](#page-30-0) [27](#page-31-0) [Botón de alternancia Activar/desactivar](#page-29-1)  [copia de seguridad 25,](#page-29-1) [27](#page-31-1) [Botón para establecer frecuencia de](#page-29-5)  [copias de seguridad 25](#page-29-5)

[selector del dispositivo 19,](#page-23-5) [22](#page-26-4)

[Cambiar a copia de seguridad por](#page-29-2)  [categorías/Cambiar a copia](#page-29-2)  de seguridad por archivos, [botón 25,](#page-29-2) [27](#page-31-2) [descripción 18,](#page-22-2) [25](#page-29-7) [descripción del funcionamiento 17](#page-21-0) [Establecer frecuencia de copias de](#page-31-5)  seguridad, botones 27 [indicador de contenido del destino de](#page-31-4)  la copia de seguridad 27 [indicador de contenido del origen de la](#page-31-7)  copia de seguridad 27 Pestaña Inicio [descripción 18](#page-22-3) [descripción del funcionamiento 17](#page-21-1) [icono de dispositivo de destino de la](#page-26-0)  [copia de seguridad 22,](#page-26-0) [23](#page-27-0) [icono del ordenador como origen de la](#page-24-3)  copia de seguridad 20 [indicador de contenido del destino de](#page-26-2)  la copia de seguridad 22 [indicador de contenido del origen de la](#page-25-1)  copia de seguridad 21 PRECAUCIÓN [acerca de borrar los discos 56,](#page-60-0) [57,](#page-61-1) [62,](#page-66-1) [64](#page-68-1) PRECAUCIÓN acerca del [cómo prevenir la pérdida de datos al](#page-72-4)  desconectar 68 [contraseñas perdidas 48](#page-52-1) [disco desbloqueado 49,](#page-53-0) [53](#page-57-0) [Precauciones de manipulación 6](#page-10-1) [Prestaciones del producto 1](#page-5-0) [Procedimiento de sustitución de los](#page-77-2)  discos 73 [Protección mediante contraseña del disco 48](#page-52-1) [PRECAUCIÓN acerca de contraseñas](#page-52-1)  perdidas 48 [Prueba rápida del disco 55](#page-59-2) [Punteros de desplazamiento de la pantalla](#page-28-4)  del dispositivo 24 R [Ranura de seguridad Kensington 6](#page-10-2) **Recuperar** [acerca de la recuperación de archivos 43](#page-47-0) [Botón de opción de archivos 29](#page-33-3) [botones de la opción de destino 29](#page-33-4) [carpeta, especificar 70](#page-74-1) [procedimiento 43](#page-47-1) [Recuperar algunos archivos, cuadro de](#page-33-5)  selección 29 Recuperar, pestaña [Botón Comenzar/Cancelar](#page-33-0) 

recuperación 29

[botón Explorador 29](#page-33-2) [Botones de destino de la recuperación 29](#page-33-4) [Botones para recuperar archivos 29](#page-33-3) [Cuadro de selección Volúmenes con](#page-33-1)  copia de seguridad 29 [Cuadro para cambiar la carpeta de](#page-33-2)  recuperación 29 [descripción 28](#page-32-0) [descripción del funcionamiento 17](#page-21-2) [Recuperar algunos archivos, cuadro](#page-33-5)  de selección 29 [Registro del dispositivo 65](#page-69-0) [Registro, cuadro de diálogo 65](#page-69-1) [Restaurar la imagen del disco del](#page-70-3)  [software 66,](#page-70-3) [82](#page-86-3) S **Seguridad** [Cambiar seguridad, cuadro de diálogo](#page-56-0)  [52,](#page-56-0) [54](#page-58-1) [Establecer seguridad, cuadro de](#page-14-1)  [diálogo 10,](#page-14-1) [48](#page-52-2) **Seleccionar** [frecuencia de copias de seguridad,](#page-18-0)  [pantalla 14,](#page-18-0) [35](#page-39-1) [plan de copia de seguridad, pantalla](#page-18-1)  14 [Seleccionar dispositivos de copia de](#page-16-0)  seguridad inicial, pantalla 12 [Seleccionar frecuencia de copias de](#page-18-0)  seguridad, pantalla 14 [Sistemas compatibles 3](#page-7-0) [Sistemas operativos 3,](#page-7-0) [4](#page-8-1) [Software Acronis True Image WD Edition 2](#page-6-0) [descarga de la guía del usuario 2](#page-6-1) [descarga del software 2](#page-6-2) [Software GPL 95](#page-99-0) [Sustitución de unidades 73](#page-77-2) W WD [servicio 92,](#page-96-3) [94](#page-98-0) [Tienda, enlace 32](#page-36-1) WD Drive Utilities, software [Eliminar unidad, cuadro de diálogo 57](#page-61-0) [pantalla 10](#page-14-2) [Temporizador de hibernación, cuadro](#page-70-2)  de diálogo 66 [WD Quick View, icono 67](#page-71-1) WD Security, software [Cambiar seguridad, cuadro de diálogo](#page-56-0)  [52,](#page-56-0) [54](#page-58-1) [Establecer seguridad, cuadro de](#page-14-1)  [diálogo 10,](#page-14-1) [48](#page-52-2)

[pantalla 10](#page-14-1) WD SmartWare, software [Ayuda, pestaña 18,](#page-22-0) [31](#page-35-1) [Configuración, pestaña 18,](#page-22-1) [30](#page-34-4) [descripción del funcionamiento 17](#page-21-3) [Pestaña Copia de seguridad 17,](#page-21-0) [25](#page-29-7) [Pestaña Inicio 17,](#page-21-1) [18](#page-22-3) [Recuperar, pestaña 17,](#page-21-2) [28](#page-32-0) [sistemas operativos compatibles 4](#page-8-4) Windows [desinstalar el software de WD 72](#page-76-2)

Se considera que la información proporcionada por WD es correcta y fiable; sin embargo, WD no asume responsabilidad alguna por el uso de dicha información ni por posibles violaciones de patentes o derechos de terceros derivadas del uso de esta información. No se concede licencia ninguna, ya sea implícitamente o de otra manera, bajo ninguna patente o derechos de patente de WD. WD se reserva el derecho a cambiar las especificaciones en cualquier momento y sin aviso previo.

Western Digital, WD, el logotipo de WD, My Book y My Passport son marcas comerciales registradas de Western Digital Technologies, Inc. en EE. UU. y otros países. WD SmartWare, WD Drive Utilities, WD Security y Data Lifeguard son marcas comerciales de Western Digital Technologies, Inc. en EE. UU. y otros países. Apple, Mac, OS X y Time Machine son marcas comerciales de Apple, Inc., registradas en EE. UU. y otros países. Puede que se mencionen otras marcas que pertenecen a otras compañías. Las imágenes que se muestran pueden diferir del producto real.

© 2014 Western Digital Technologies, Inc. Todos los derechos reservados.

Western Digital 3355 Michelson Drive, Suite 100 Irvine, California 92612 U.S.A. 4779-705120-B01 Jul 2014